# mBank - login<br>area analysis

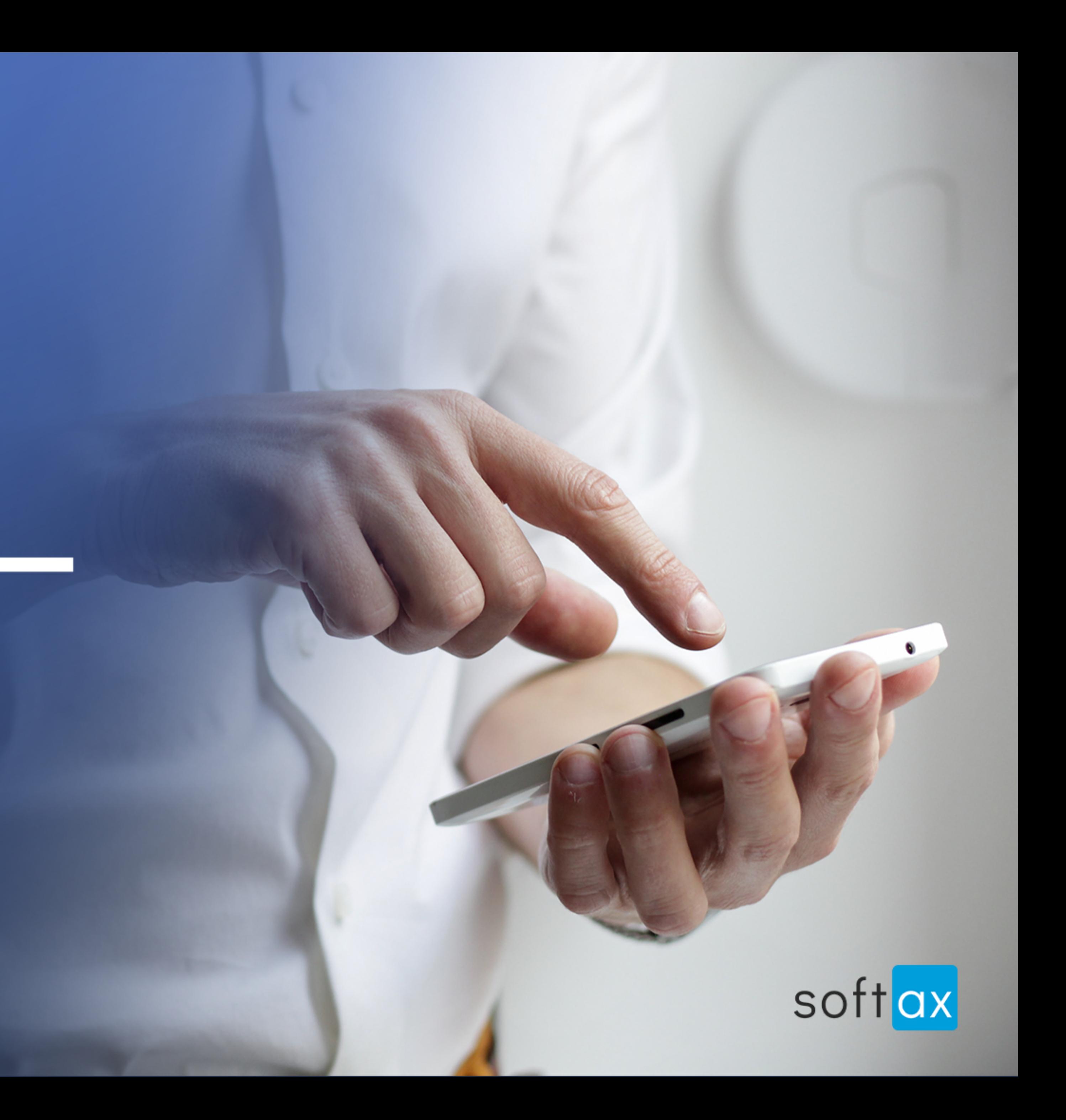

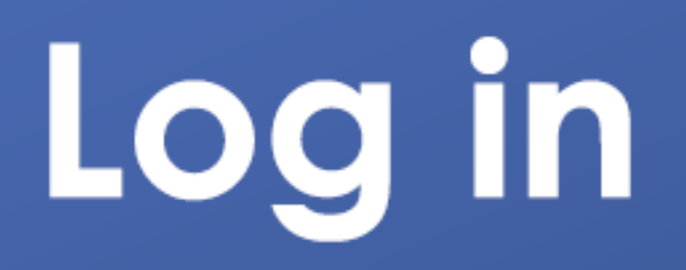

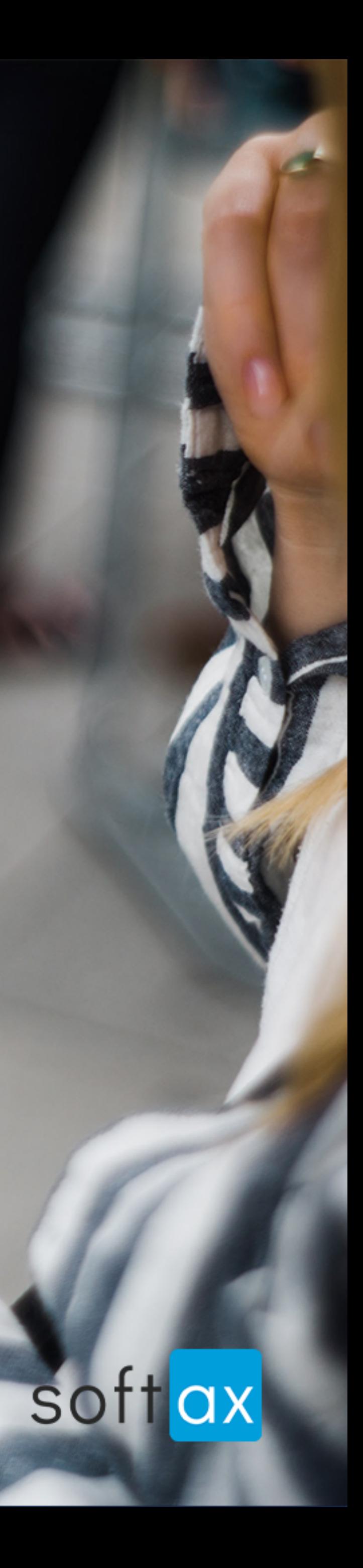

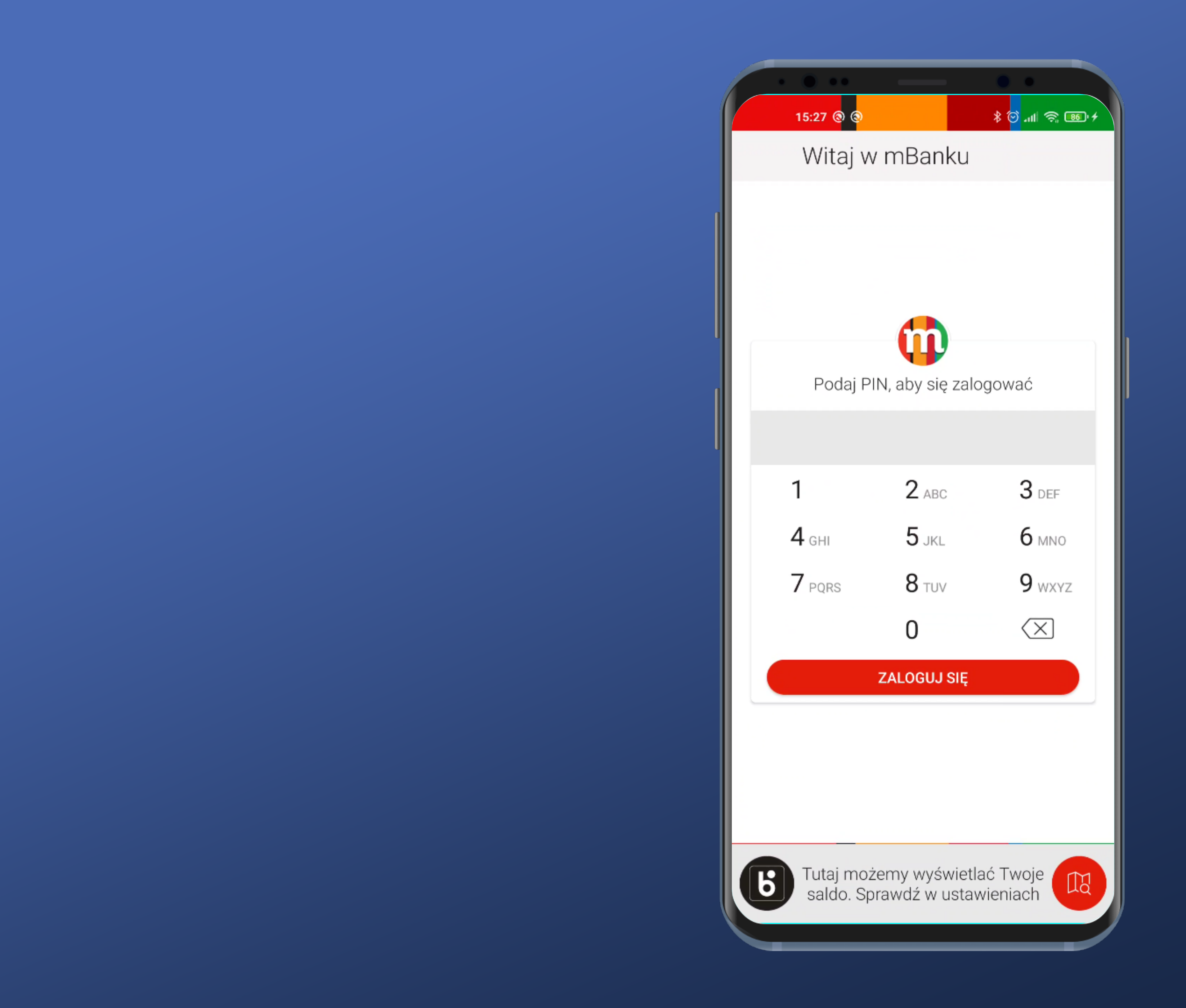

#### Looks easy. Let's go further.

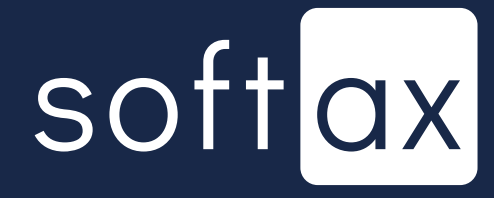

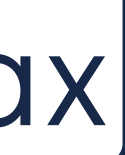

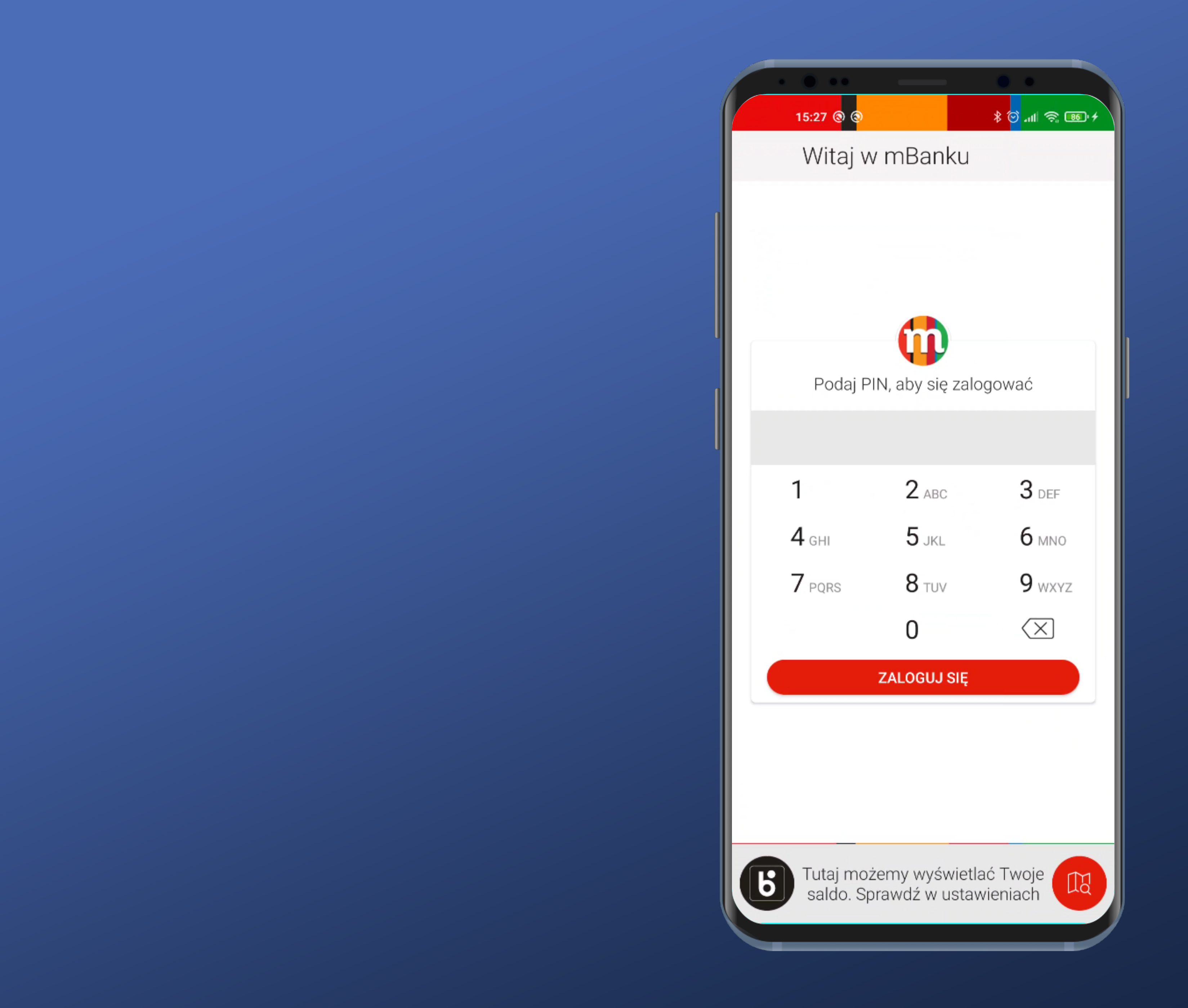

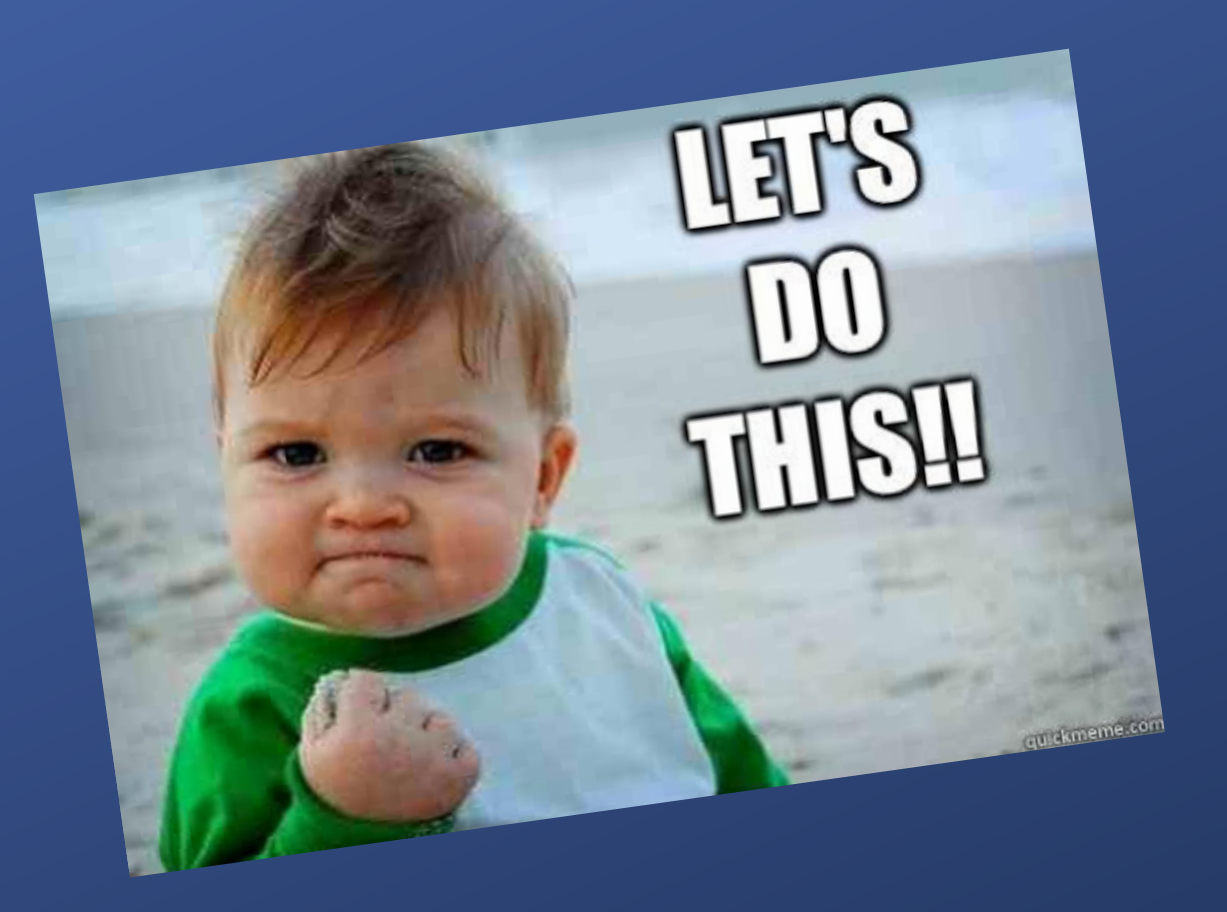

#### Looks easy. Let's go further.

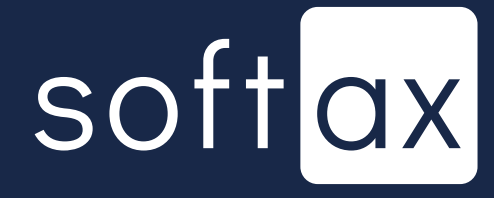

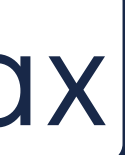

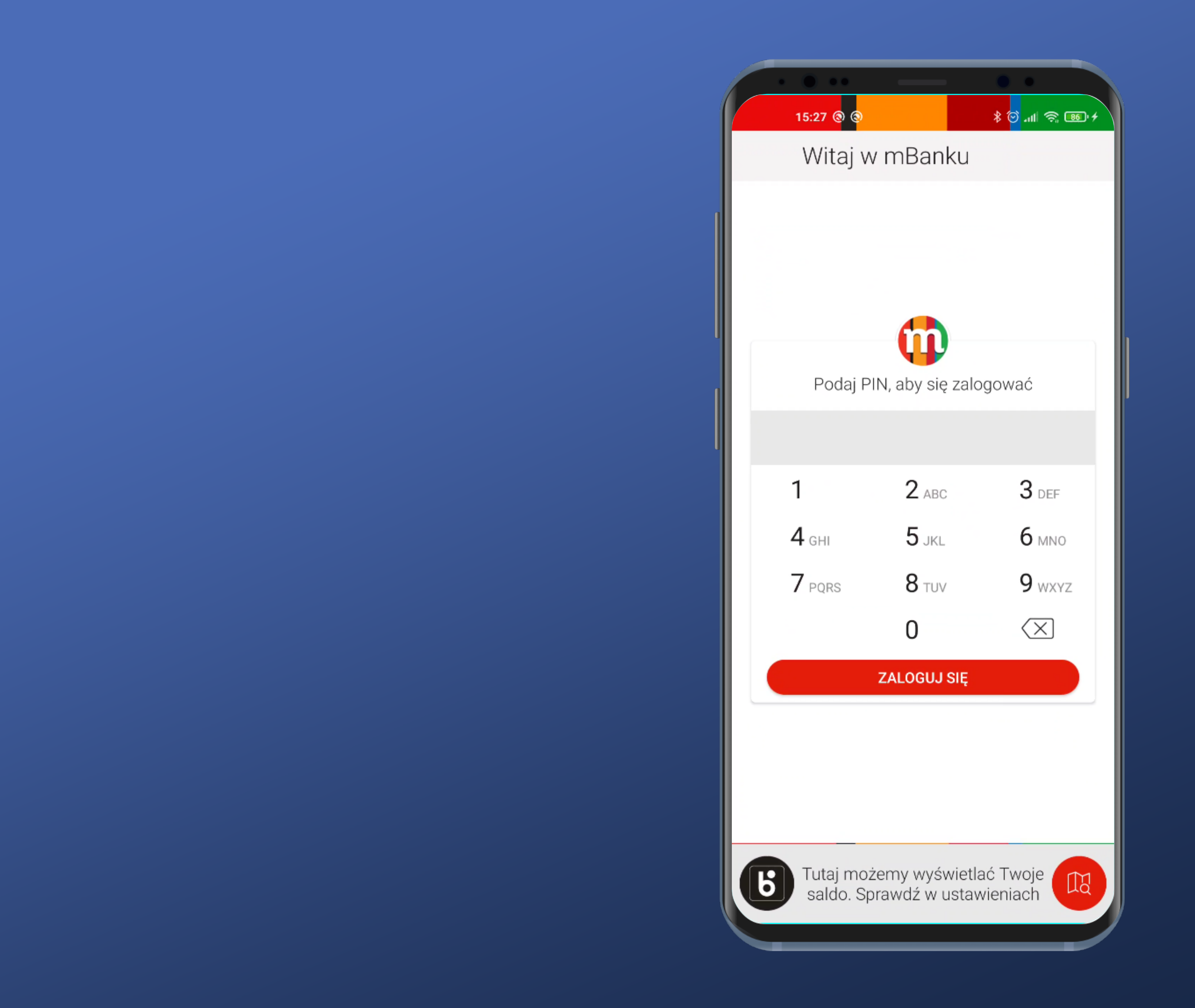

On-screen keyboard is dedicated. That's the point! Native keyboards can capture the data you enter.

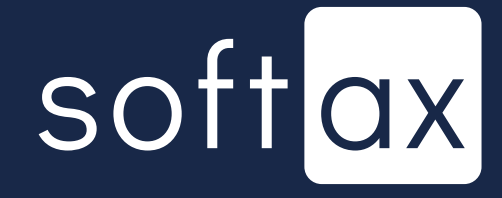

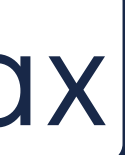

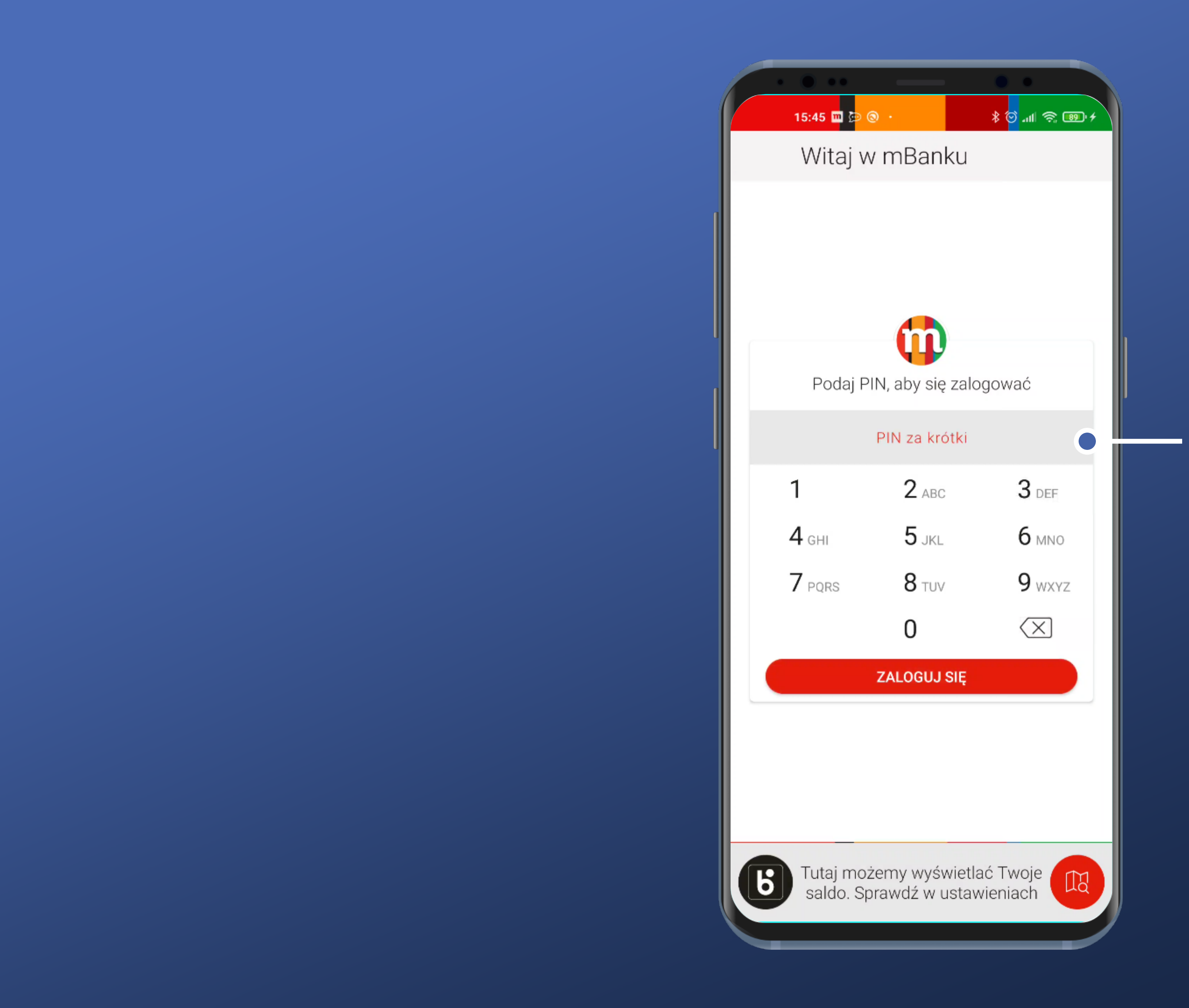

#### Validation error displays until at least 4 characters are provided.

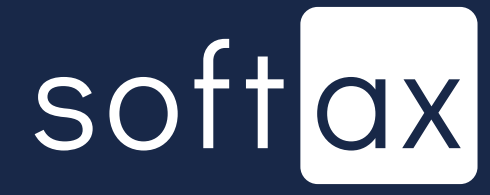

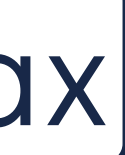

#### Validation error displays until at least 4 characters are provided.

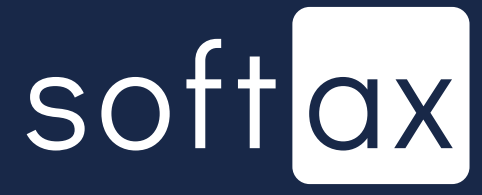

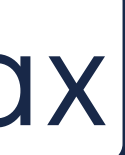

It would be better to have  $$ an inactive SIGN IN button before entering at least 4 digits, and activate it afterwards.

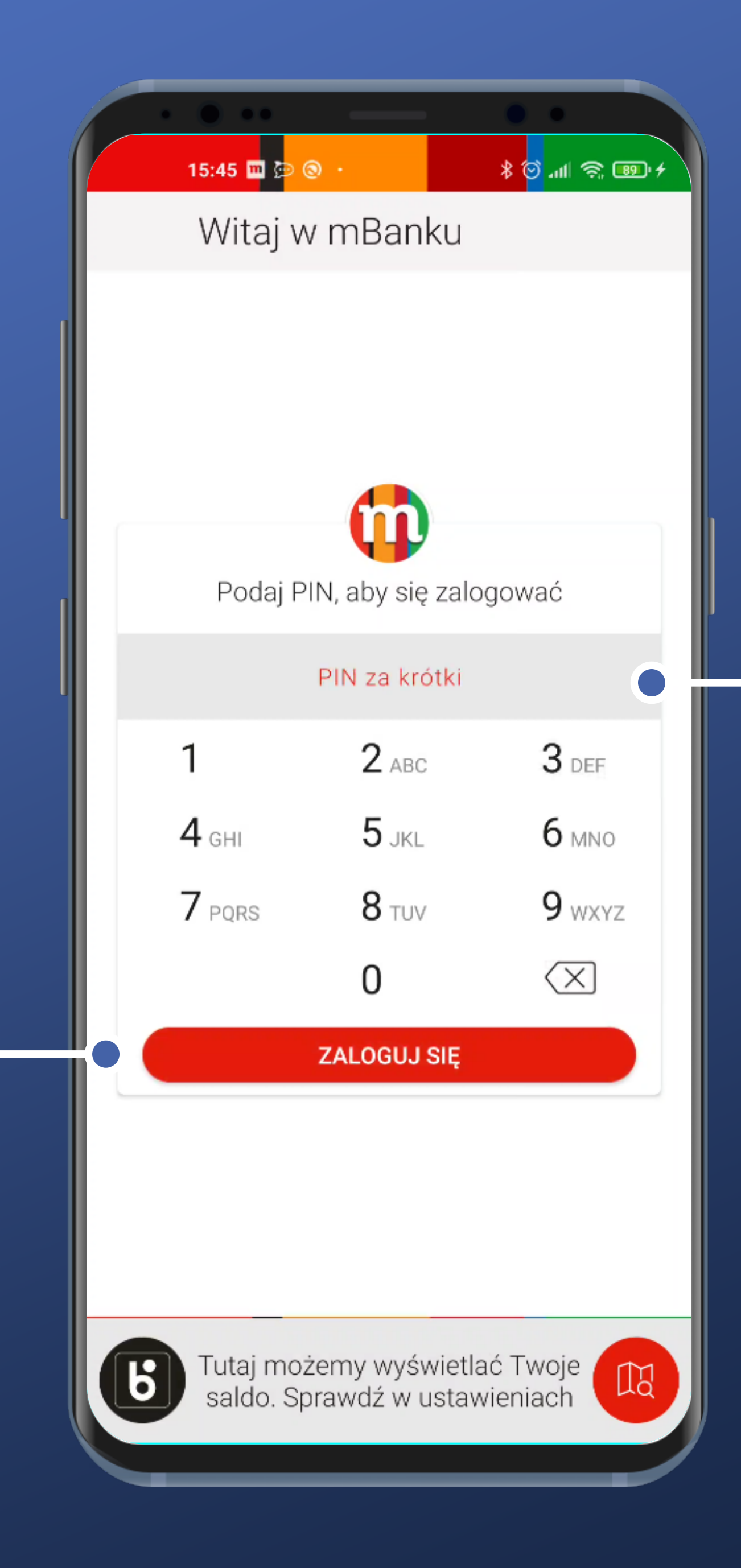

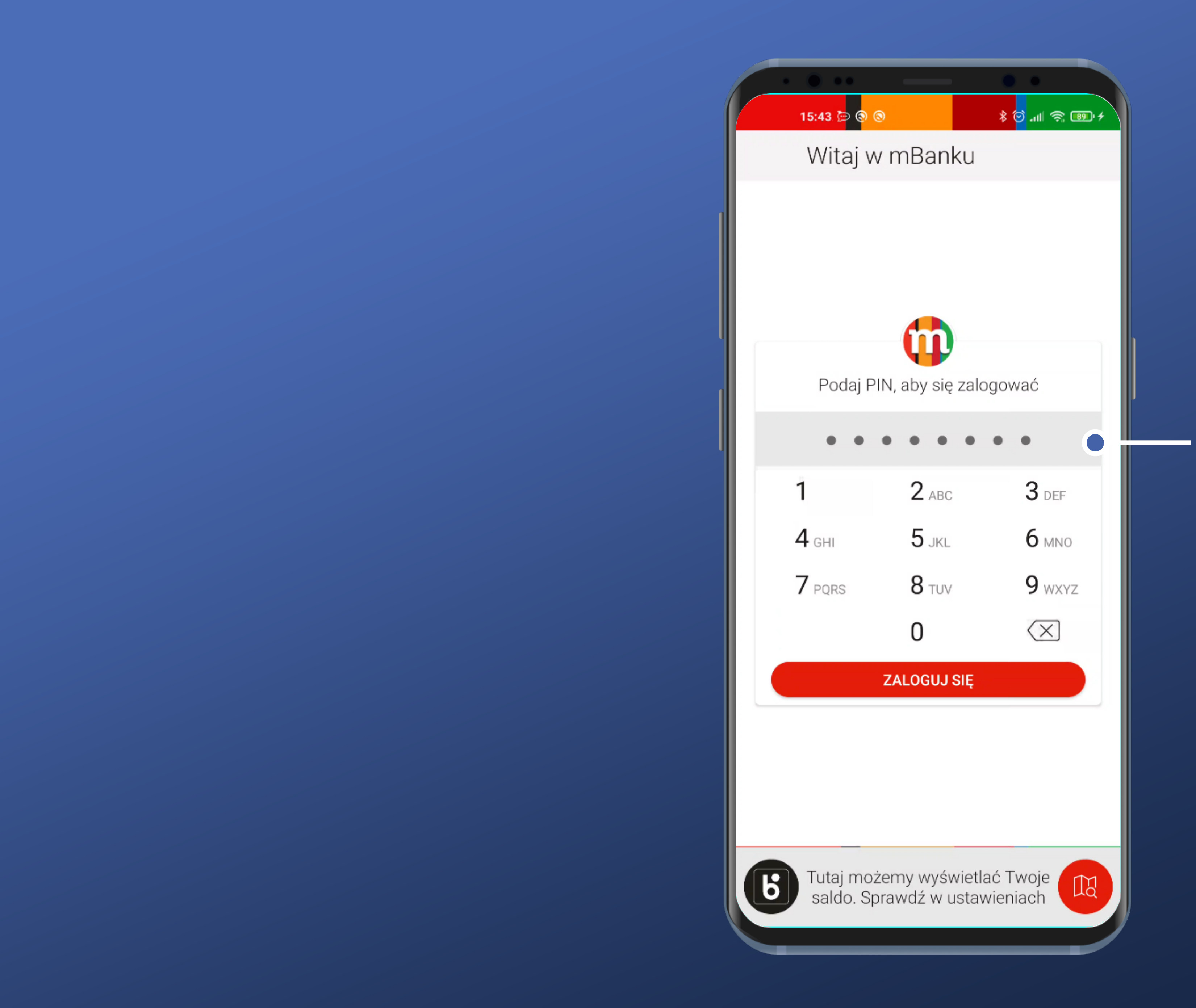

#### Maximum 8 characters can be provided – it's the system limitation.

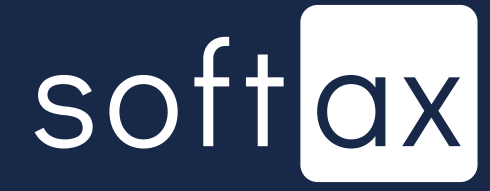

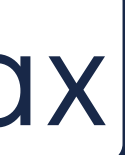

#### Maximum 8 characters can be provided – it's the system limitation.

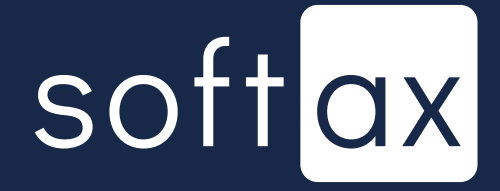

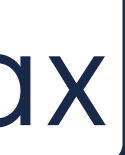

Login action requires manual confirmation. App does not automatically perform login when the password is provided.

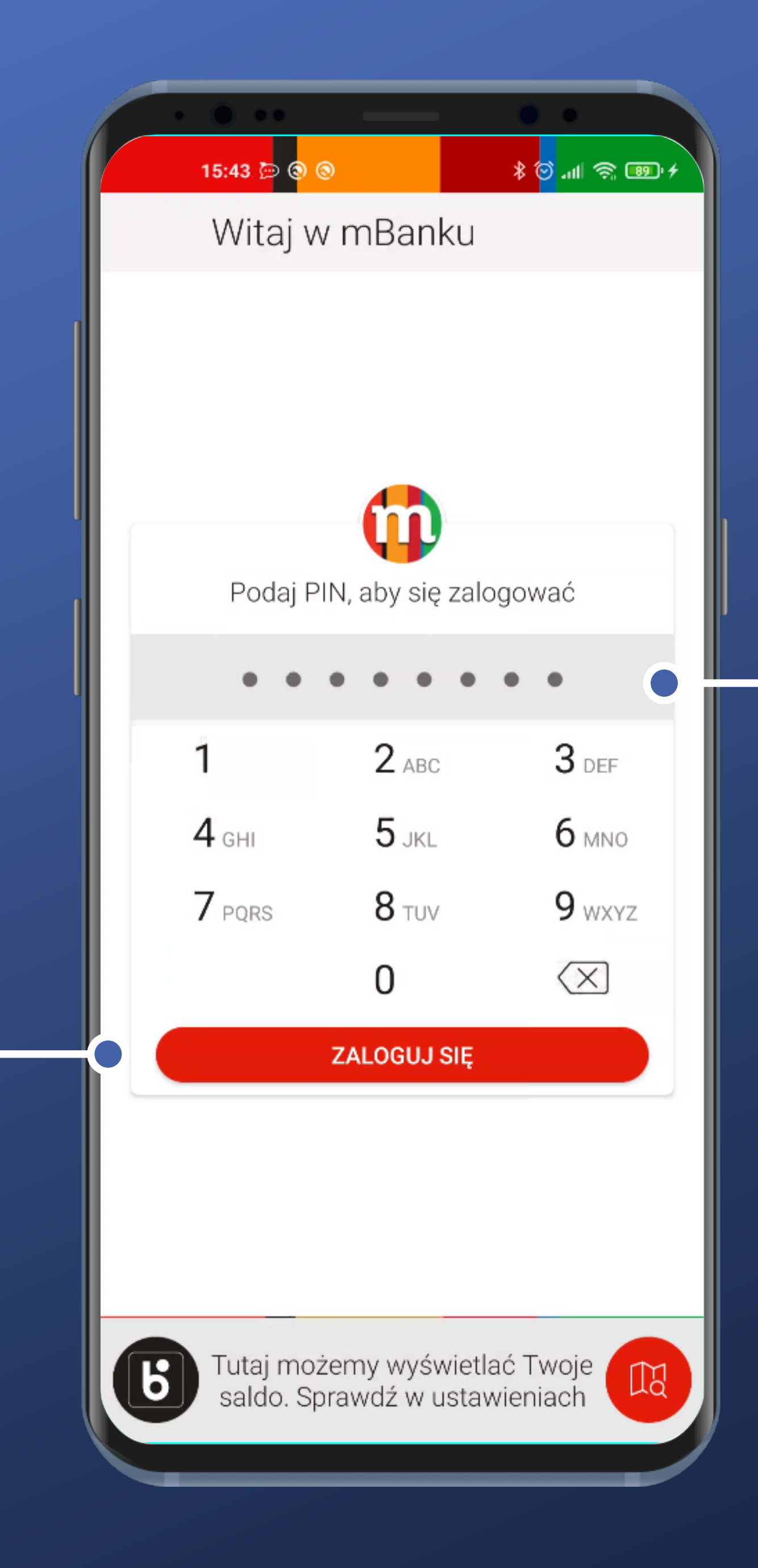

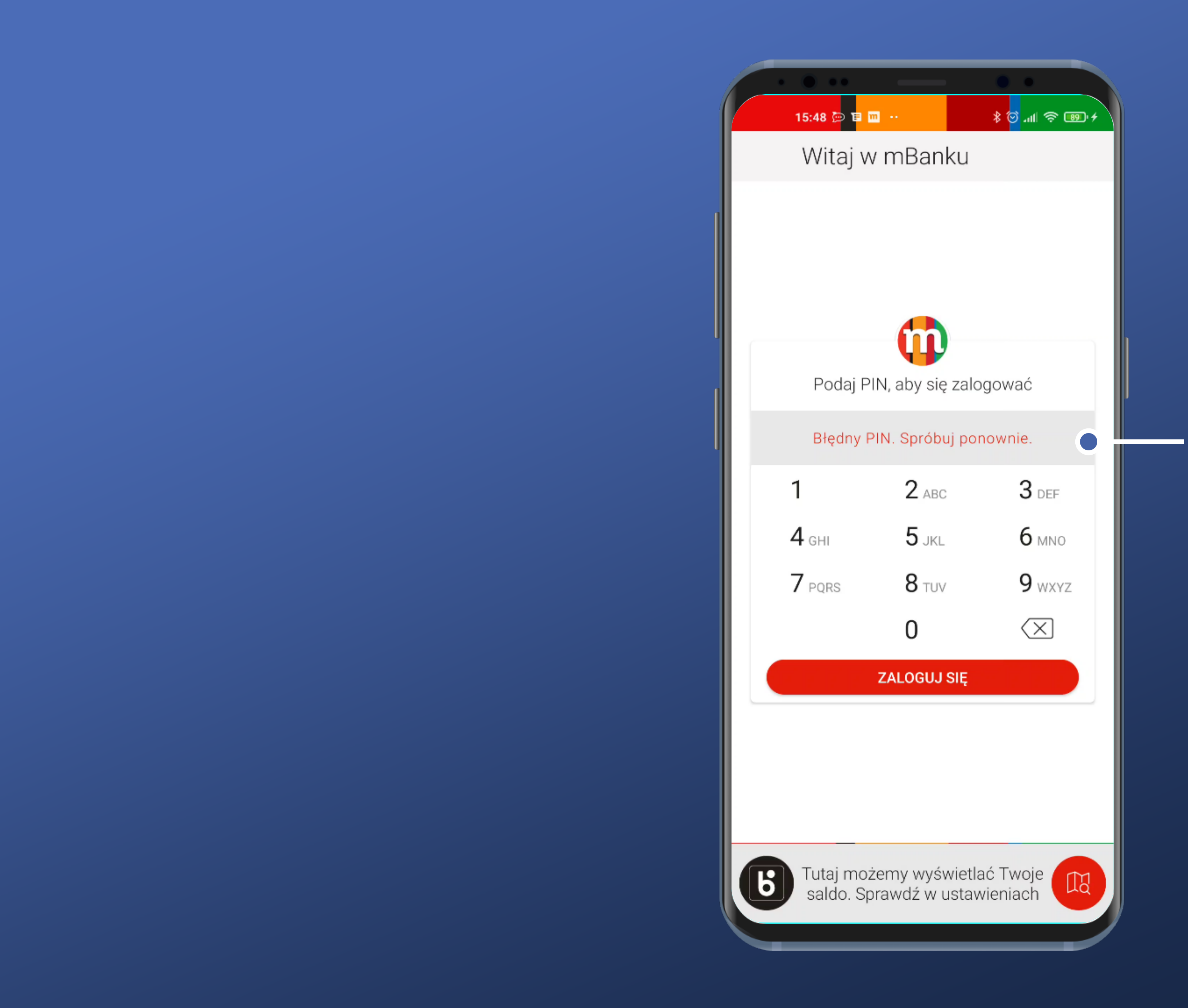

In case of PIN code being provided erroneously, there is no counter of attempts remaining.

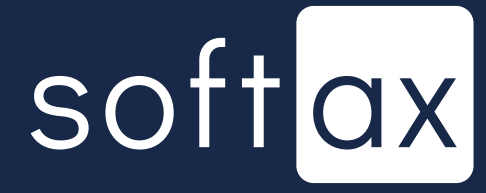

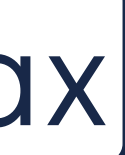

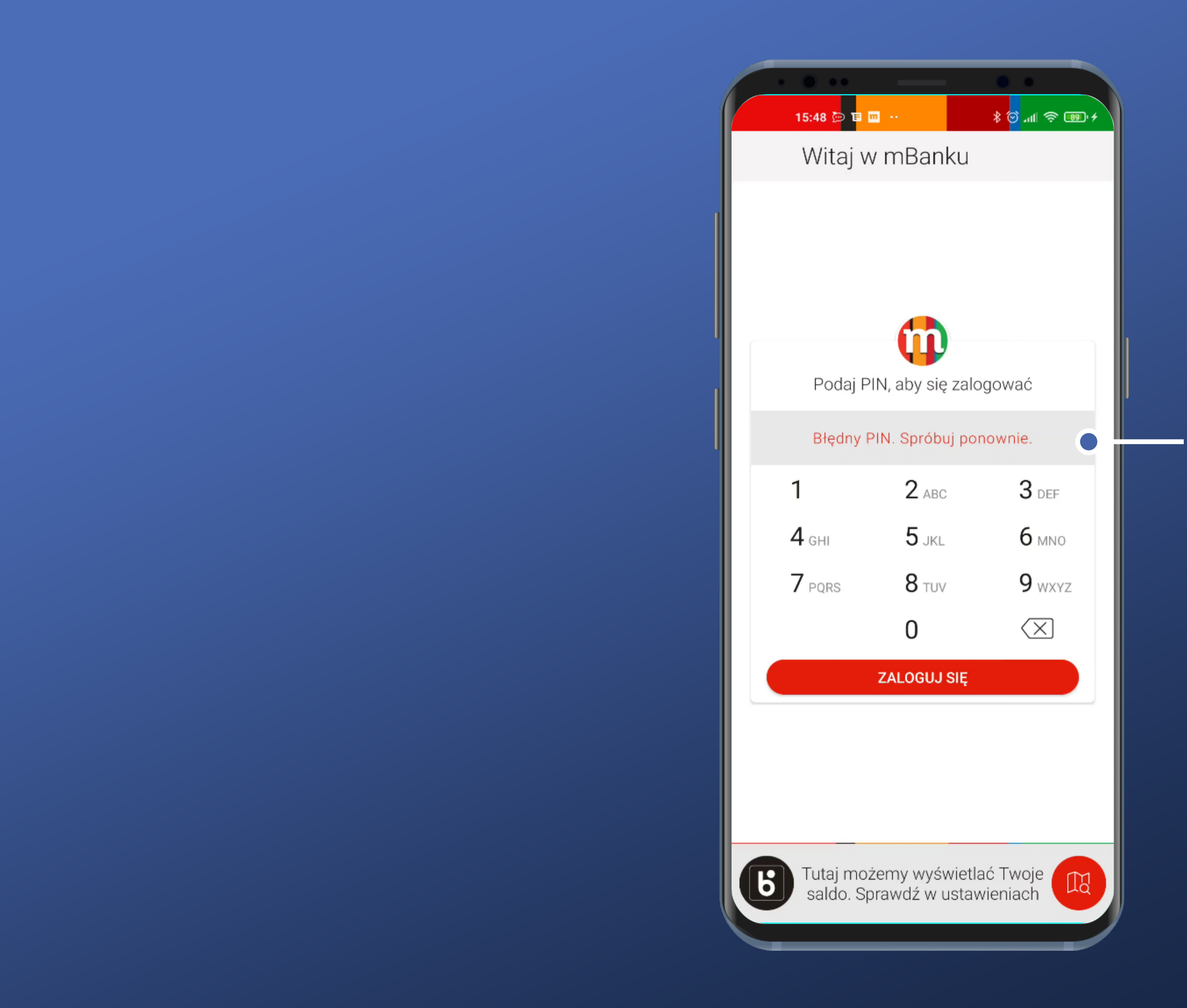

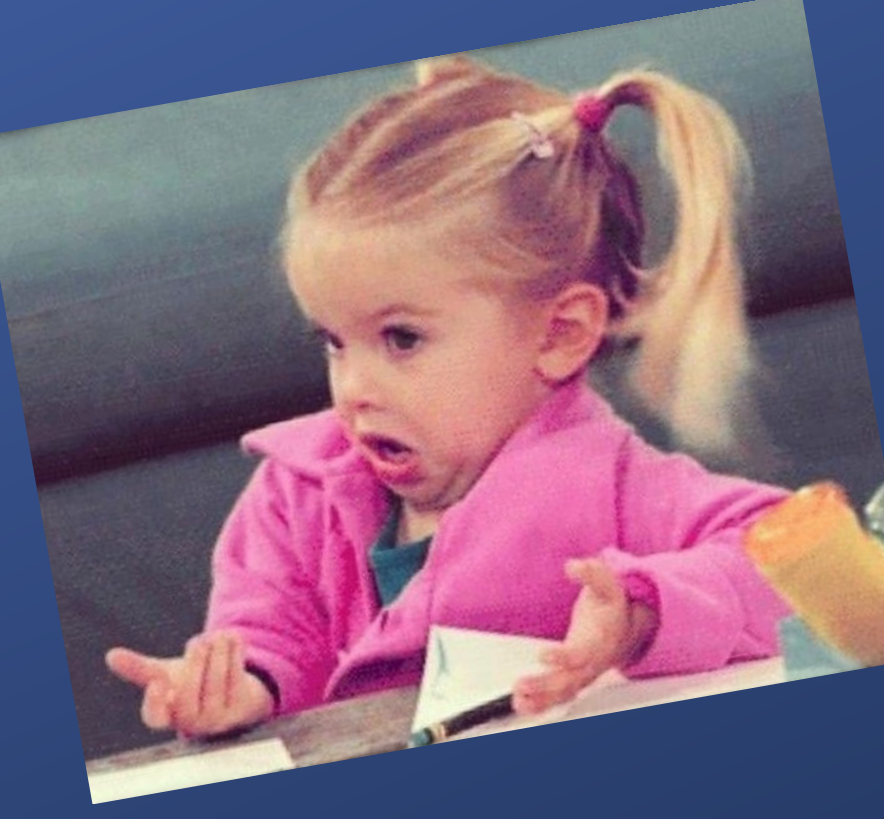

In case of PIN code being provided erroneously, there is no counter of attempts remaining.

There is no instruction of what to do in case I forgot my PIN.

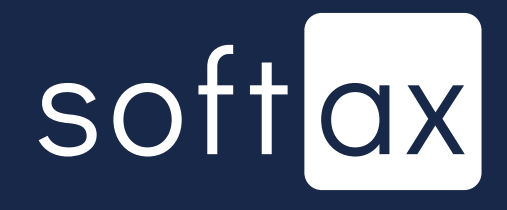

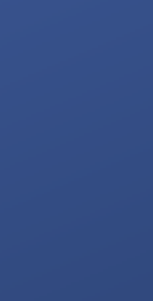

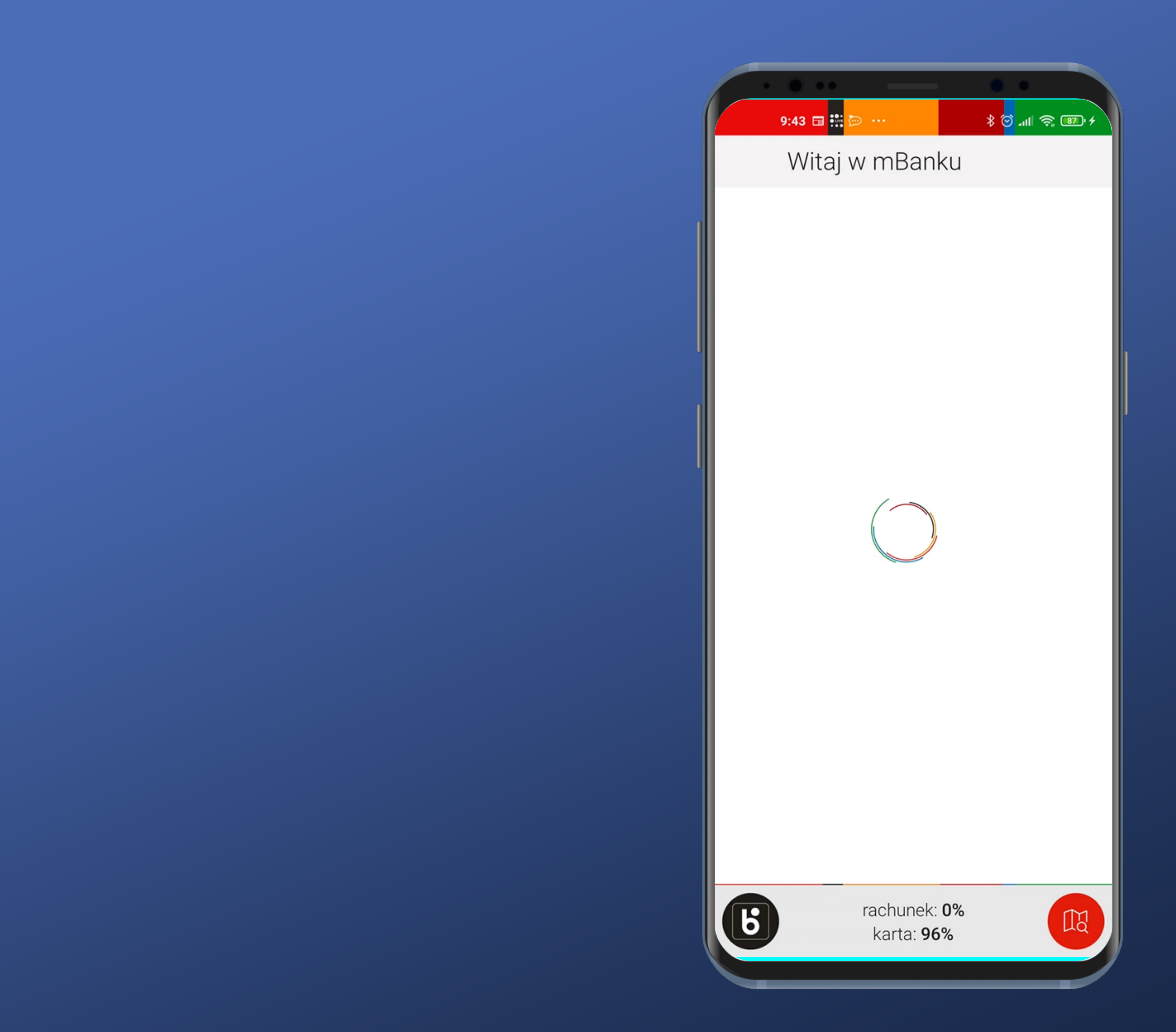

#### Okay. Let's log in.

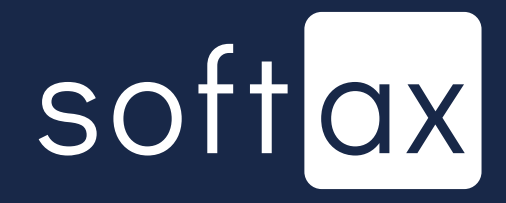

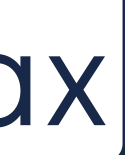

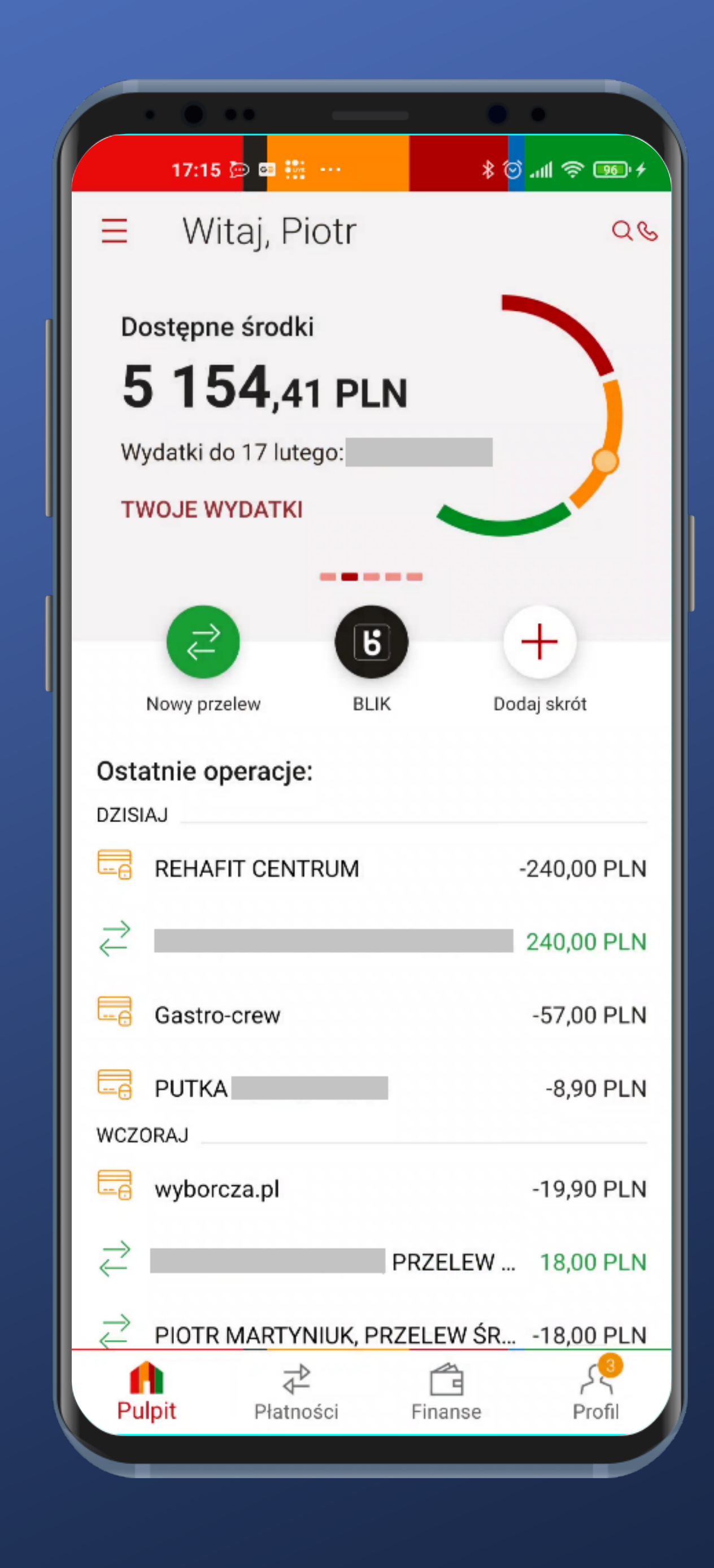

#### And we're in.

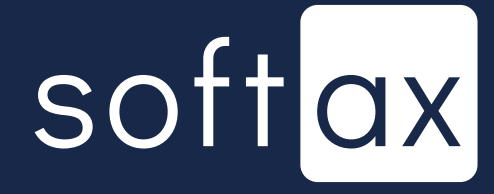

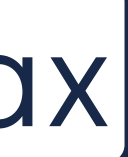

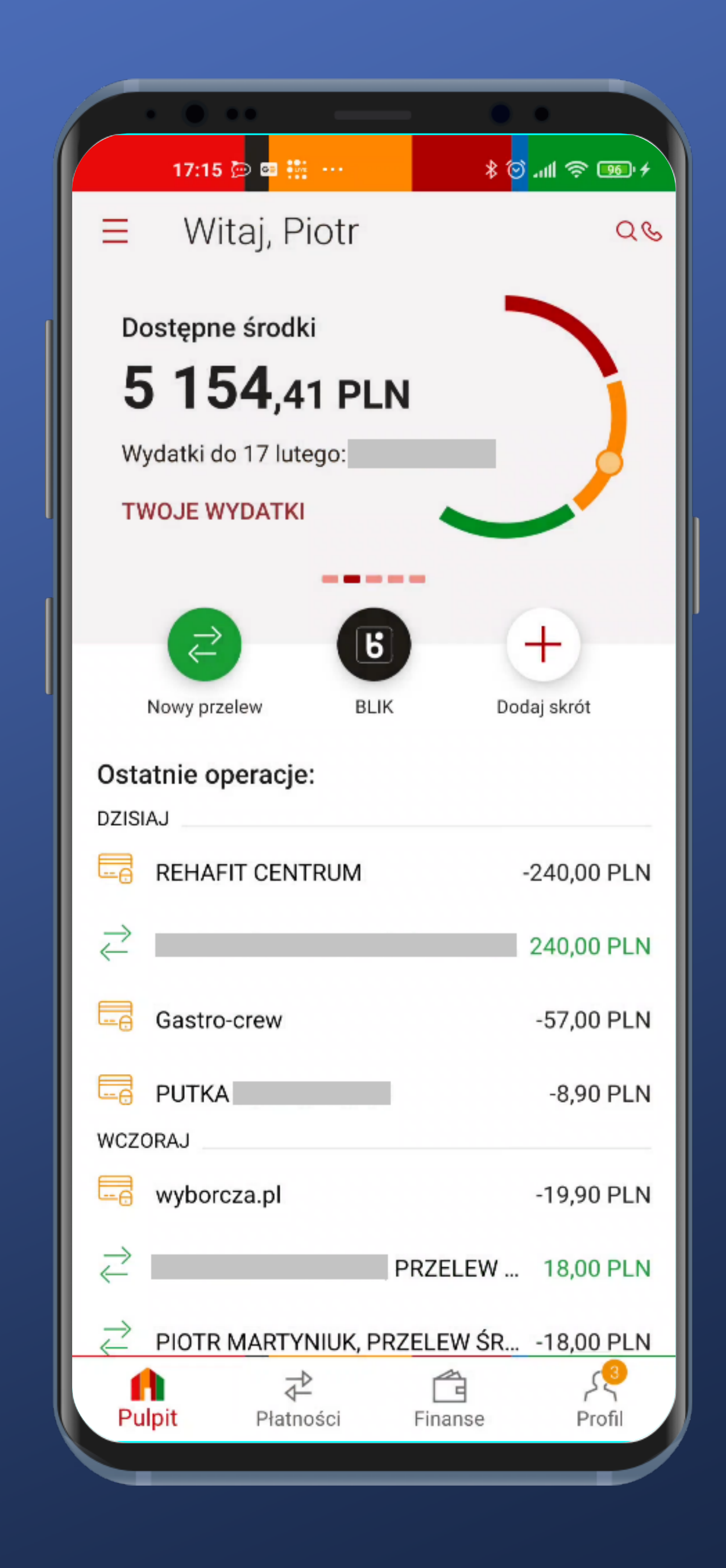

And we're in.

Now we're going to change our login method to biometrics in the app's Settings.

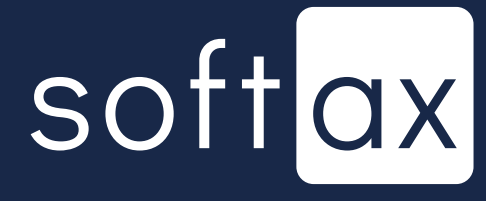

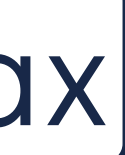

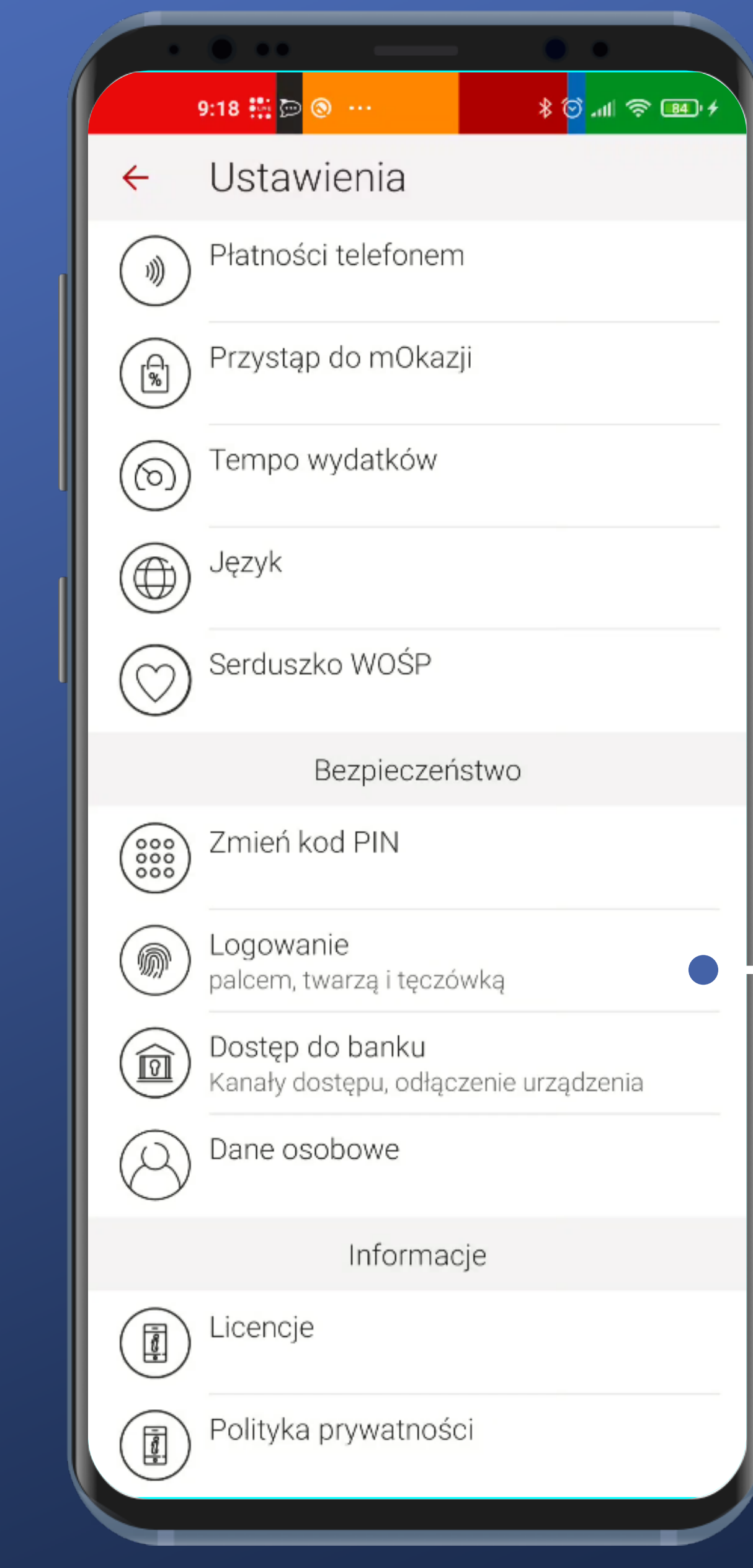

#### I guess that's what are we looking for. Not hard to find.

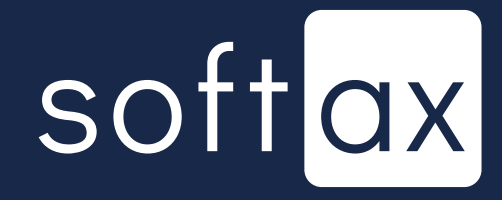

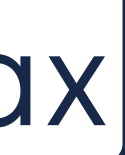

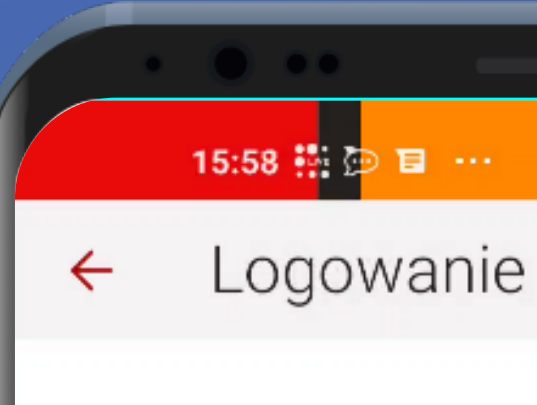

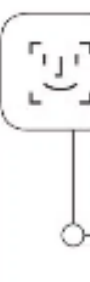

włączeniu aplikacji.

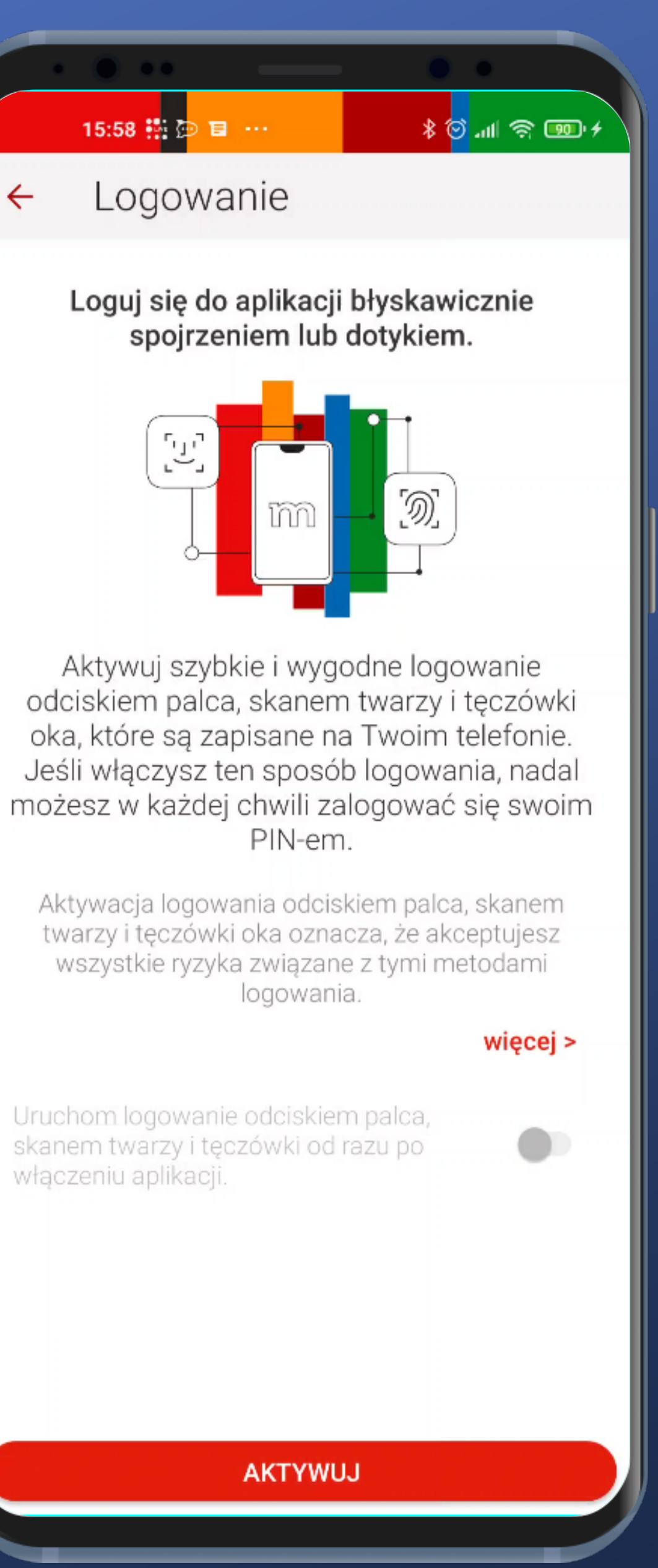

The biometrics options include not only the fingerprint but also face and iris scan. That's so cool!

# softax

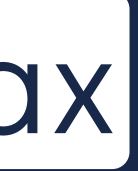

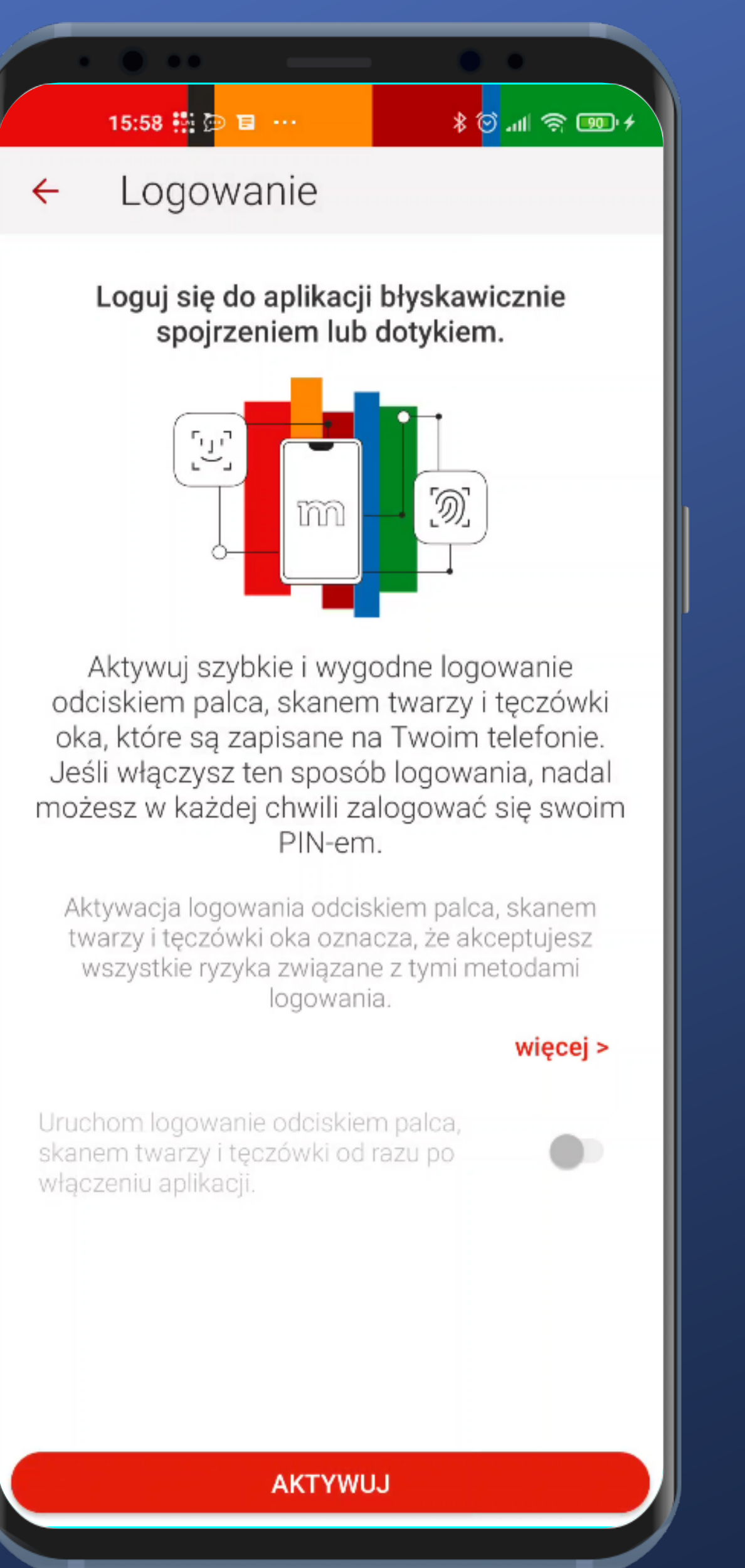

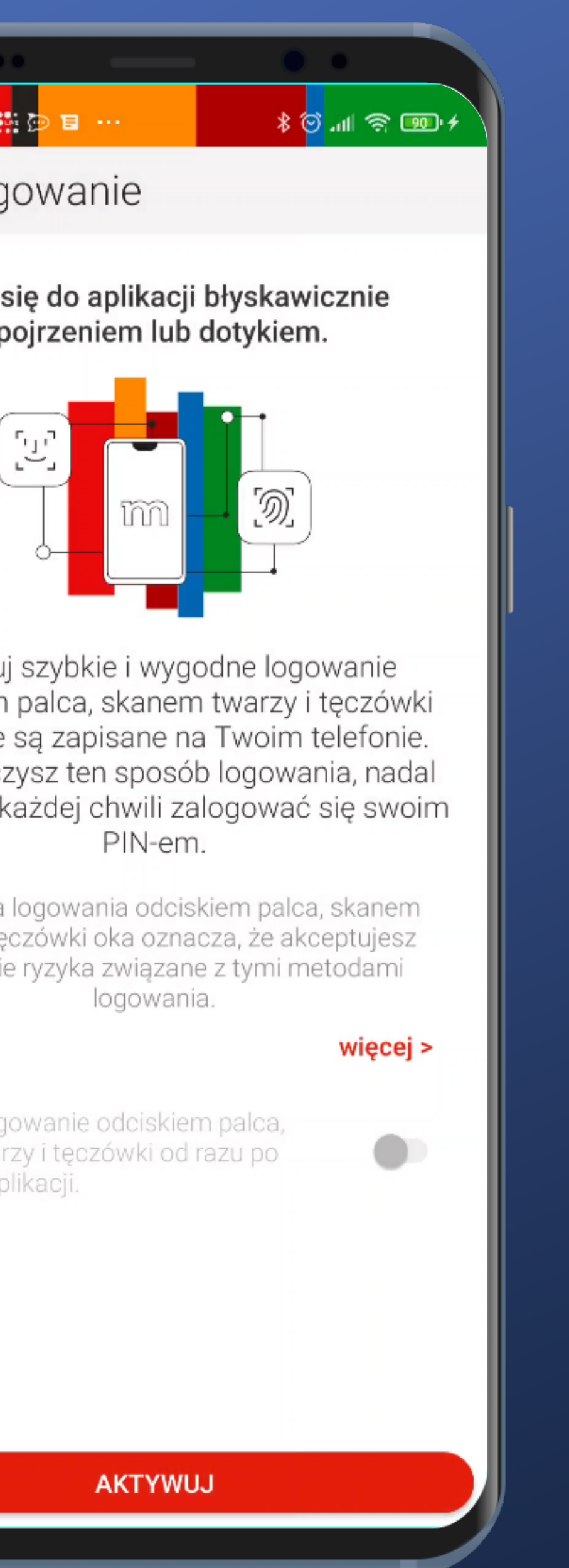

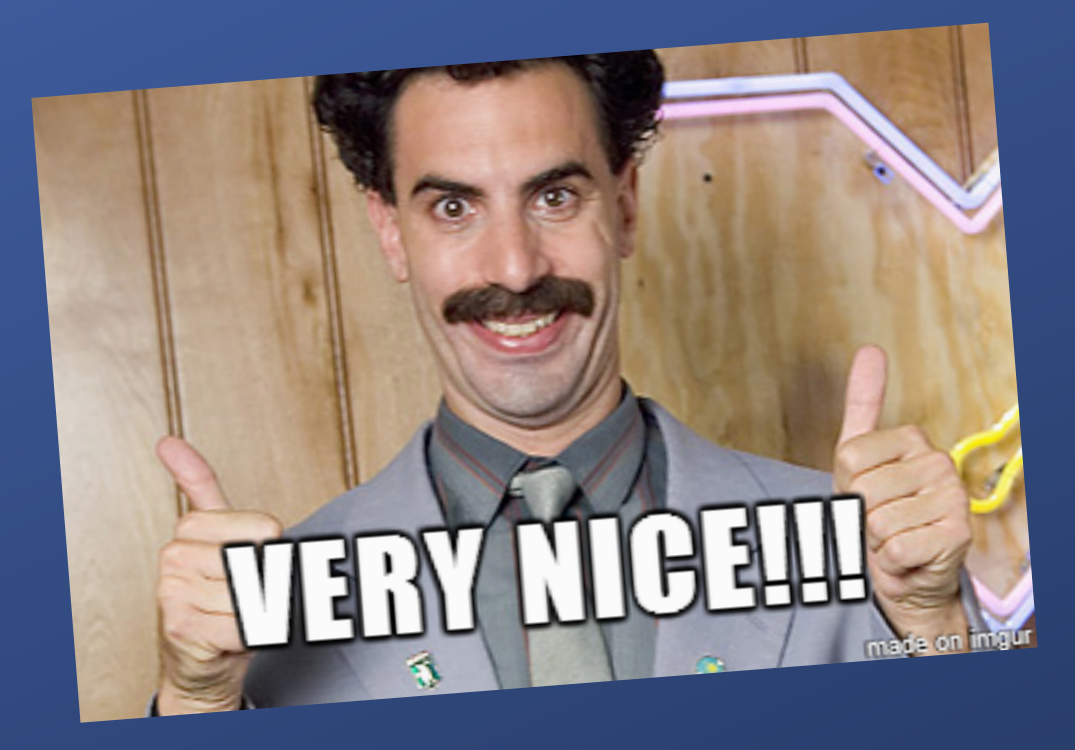

The biometrics options include not only the fingerprint but also face and iris scan. That's so cool!

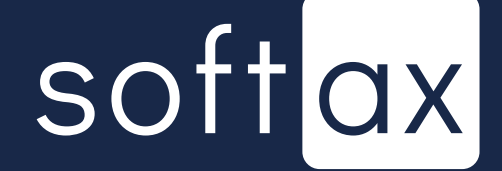

Nice! The app controls whether I want to log in immediately or not. Of course, I do, but I'm unable to switch it.

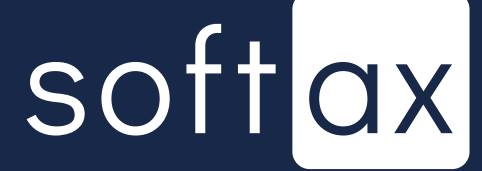

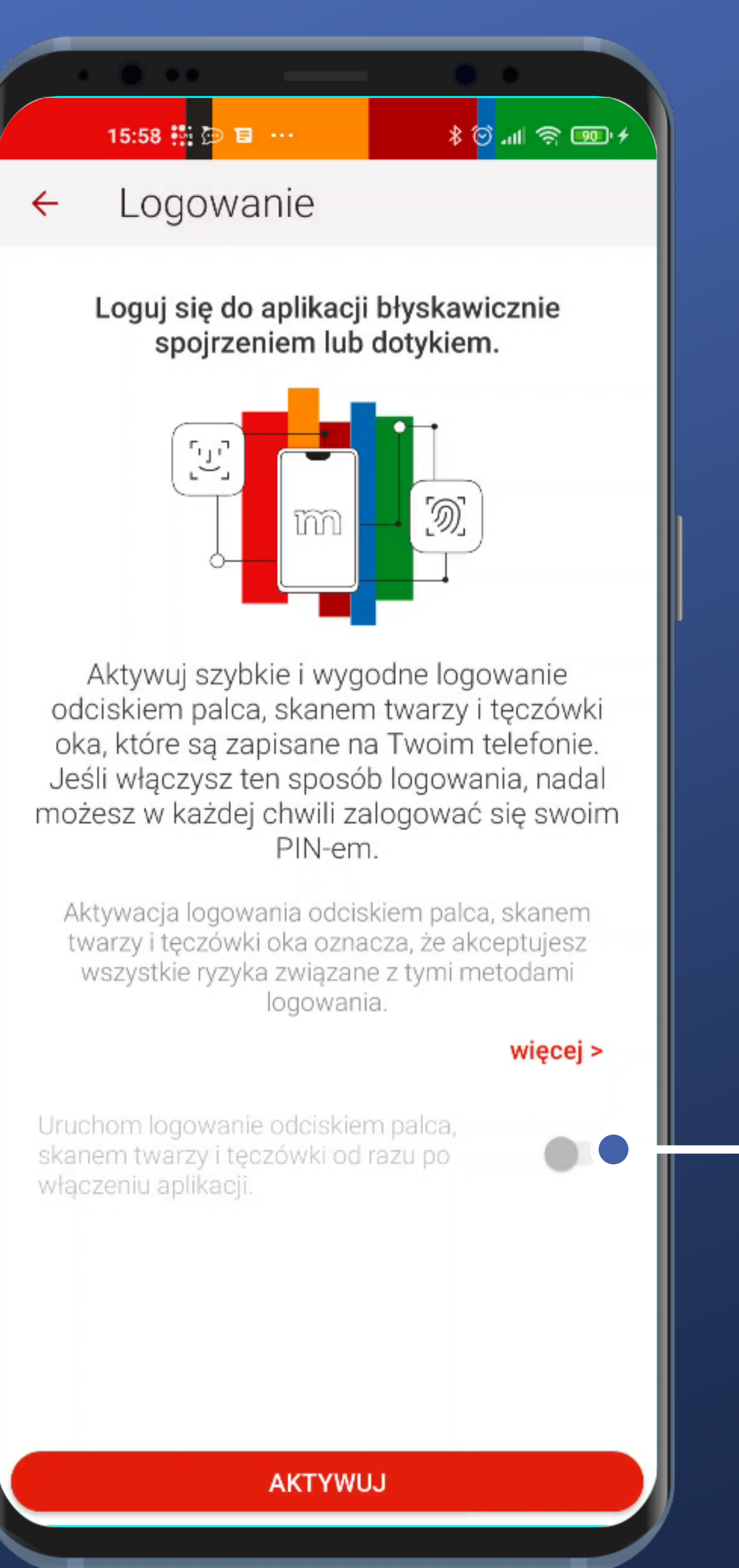

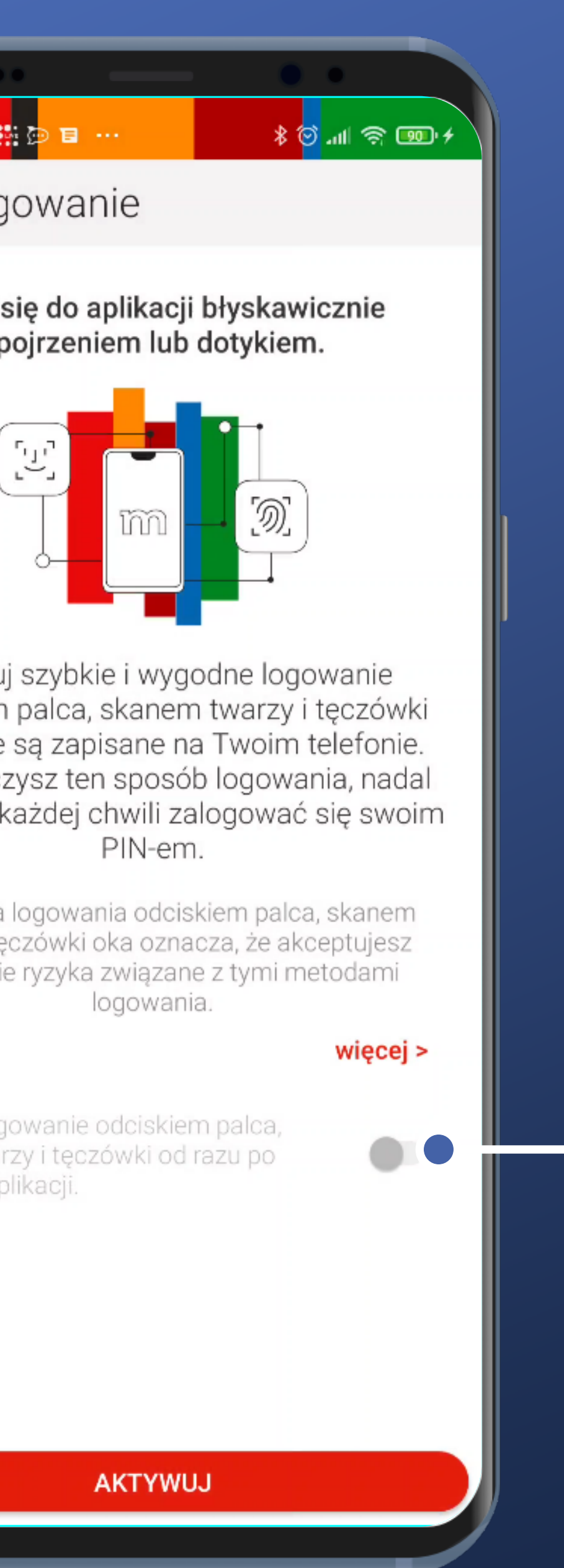

The biometrics options include not only the fingerprint but also face and iris scan. That's so cool!

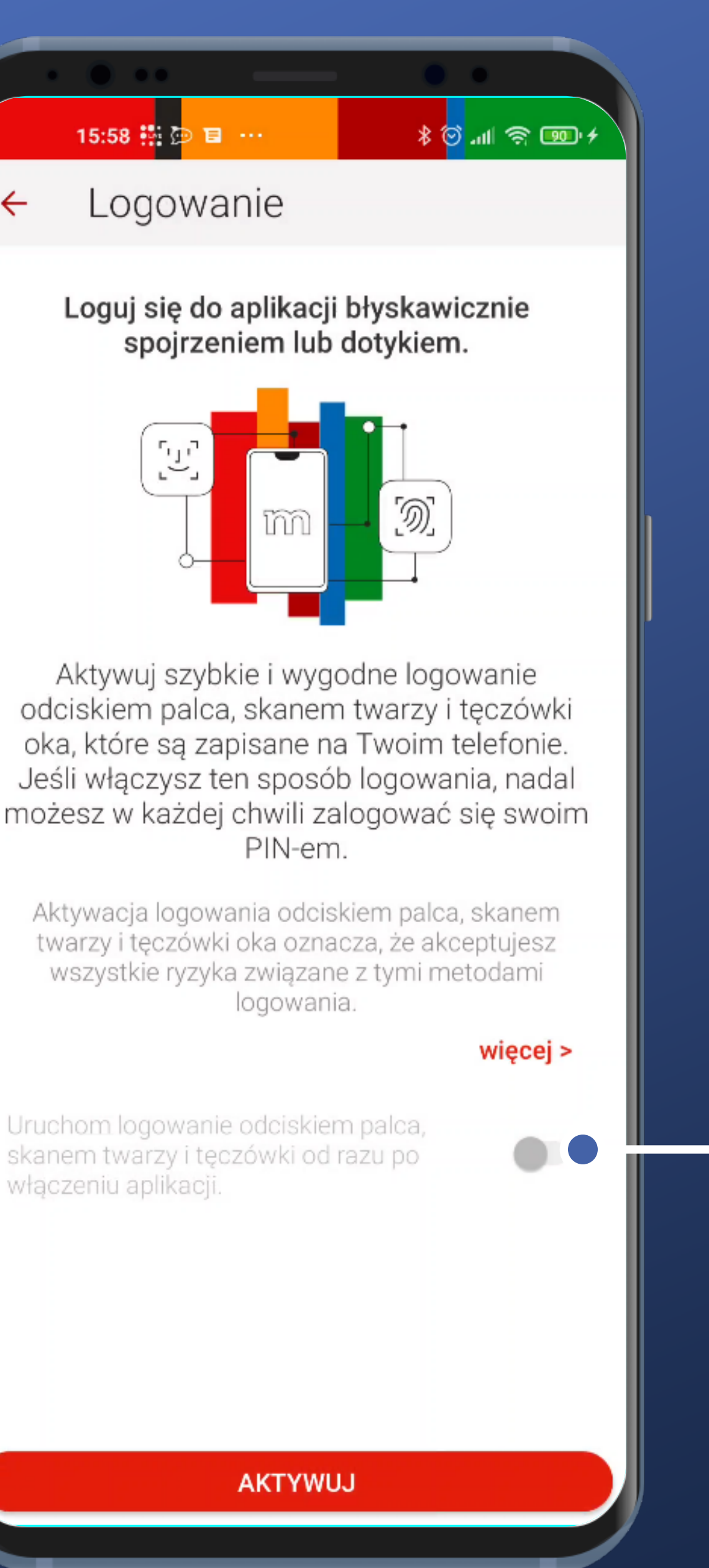

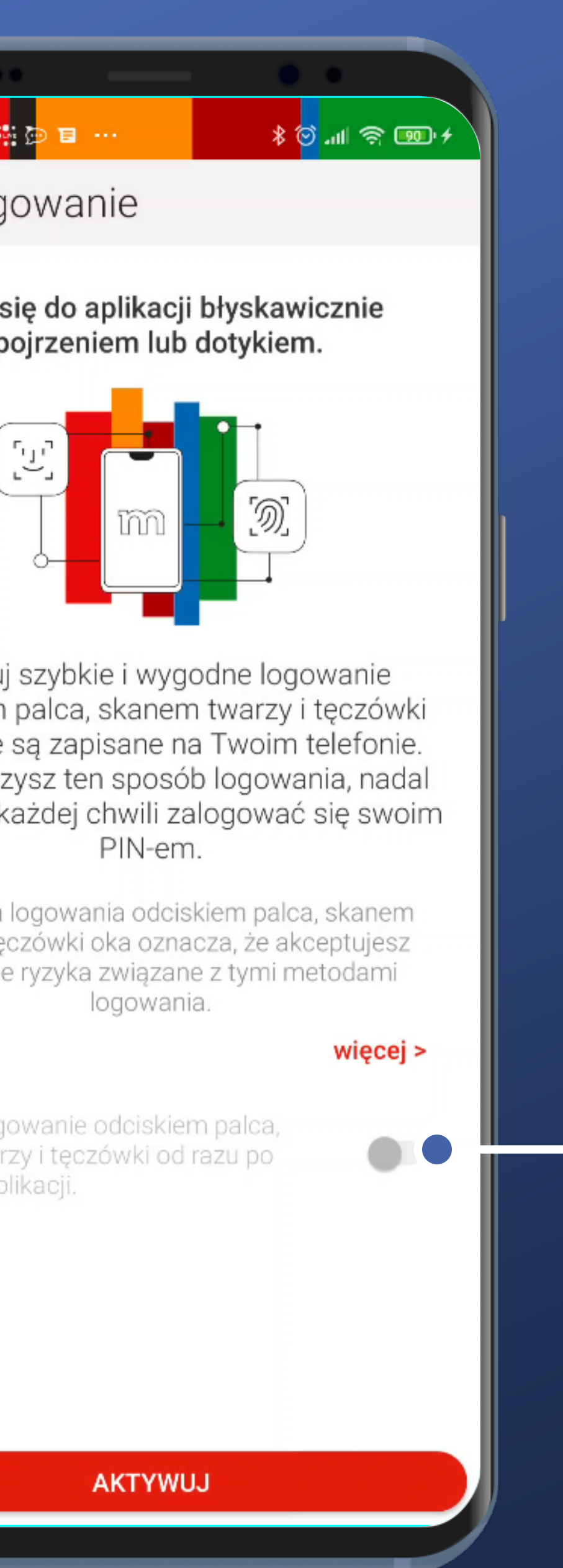

 $\leftarrow$ 

włączeniu aplikacji.

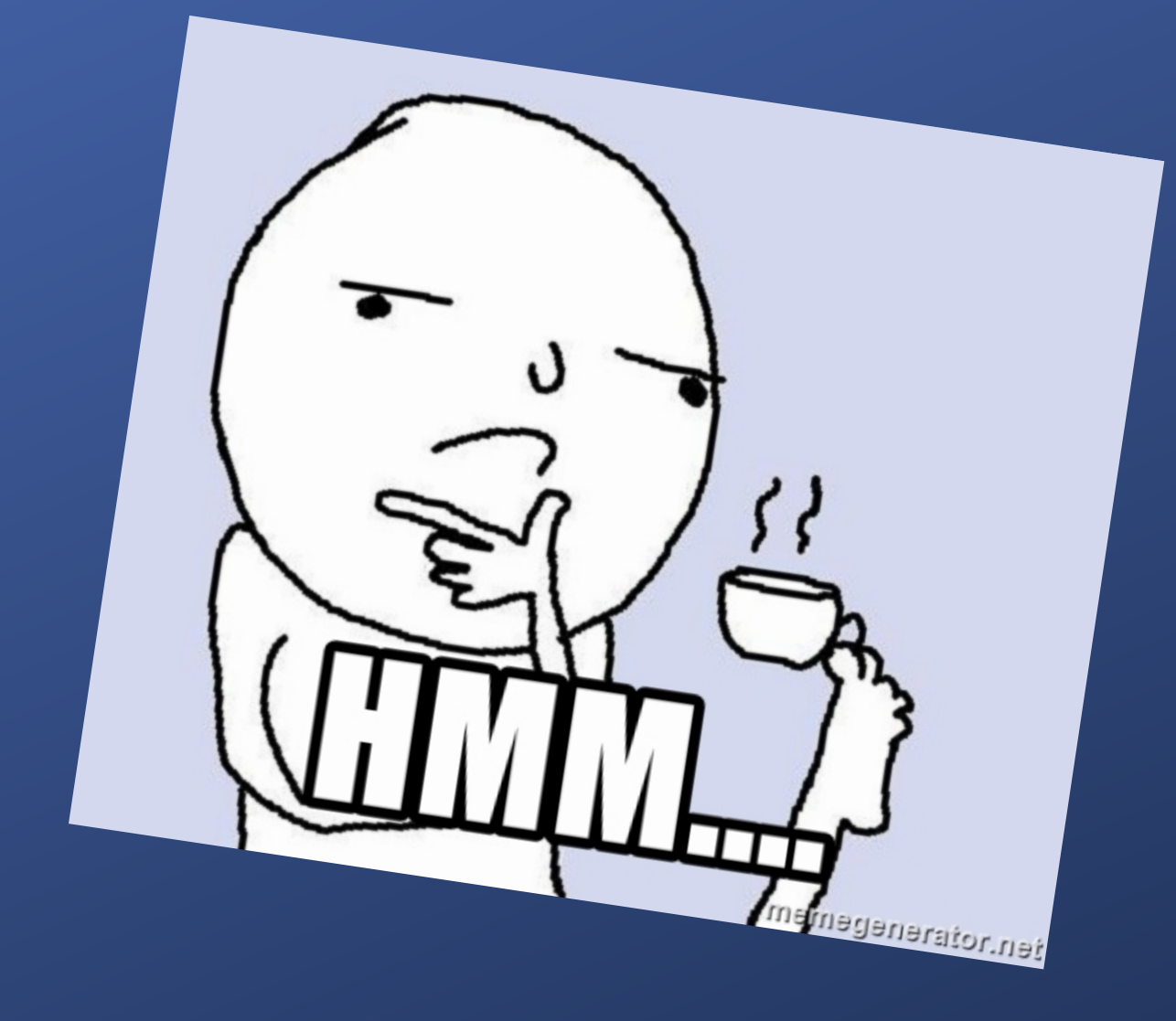

Nice! The app controls whether I want to log in immediately or not. Of course, I do, but I'm unable to switch it.

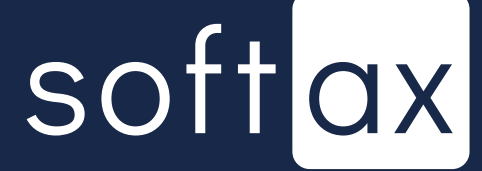

The biometrics options include not only the fingerprint but also face and iris scan. That's so cool!

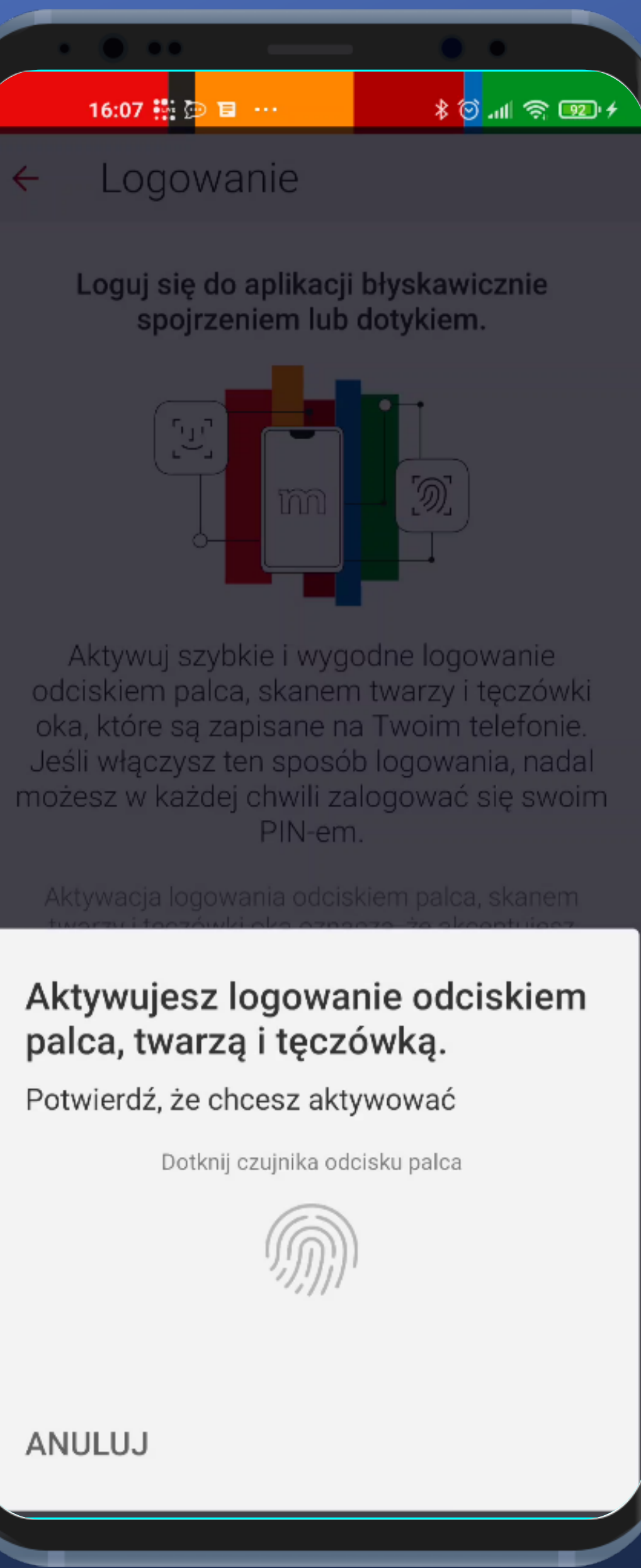

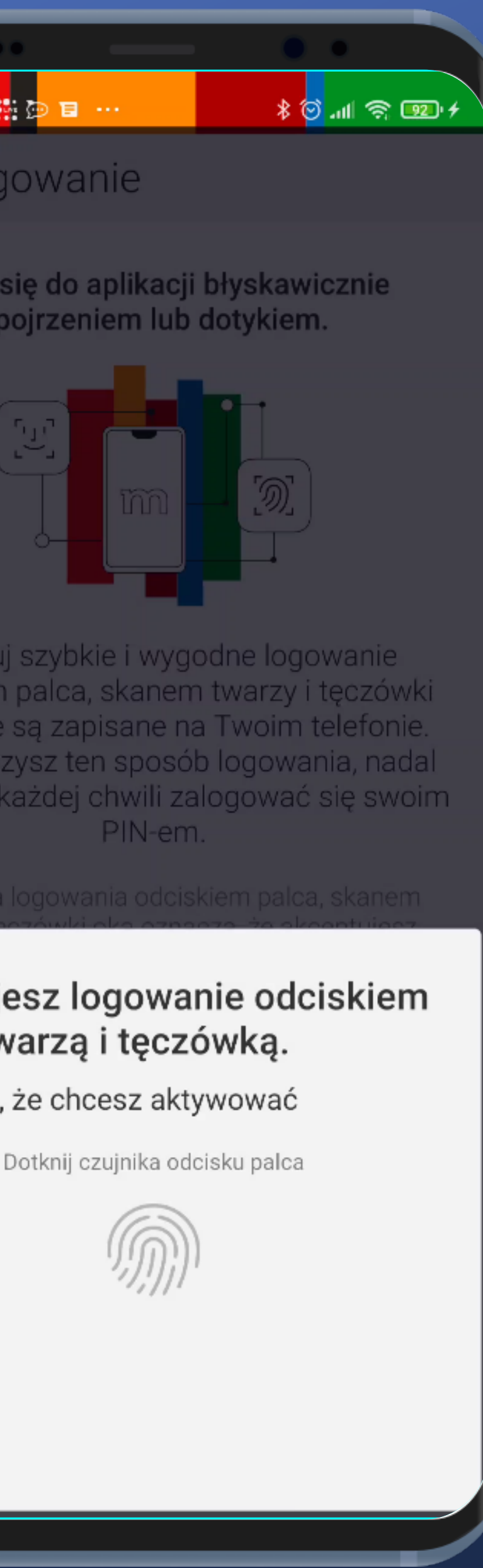

#### Let's turn it on.

#### Everything is clear. Cool.

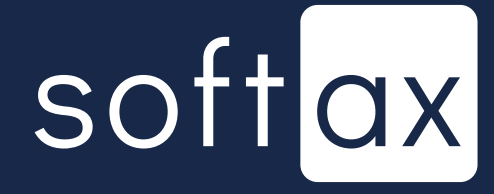

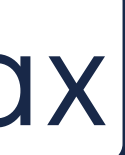

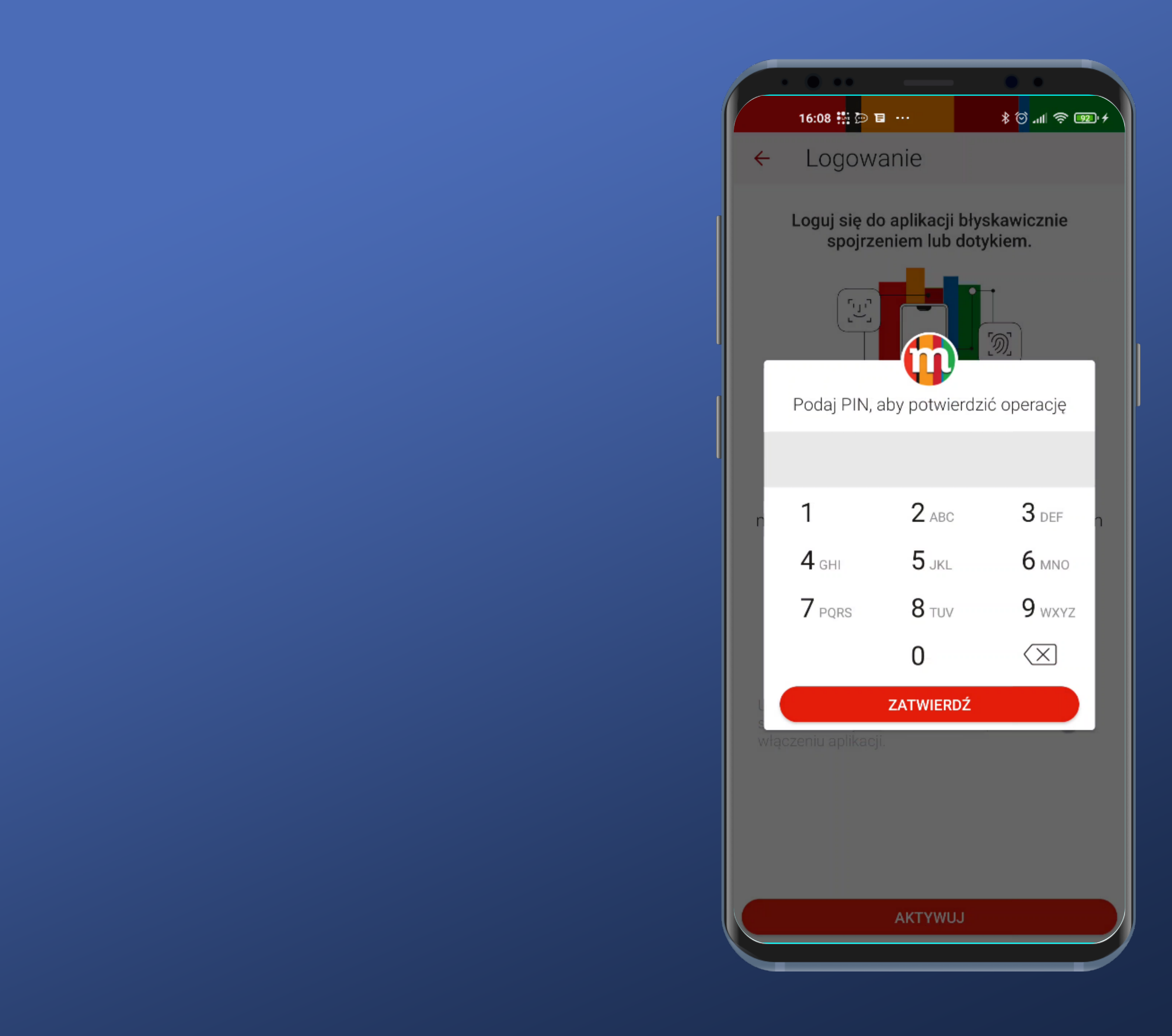

#### To confirm app requires to provide PIN.

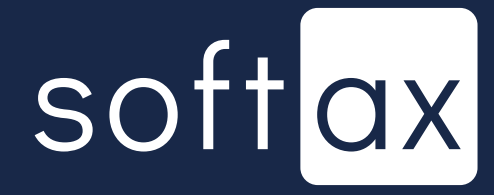

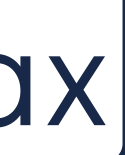

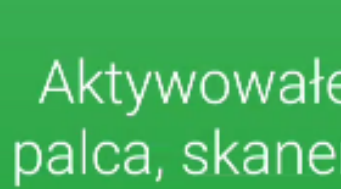

Od teraz za ich pomocą zalogujesz się szybko i<br>wygodnie do aplikacji.

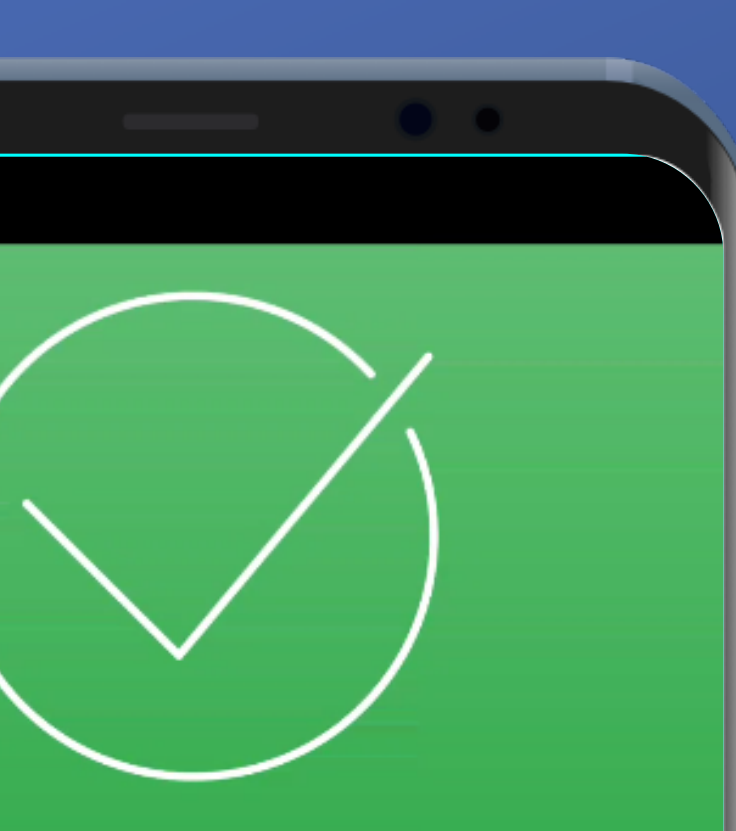

## Aktywowałeś logowanie odciskiem<br>palca, skanem twarzy i tęczówki oka.

#### It worked – great!

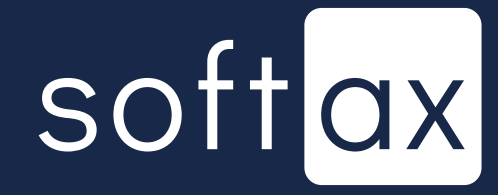

OK

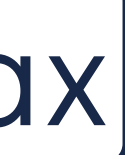

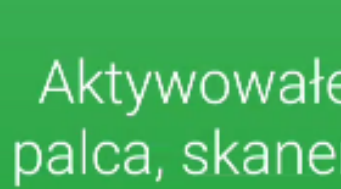

Od teraz za ich pomocą zalogujesz się szybko i<br>wygodnie do aplikacji.

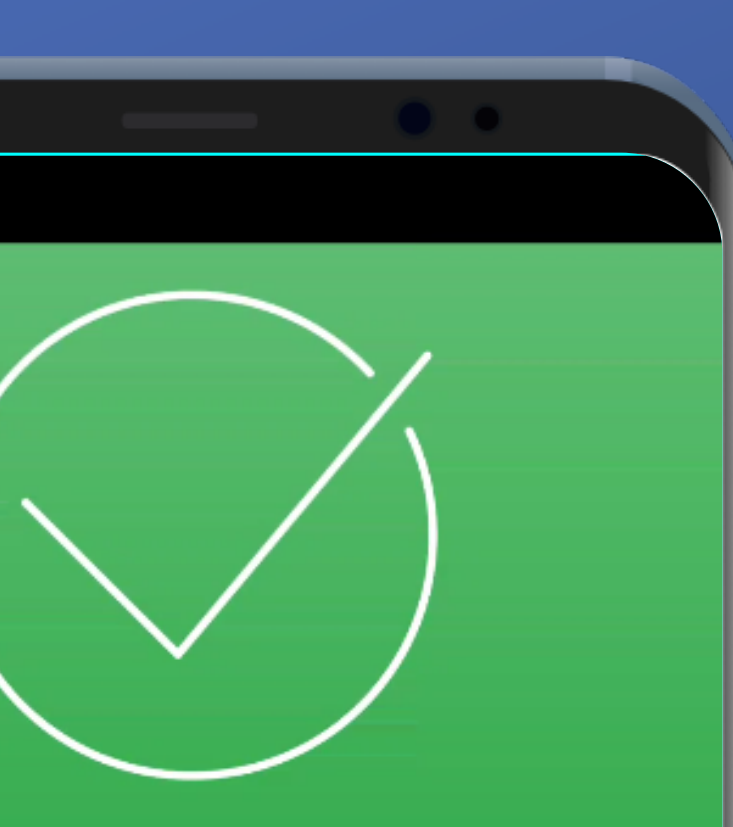

## Aktywowałeś logowanie odciskiem<br>palca, skanem twarzy i tęczówki oka.

#### It worked – great!

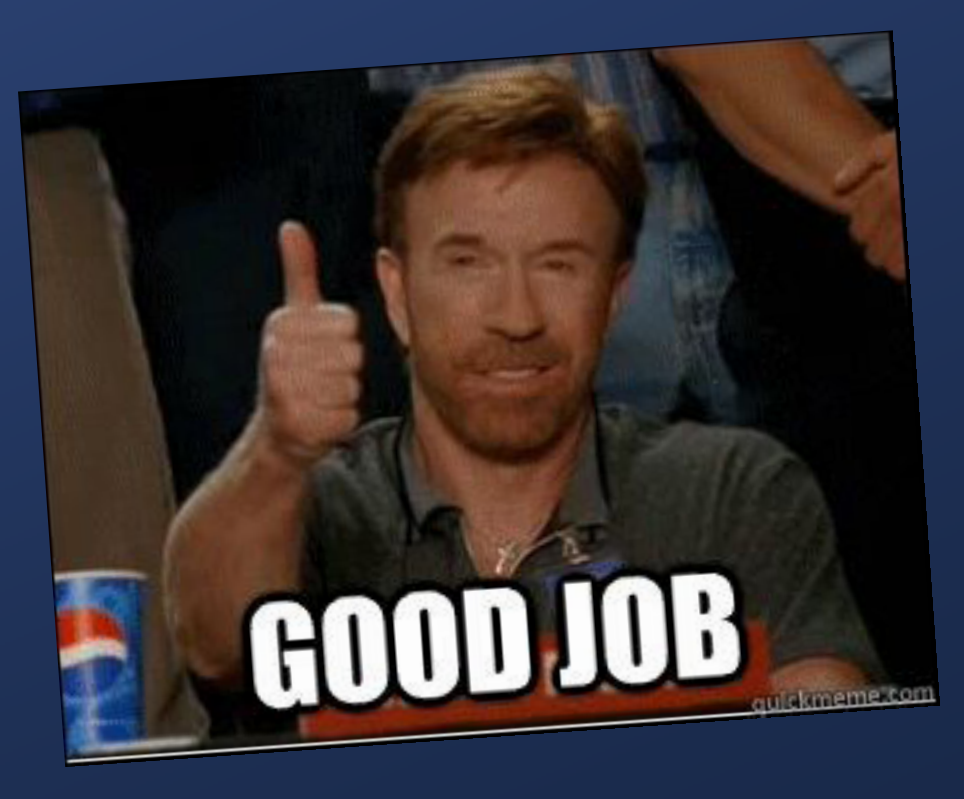

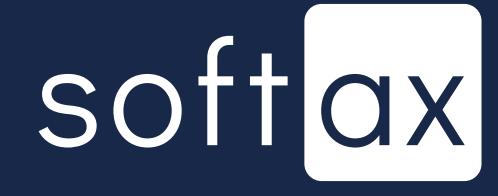

OK

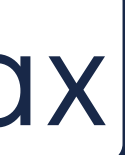

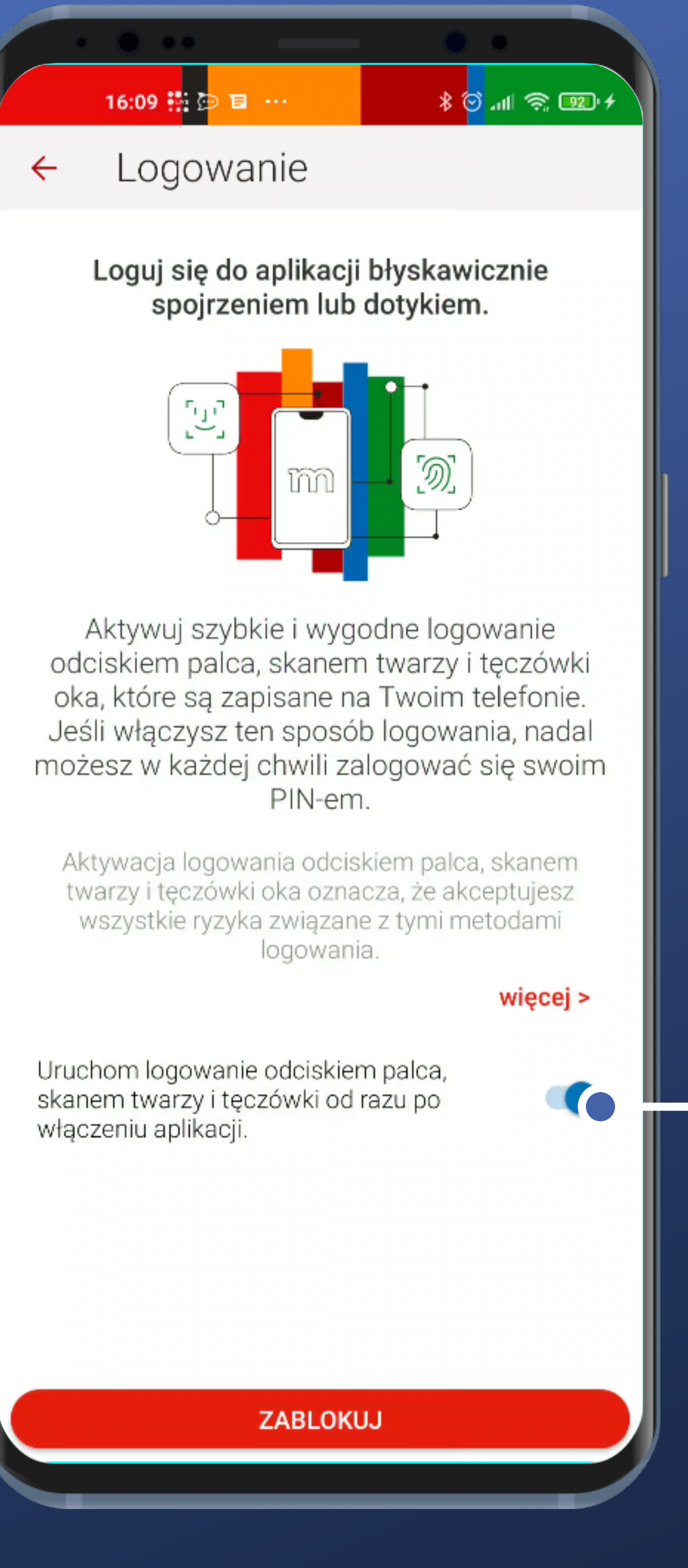

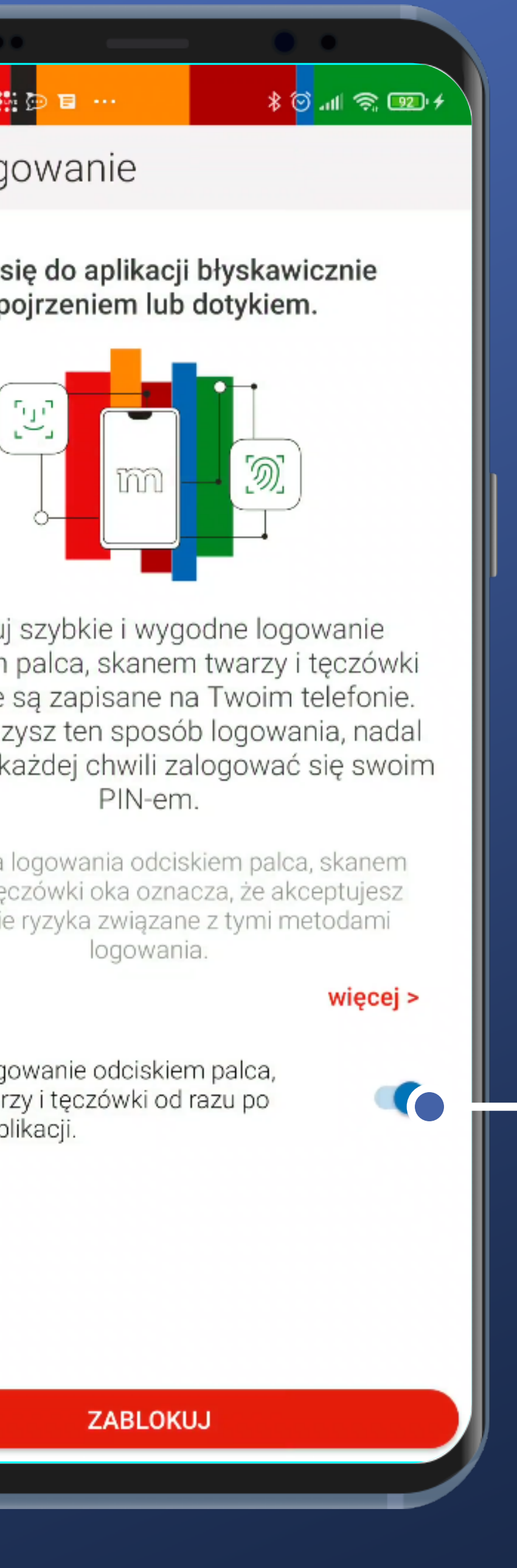

After activation, the switch can be finally toggled. A bit surprising but okay.

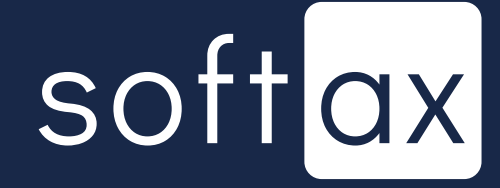

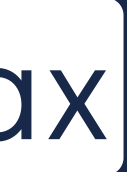

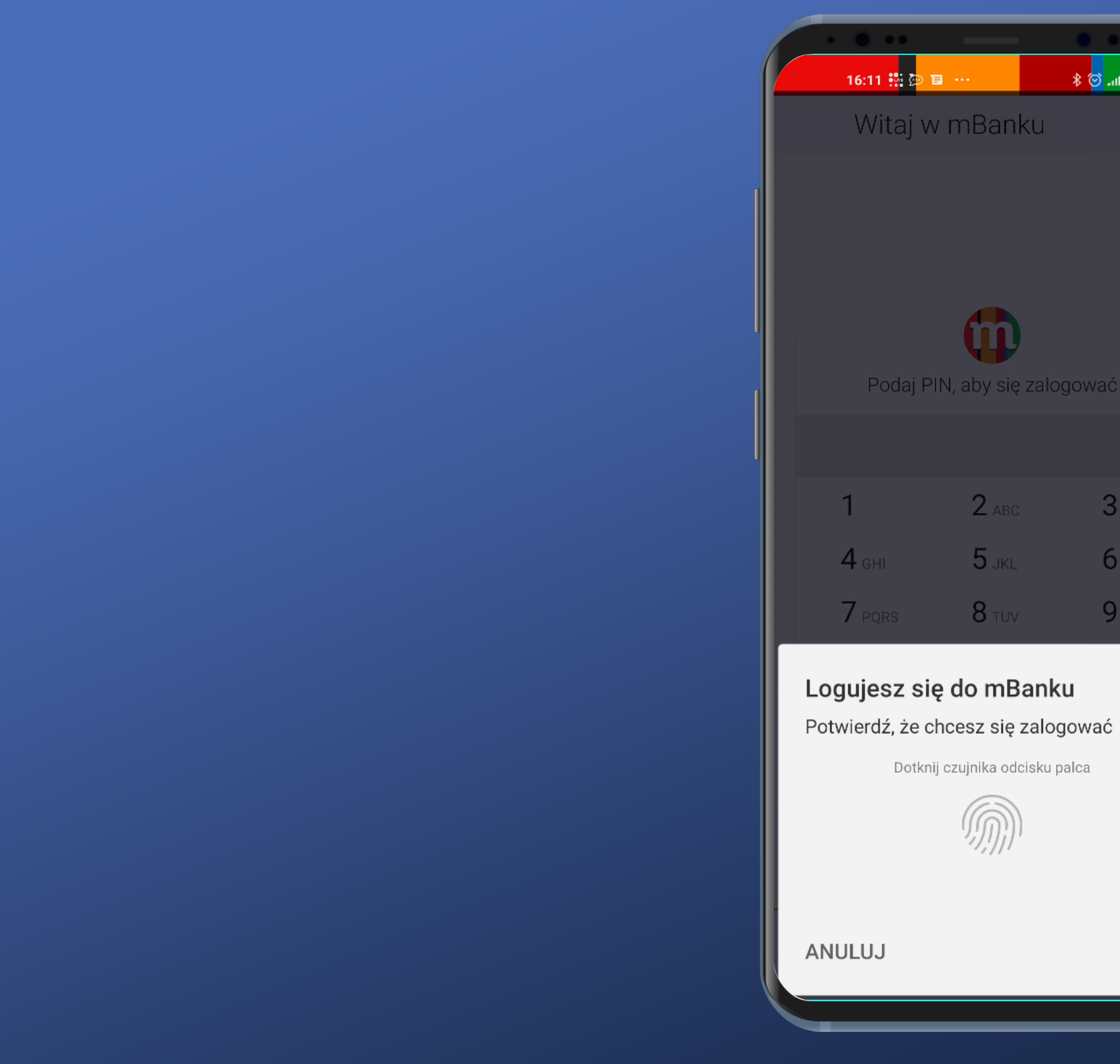

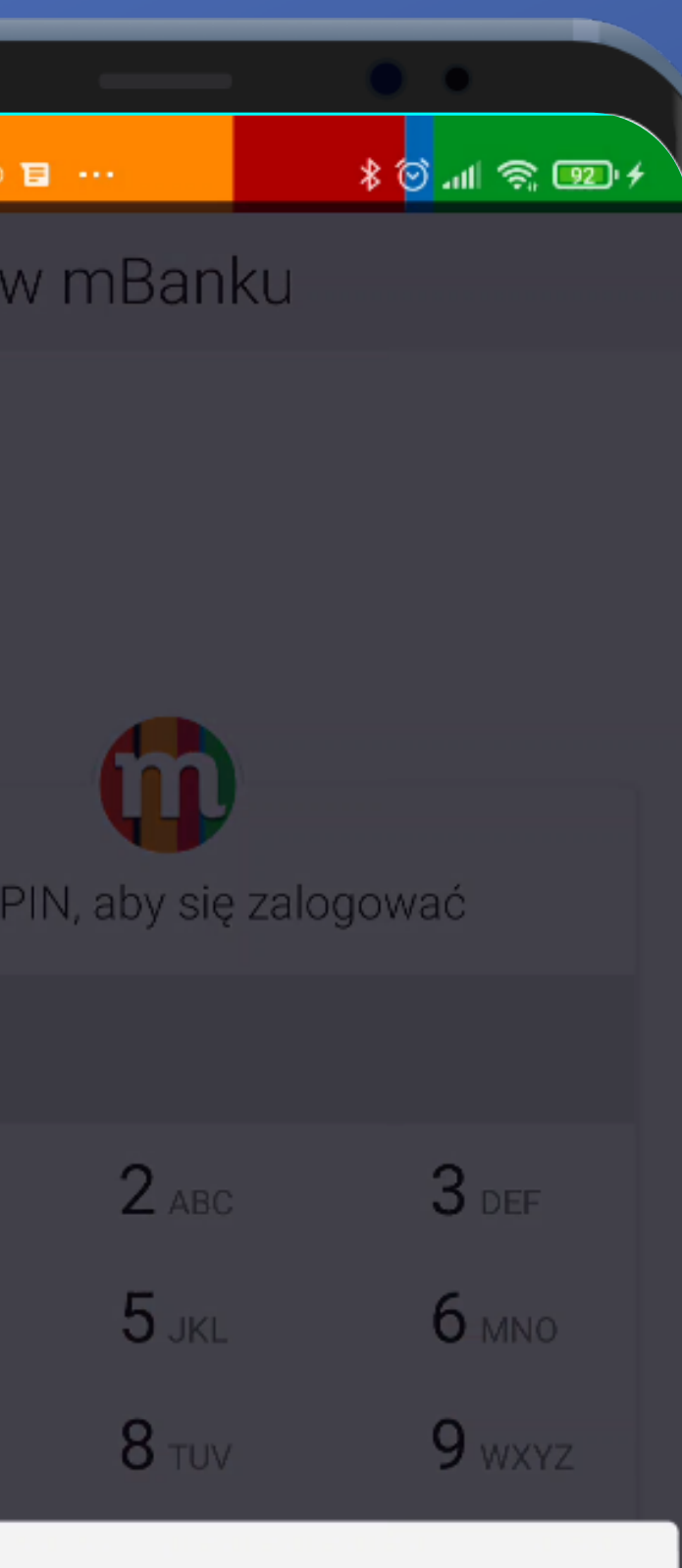

#### Logujesz się do mBanku

Dotknij czujnika odcisku palca

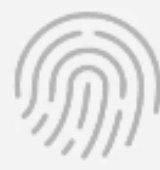

Now, when you turn on the app, the biometrics authorization panel appears immediately. Perfect.

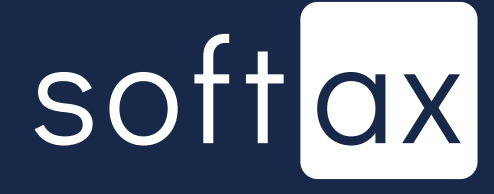

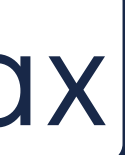

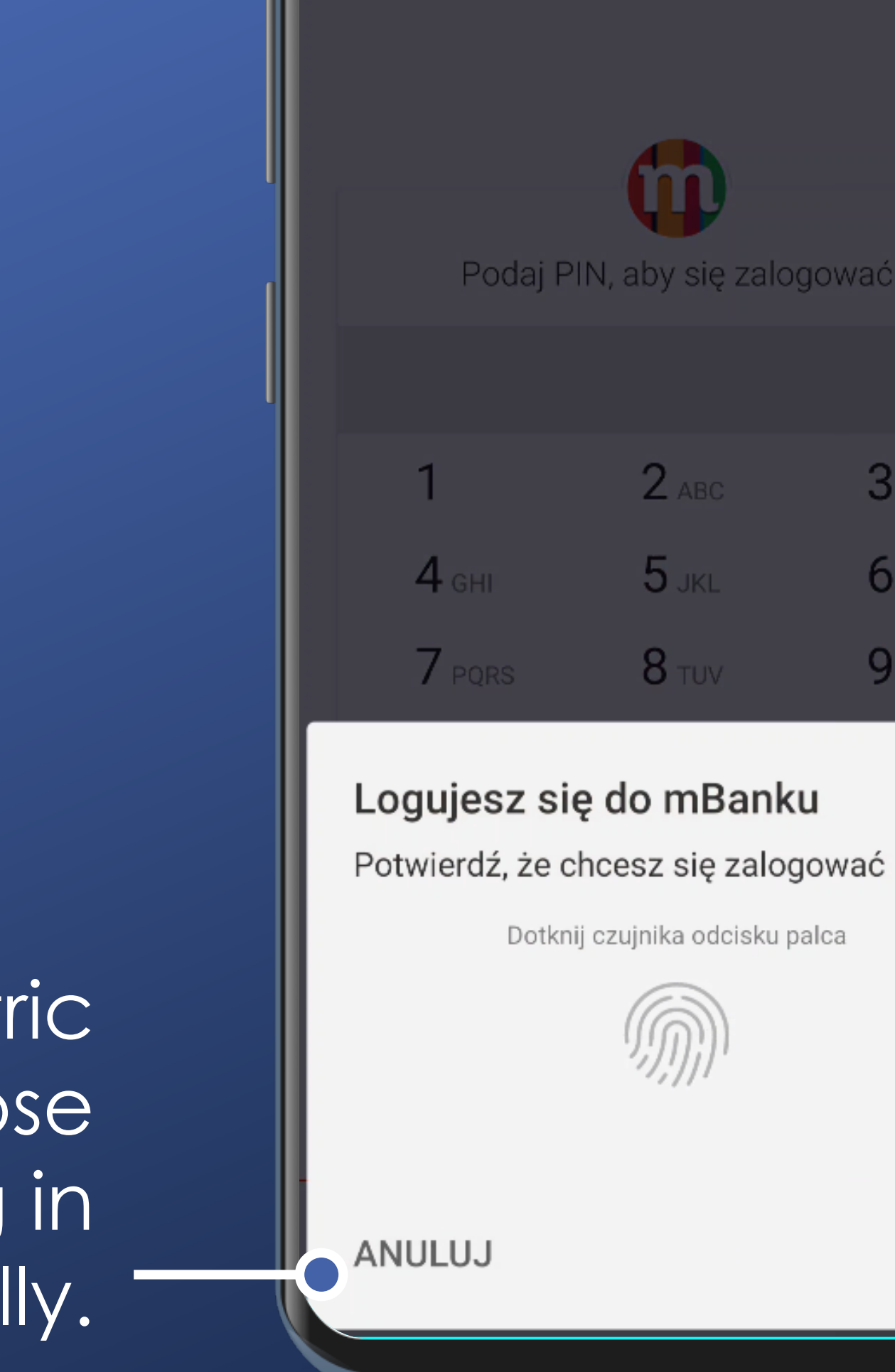

16:11 号

Wita

Now, when you turn on the app, the biometrics authorization panel appears immediately.

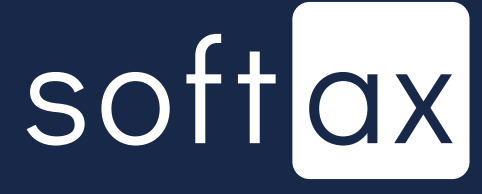

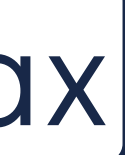

I can cancel the biometric  $\|\cdot\|$  Perfect. scan process and close the panel to log in manually.

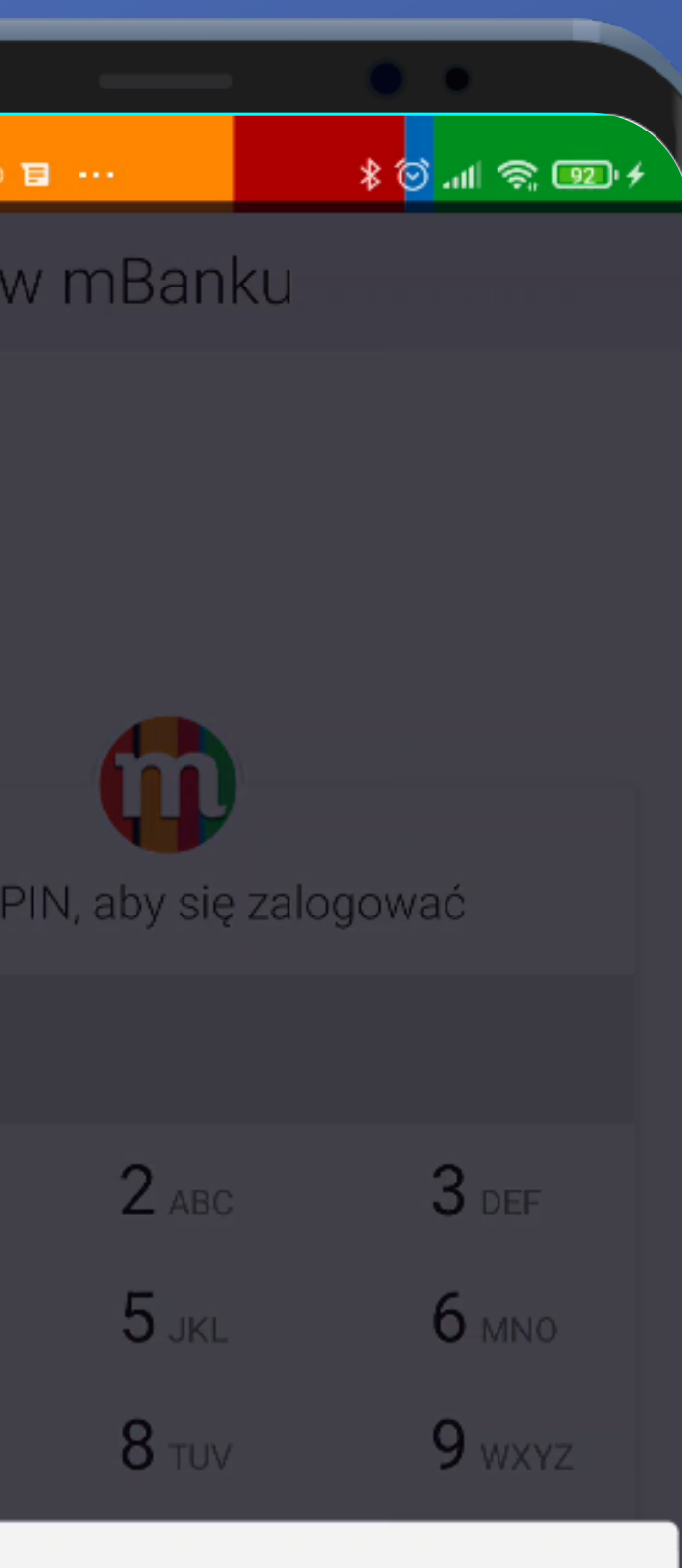

#### Logujesz się do mBanku

Dotknij czujnika odcisku palca

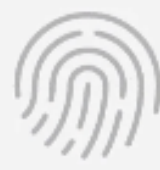

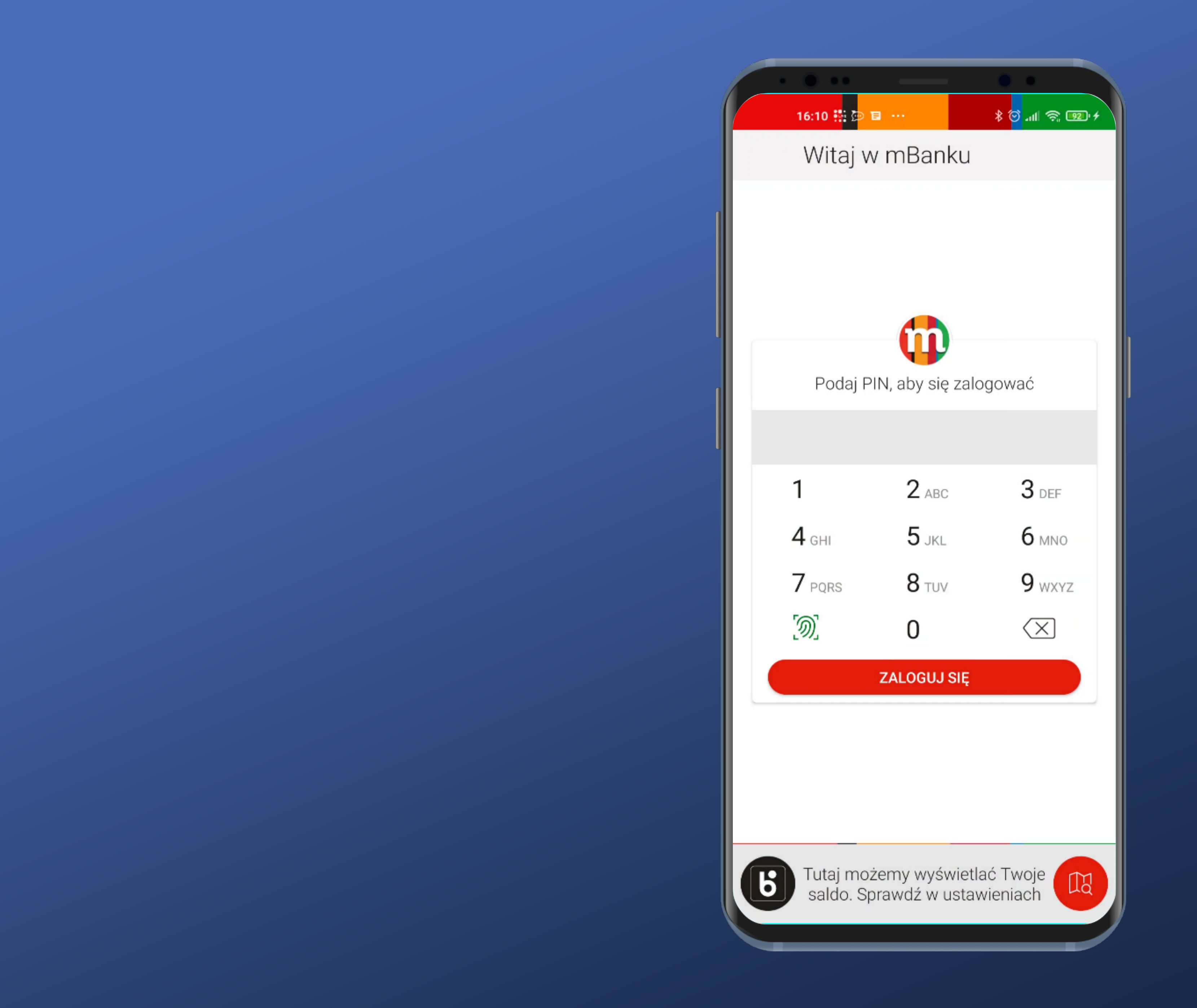

We're back on the default login screen. Now, the additional option appeared – icon of biometric logging.

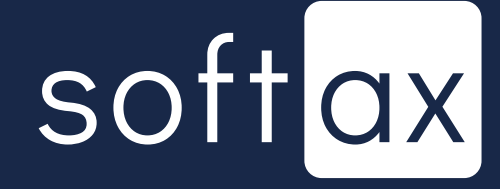

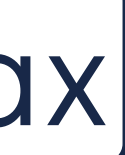

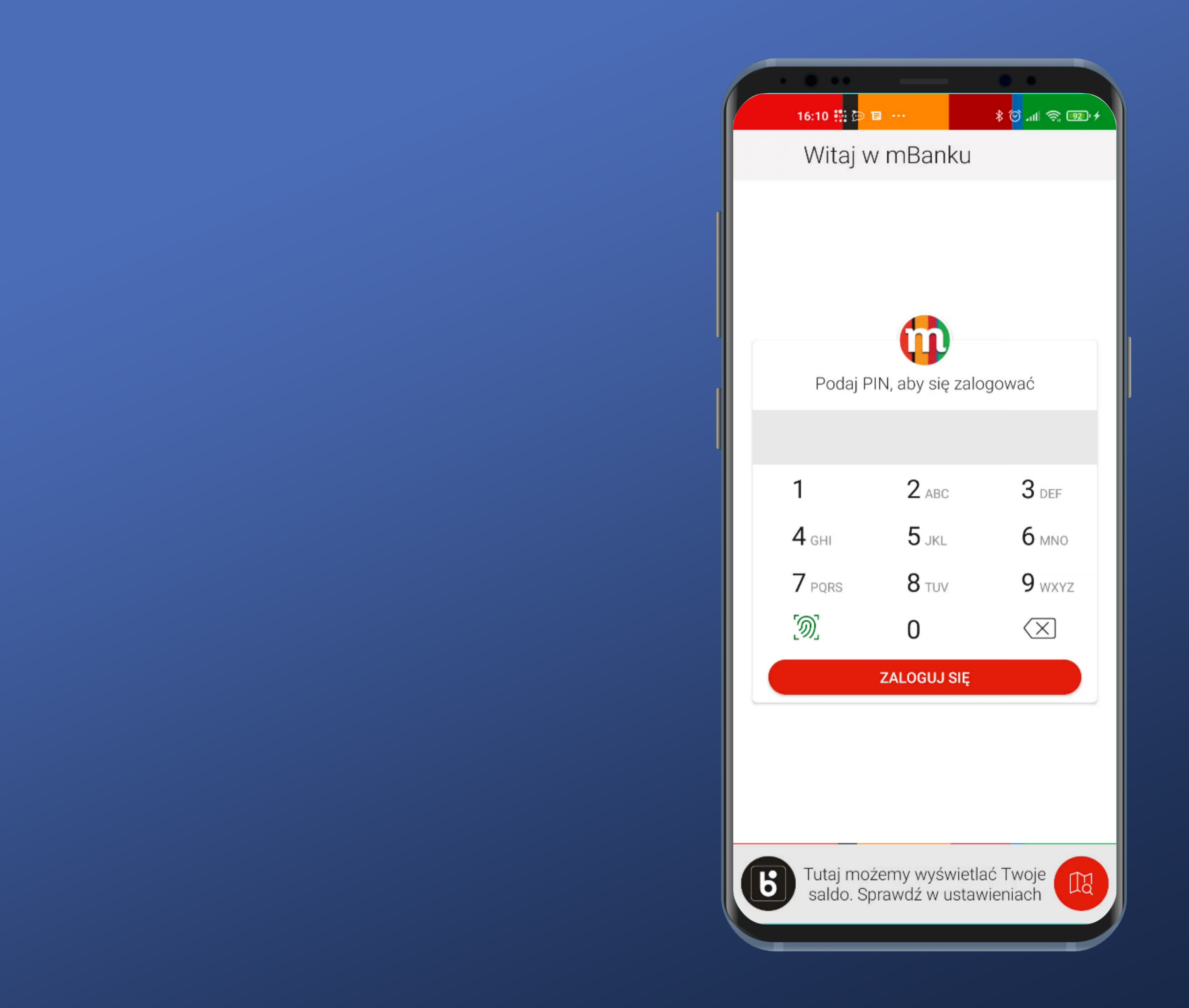

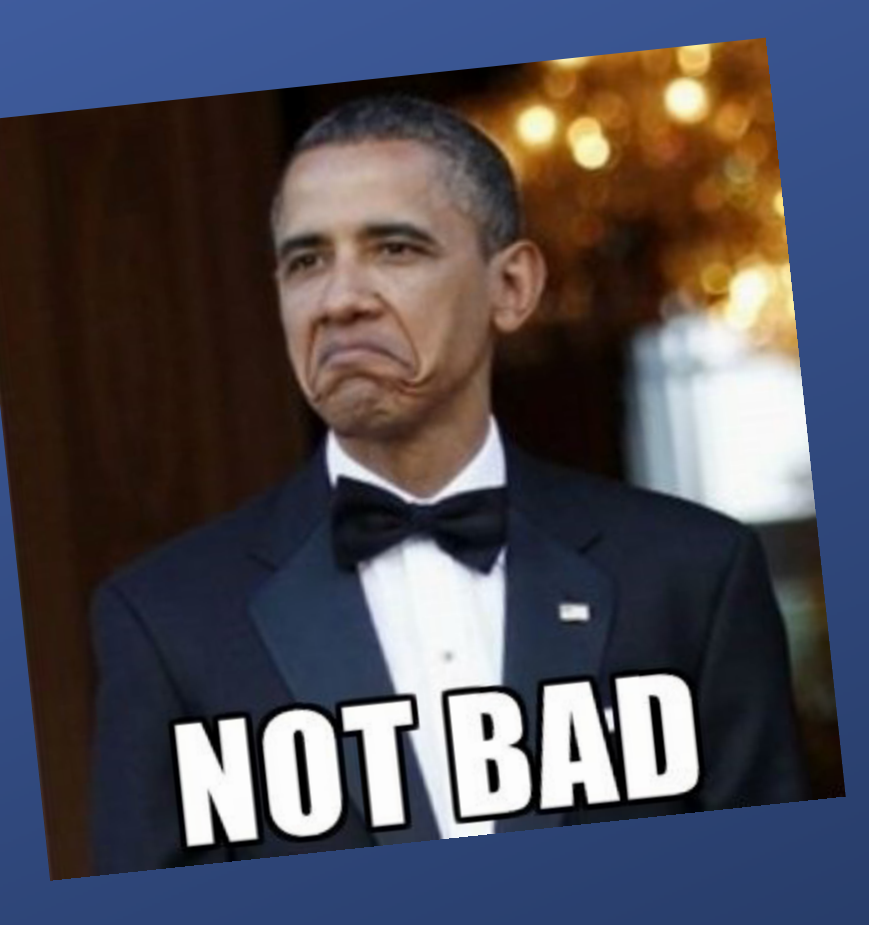

We're back on the default login screen. Now, the additional option appeared – icon of biometric logging.

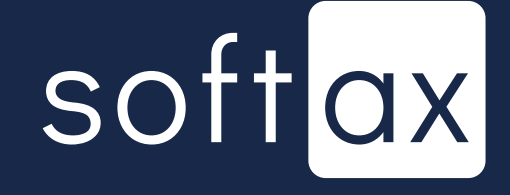

# **Access your account** balance without logging in

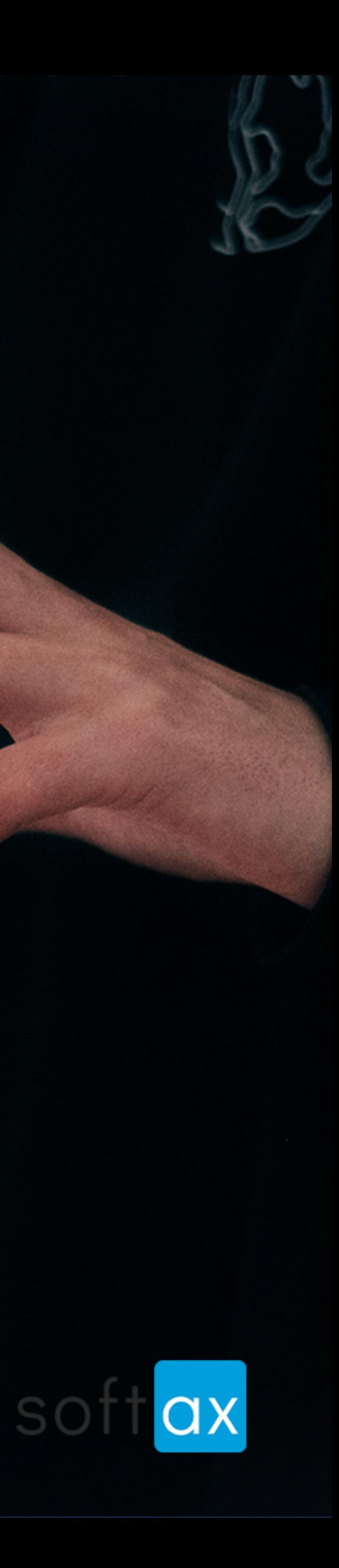

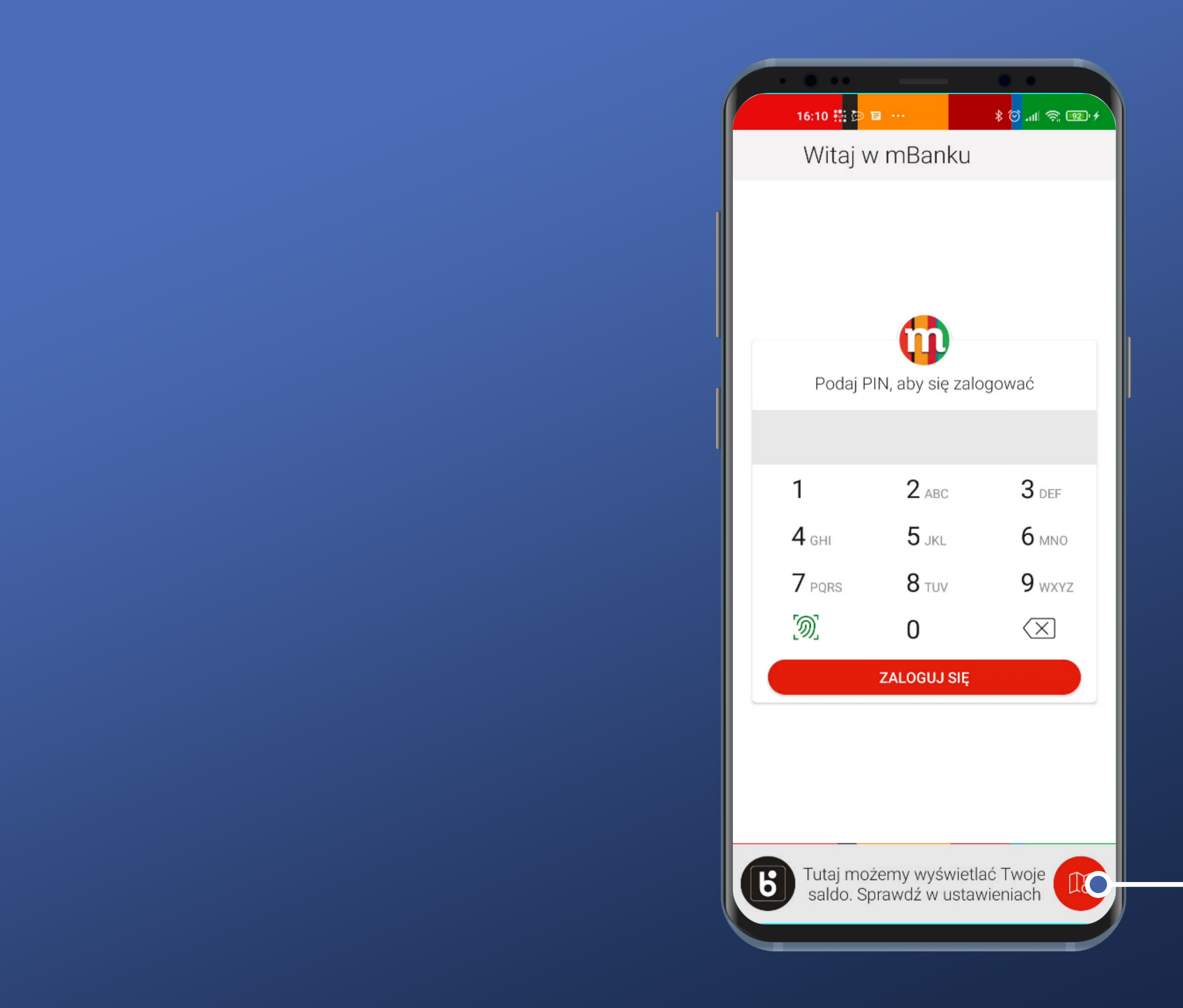

According to this information, the account balance can be displayed at the bottom of the screen. Let's check out the Settings.

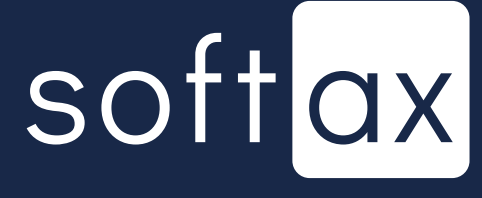

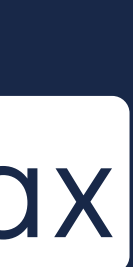

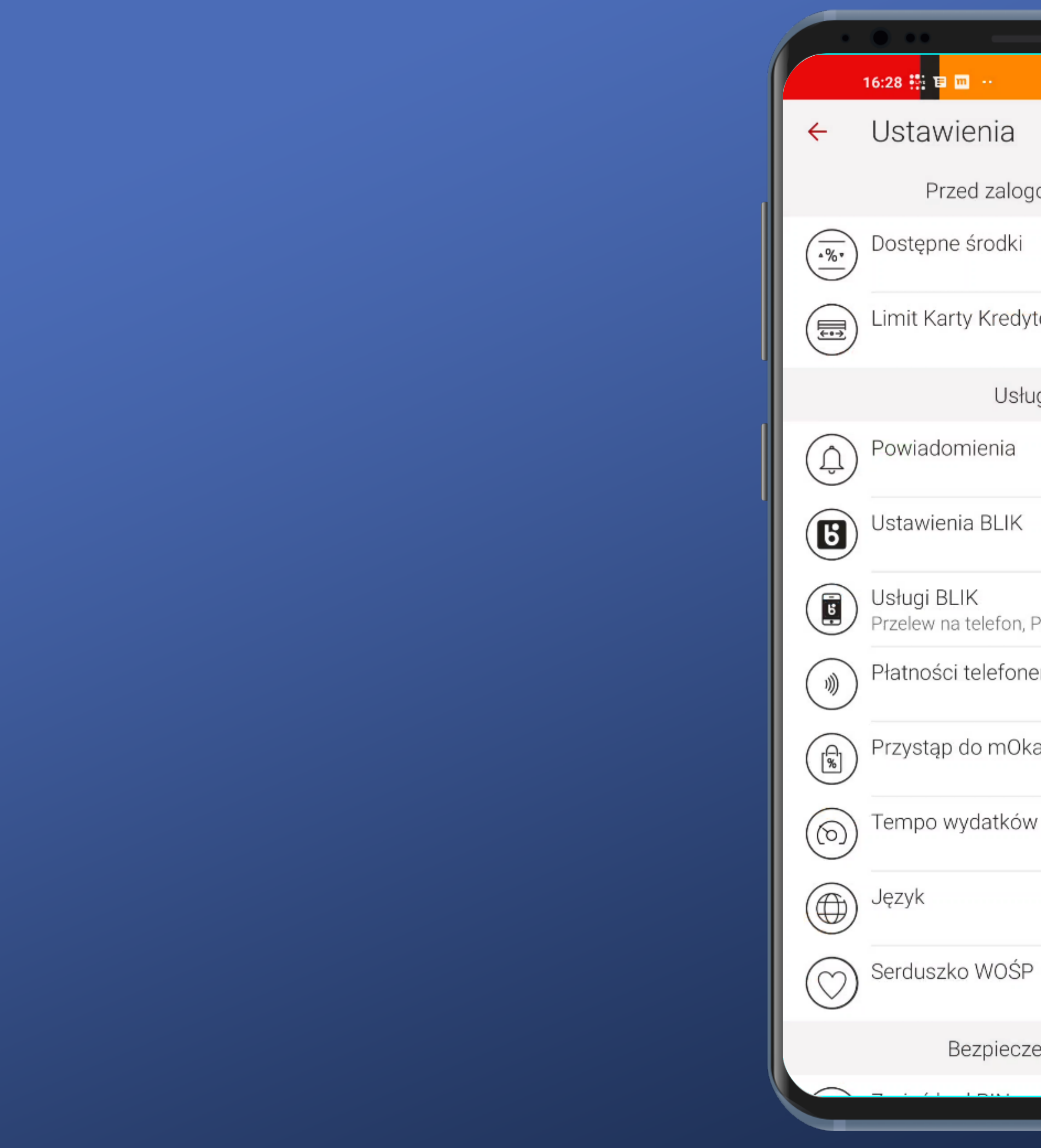

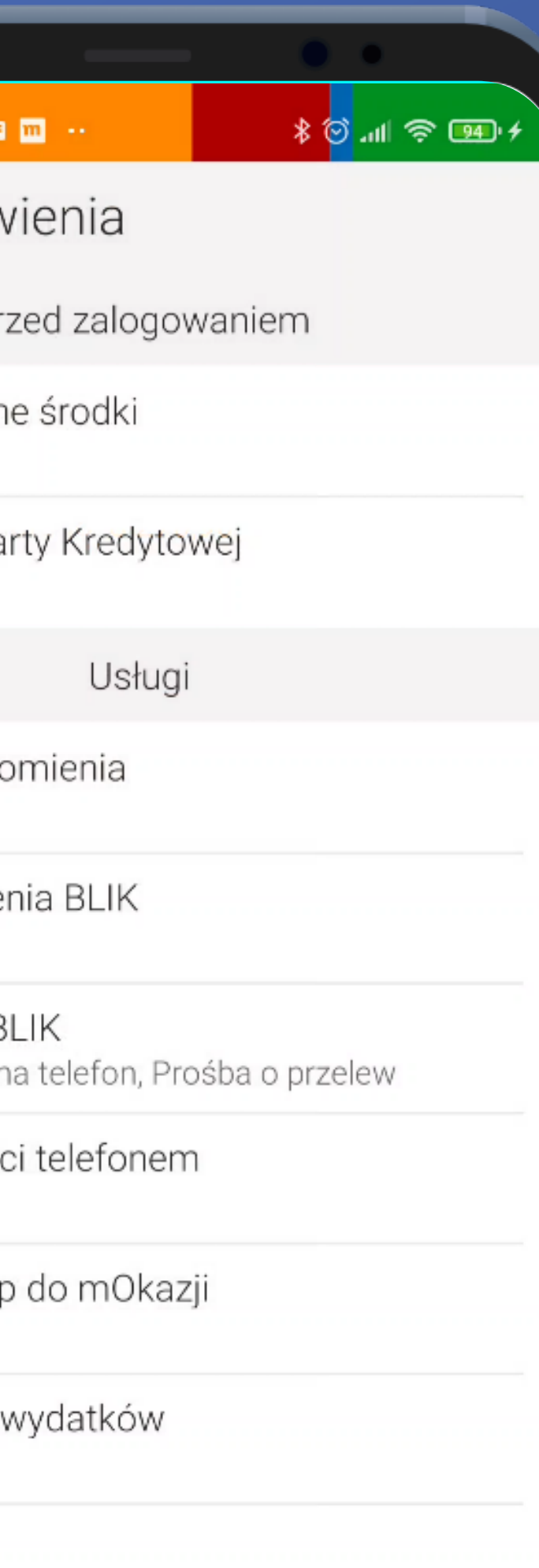

Bezpieczeństwo

#### The aforementioned option can be found at the very top of settings. Cool!

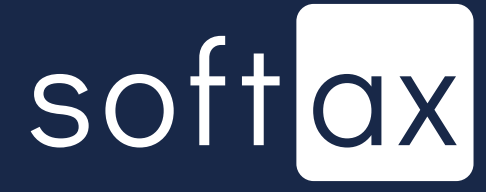

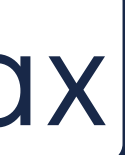

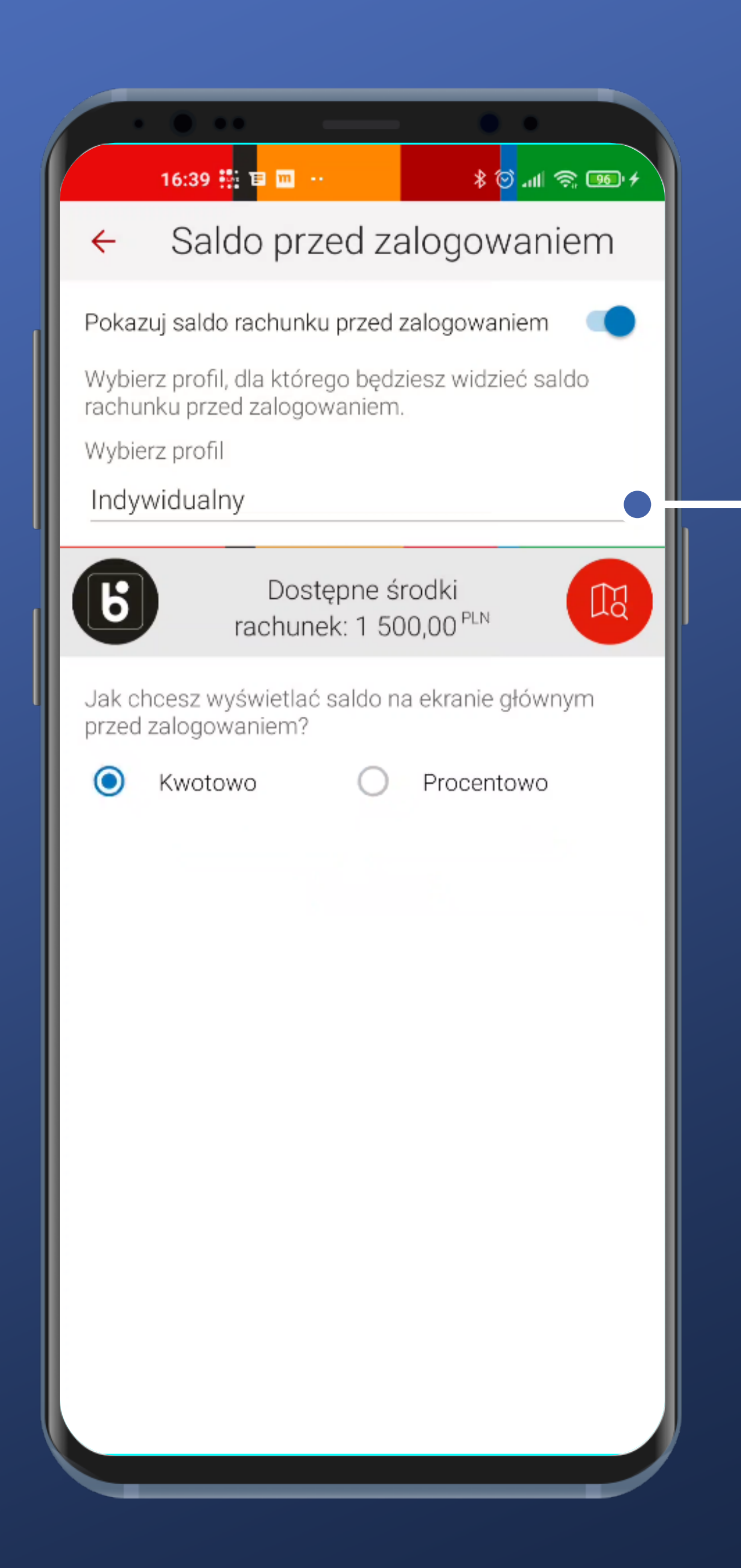

#### I do not understand what this option does.

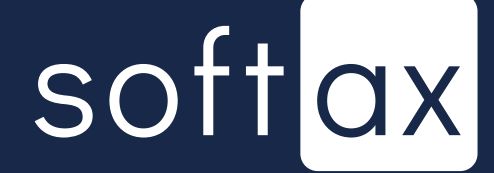

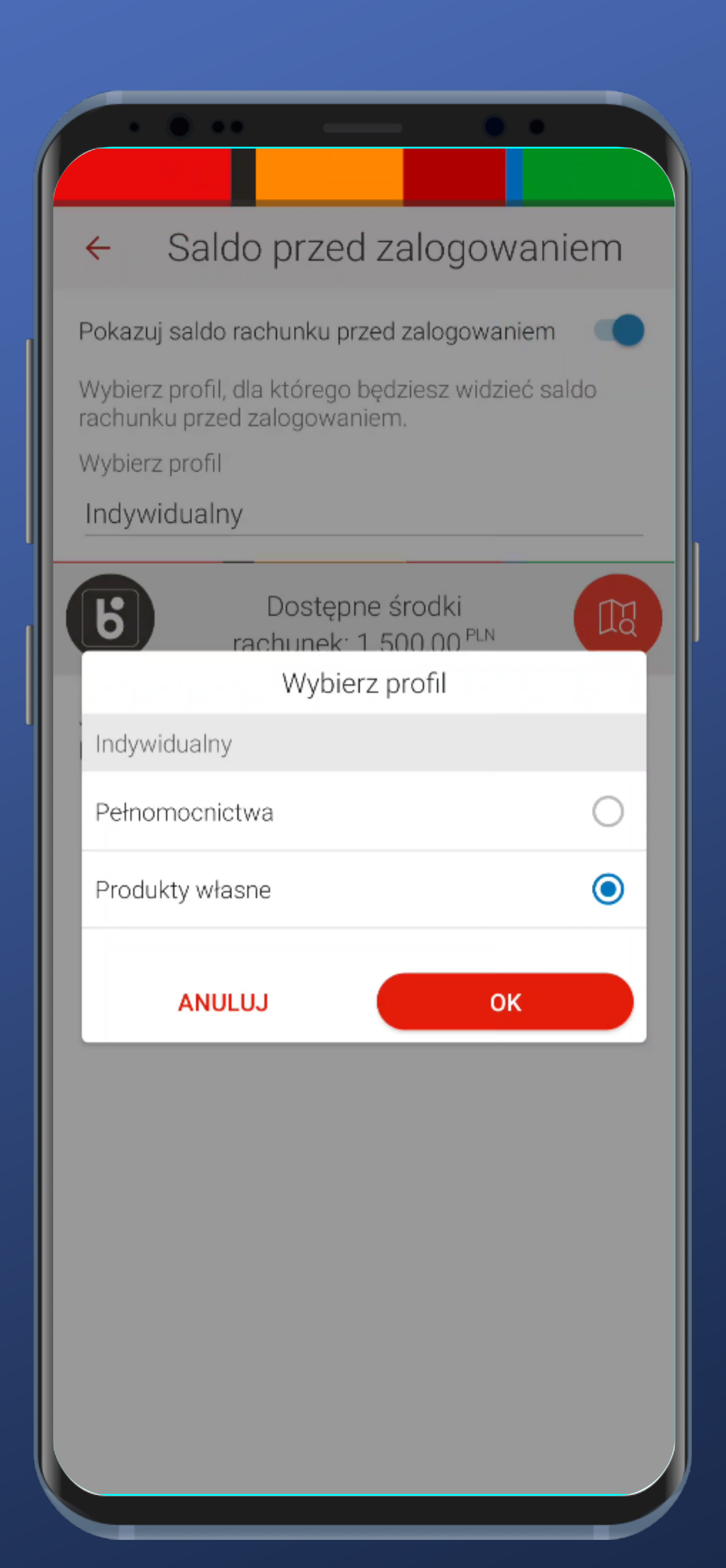

User can switch between different products of their profile, but the profile itself cannot be selected. Weird.

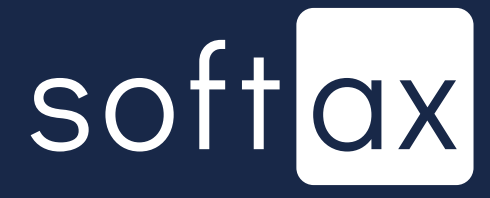

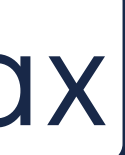

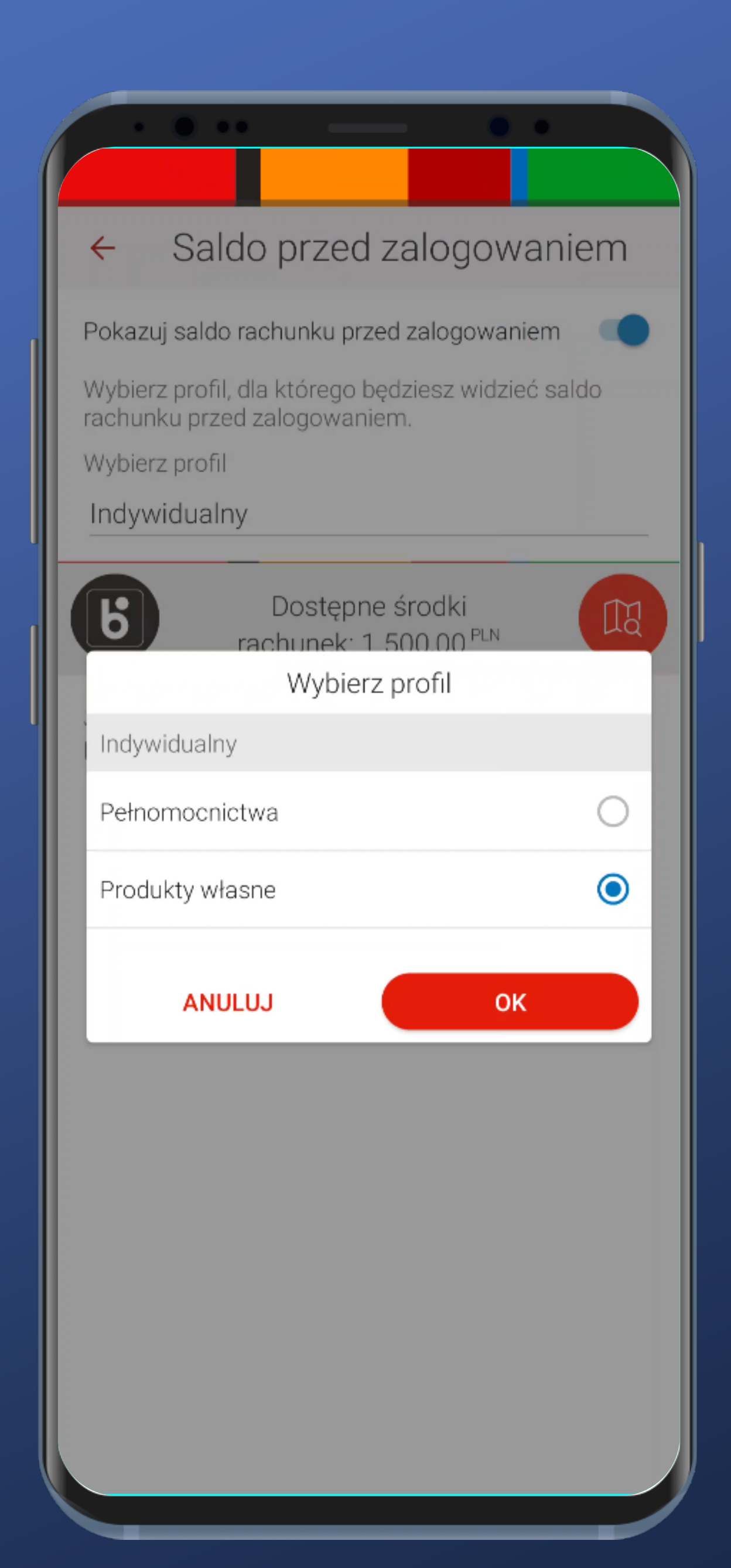

User can switch between different products of their profile, but the profile itself cannot be selected. Weird.

I can guess that always the first account of each profile is set. Not the perfect solution.

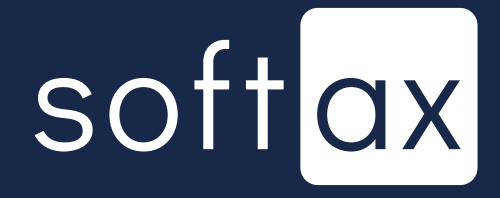

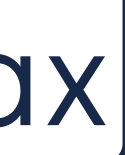

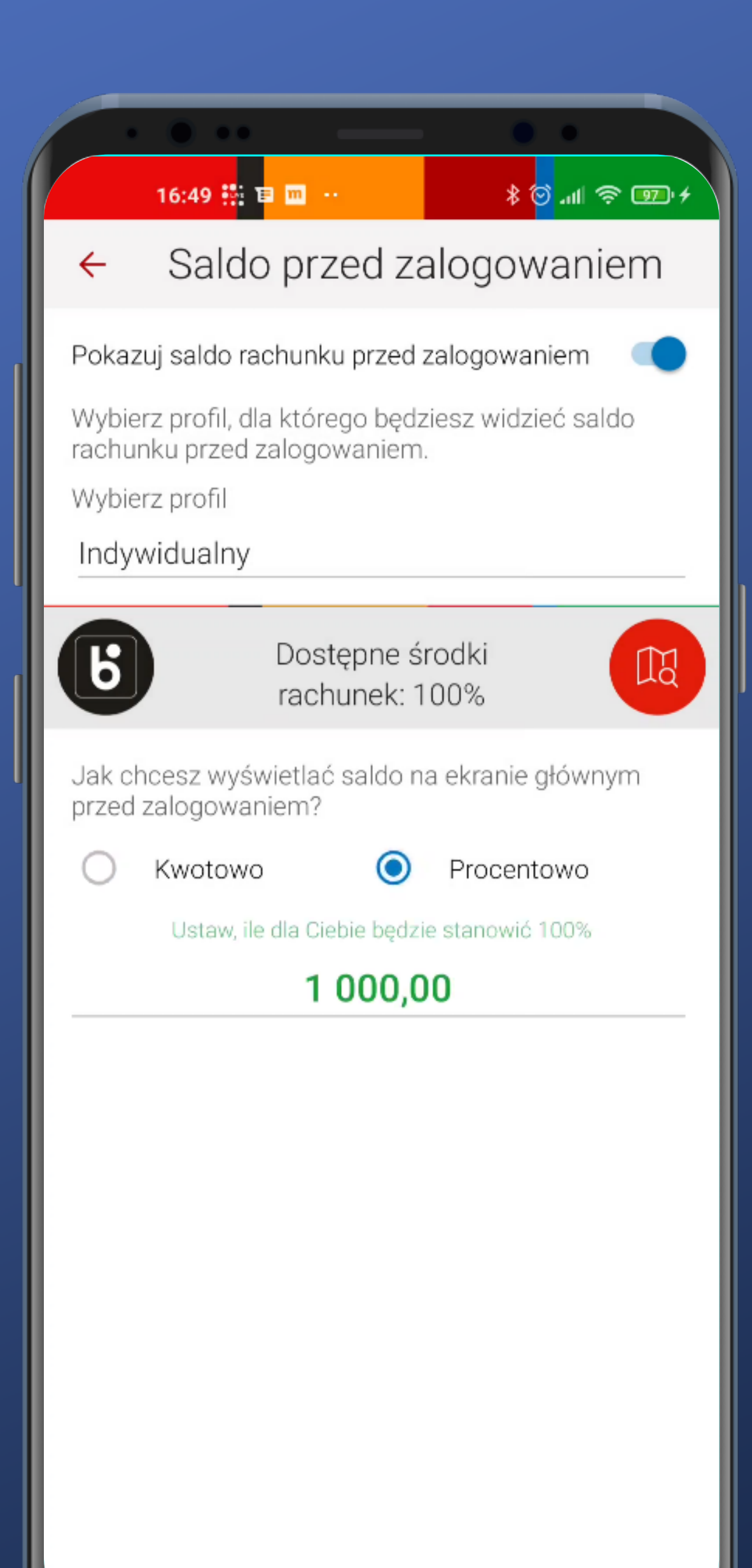

#### What does the Blik option do here? And the map icon? Both unclickable.

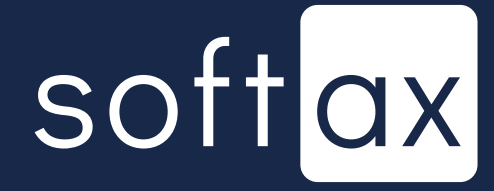

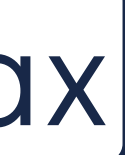

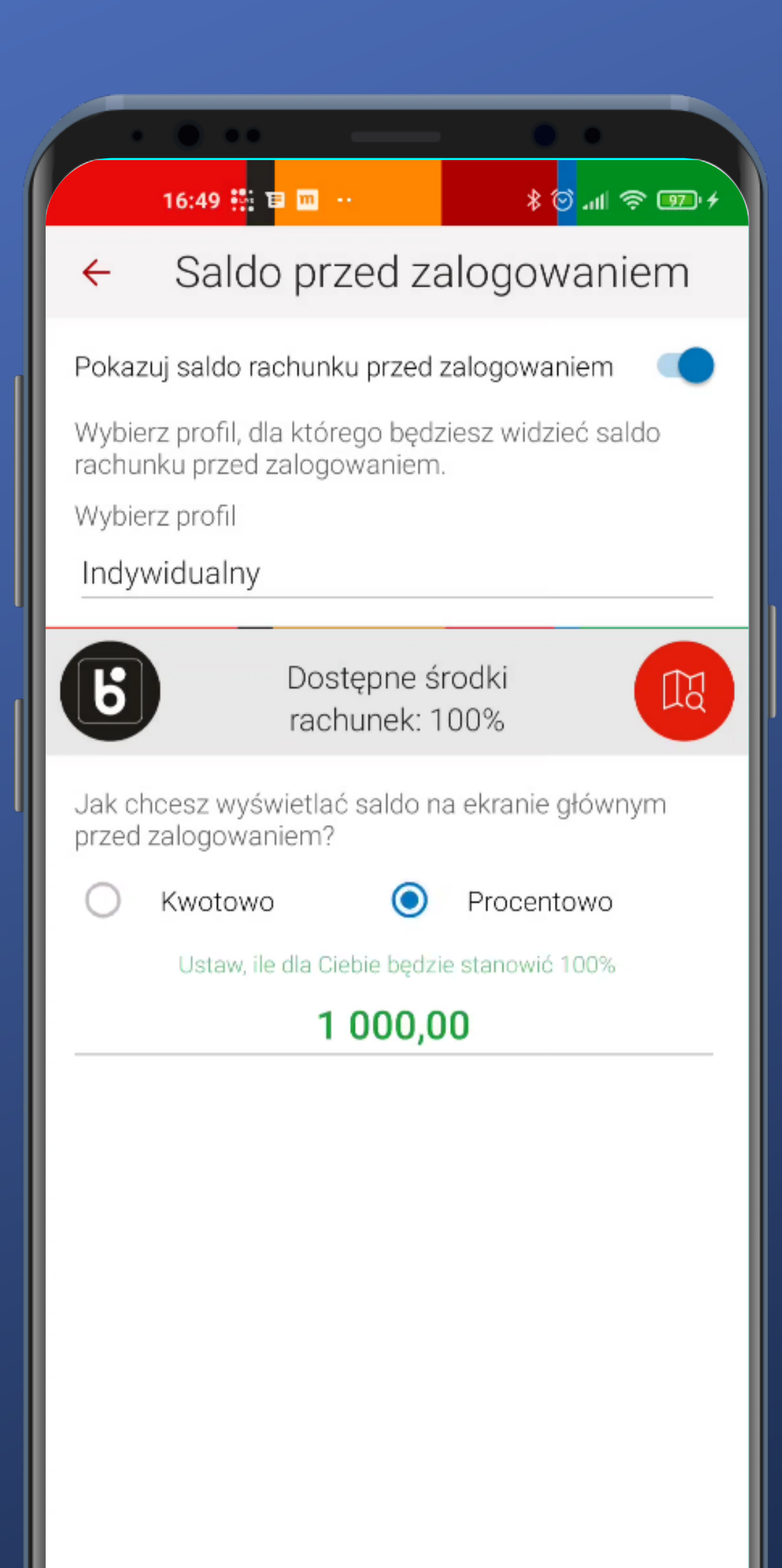

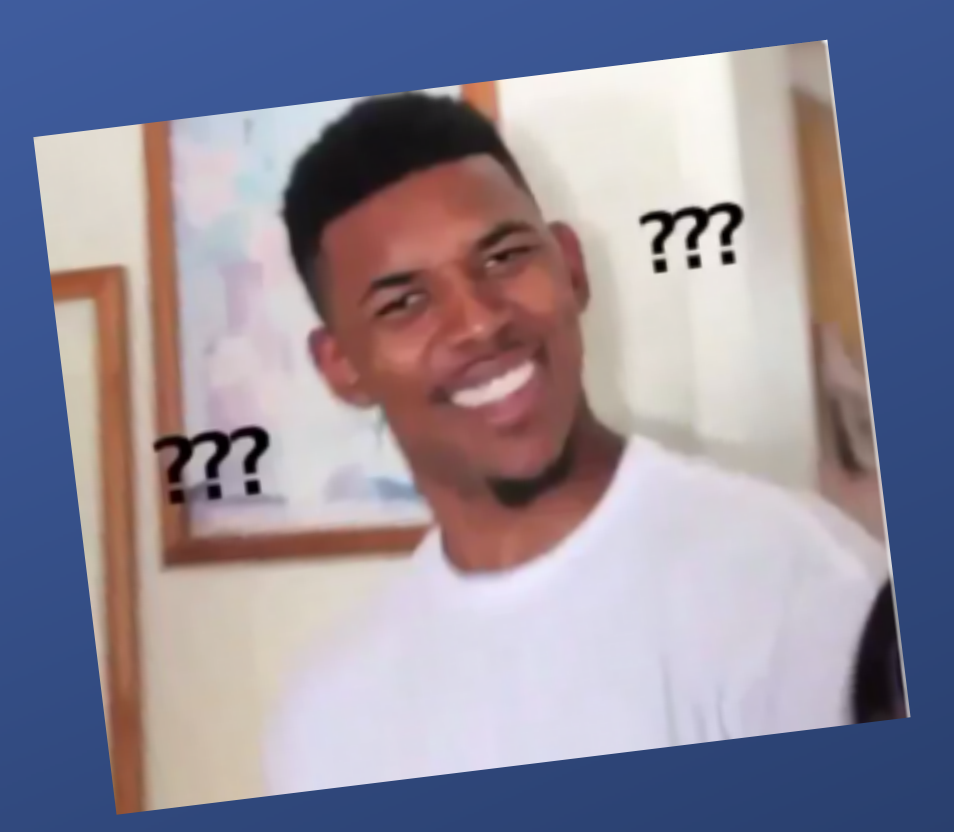

#### What does the Blik option do here? And the map icon? Both unclickable.

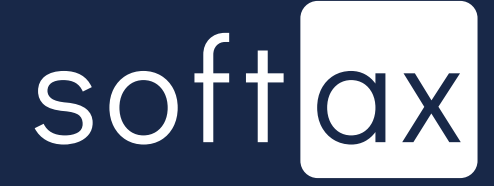

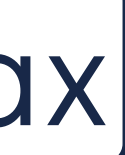

#### What does the Blik option do here? And the map icon? Both unclickable.

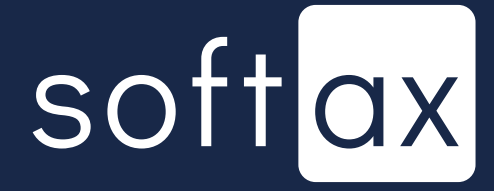

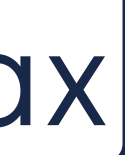

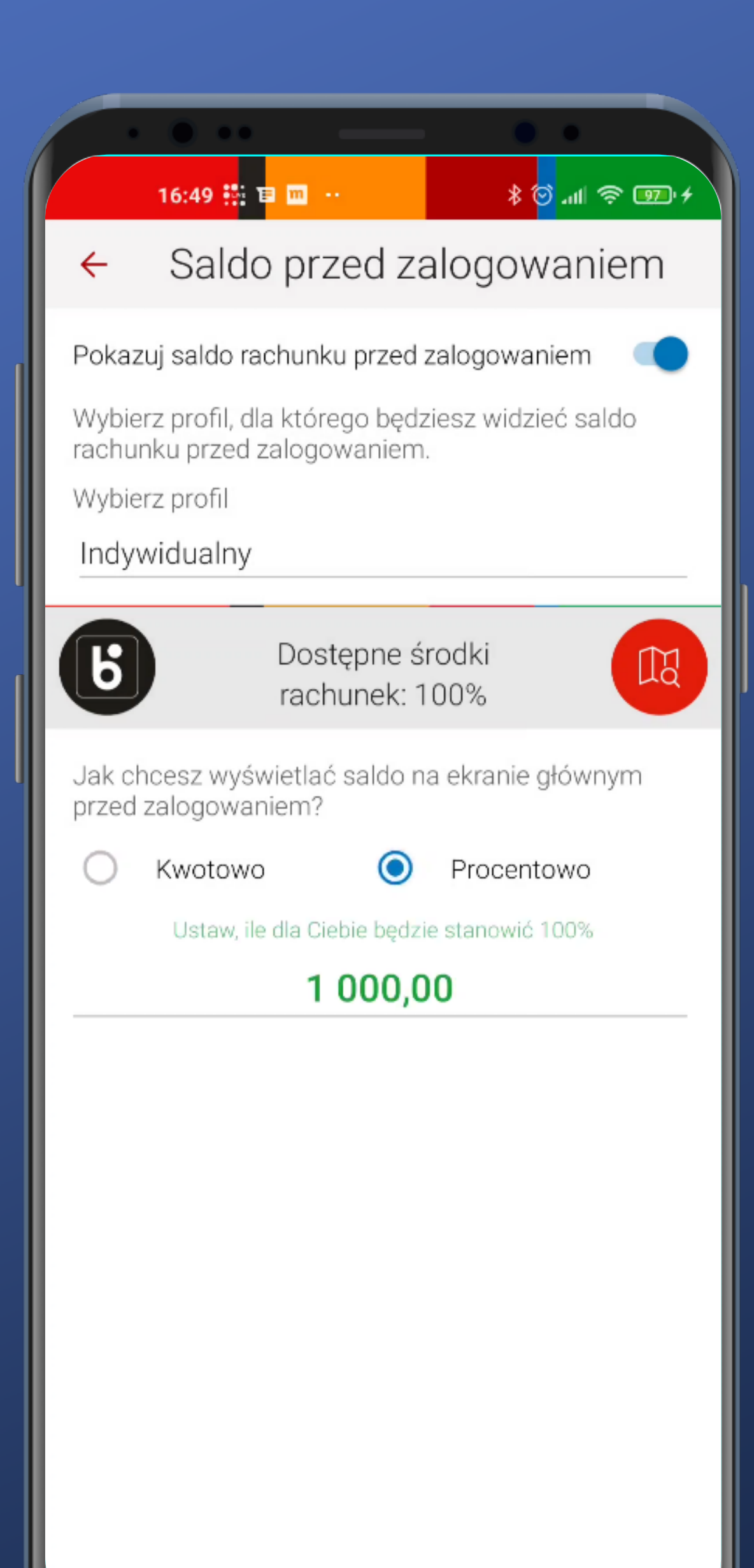

I guess that's only a preview of this feature. I like there's such an option but it is lacking explanation.

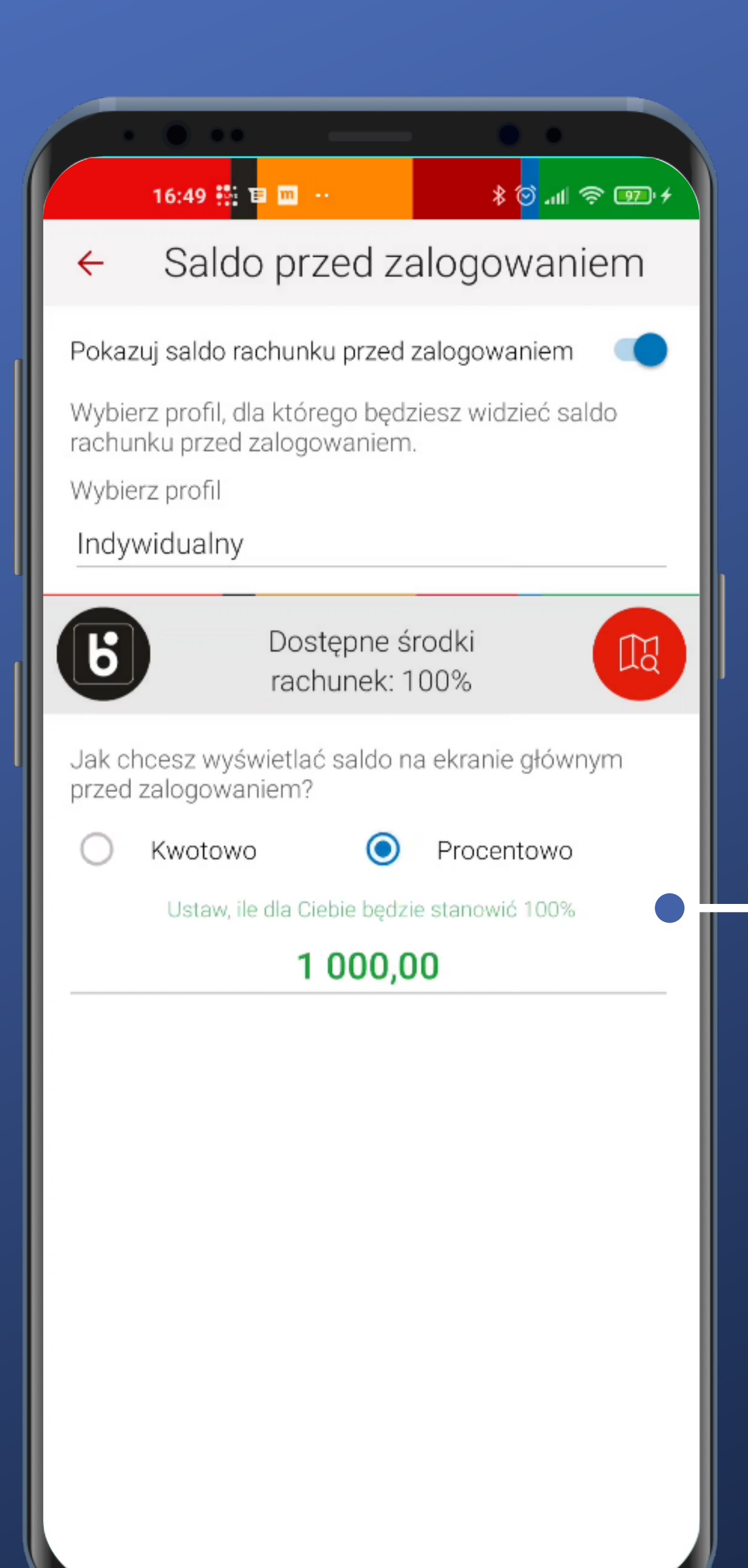

#### For the balance format, we choose percentage one.

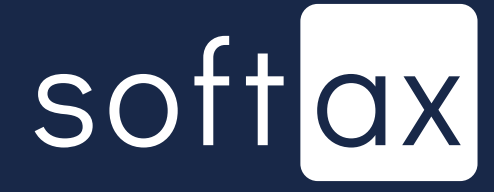

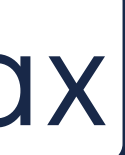

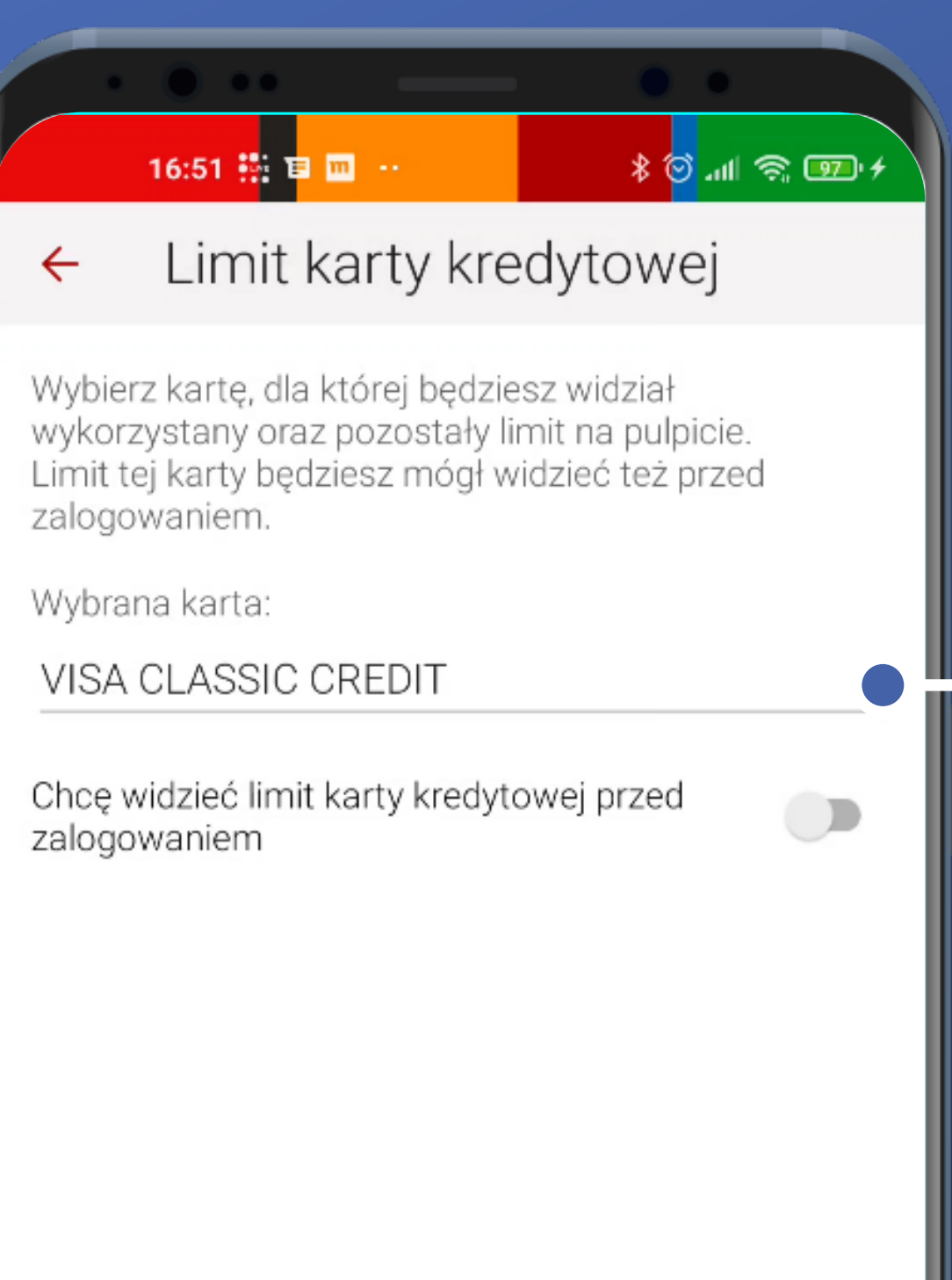

#### Same with the credit card.

Unlike the accounts in the previous section, in the case of multiple cards, the user can select the limit of which will be displayed.

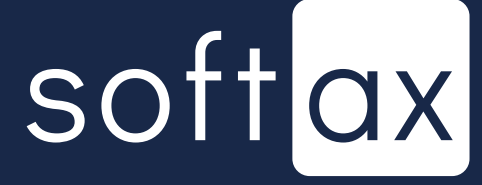

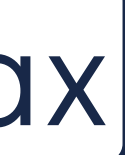

#### Same with the credit card.

Unlike the accounts in the previous section, in the case of multiple cards, the user can select the limit of which will be displayed.

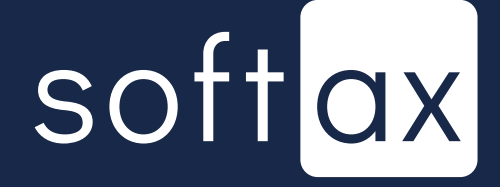

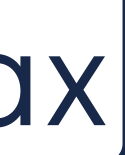

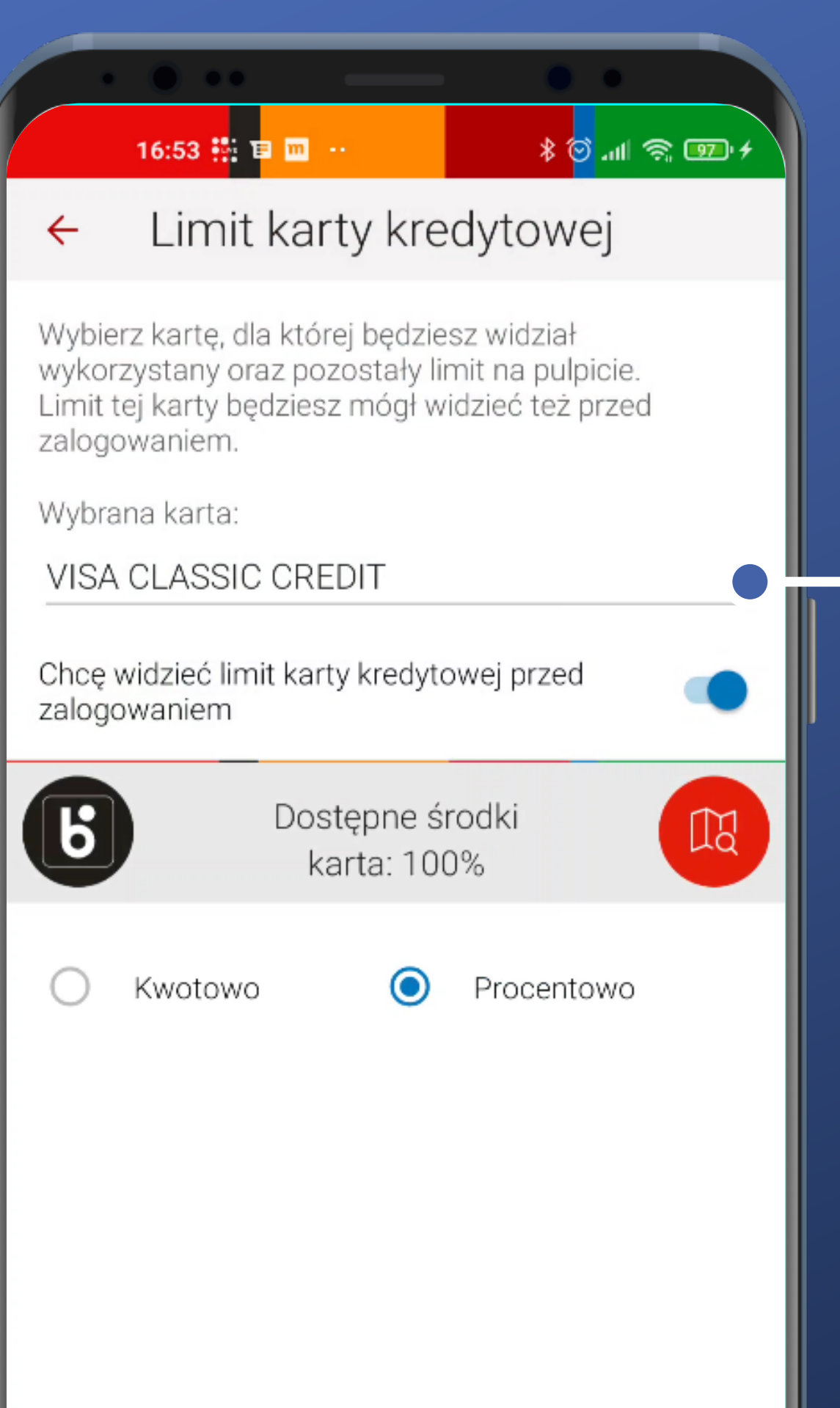

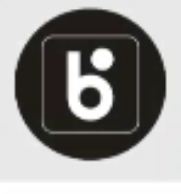

We will also choose the percentage variant. There is no need to specify the value of 100%. it is simply a percentage of the available card limit. I think there could be some explanation for the sake of the user's experience.

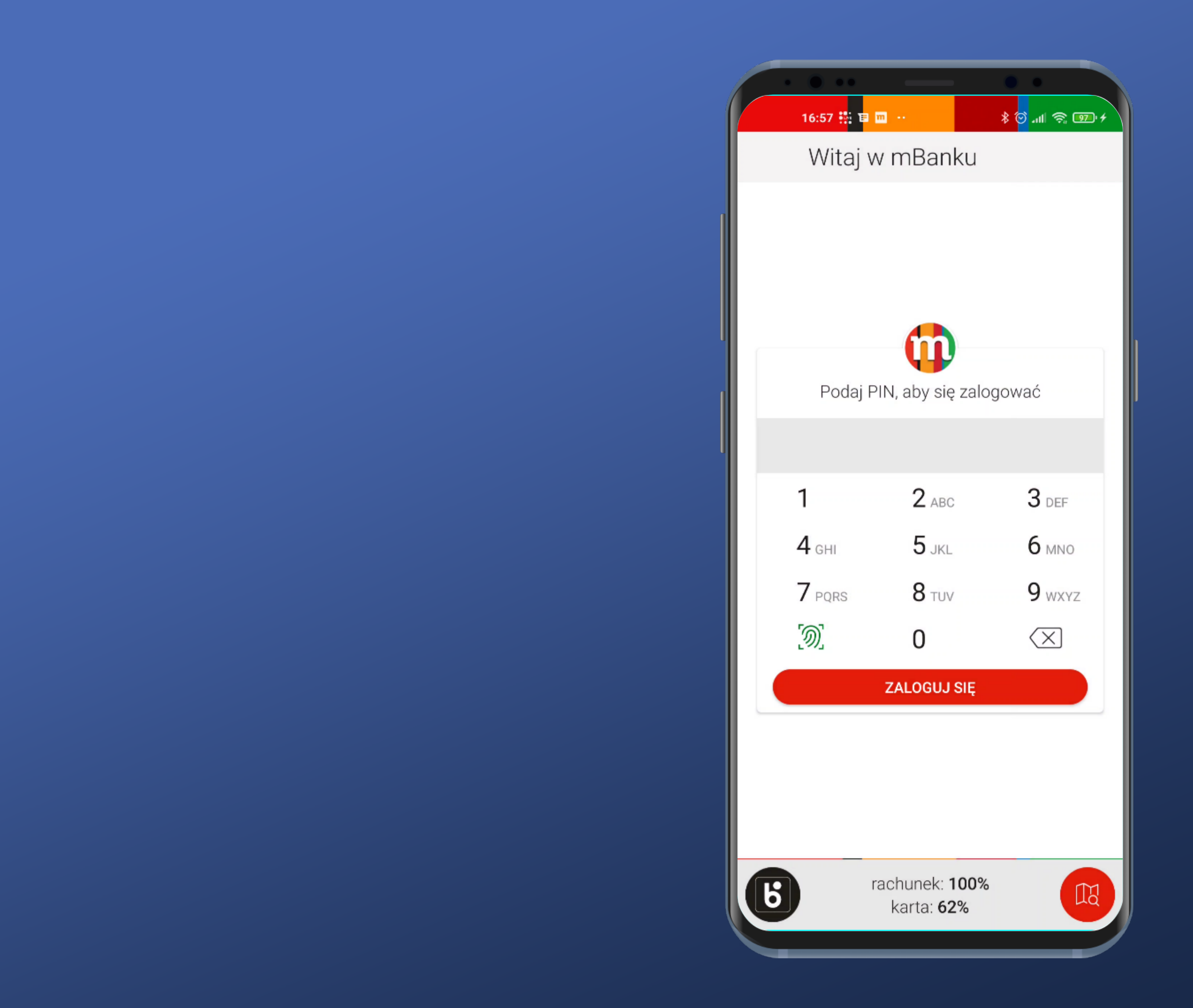

That's convenient – the account balance is visible.softax

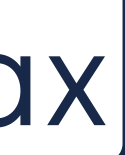

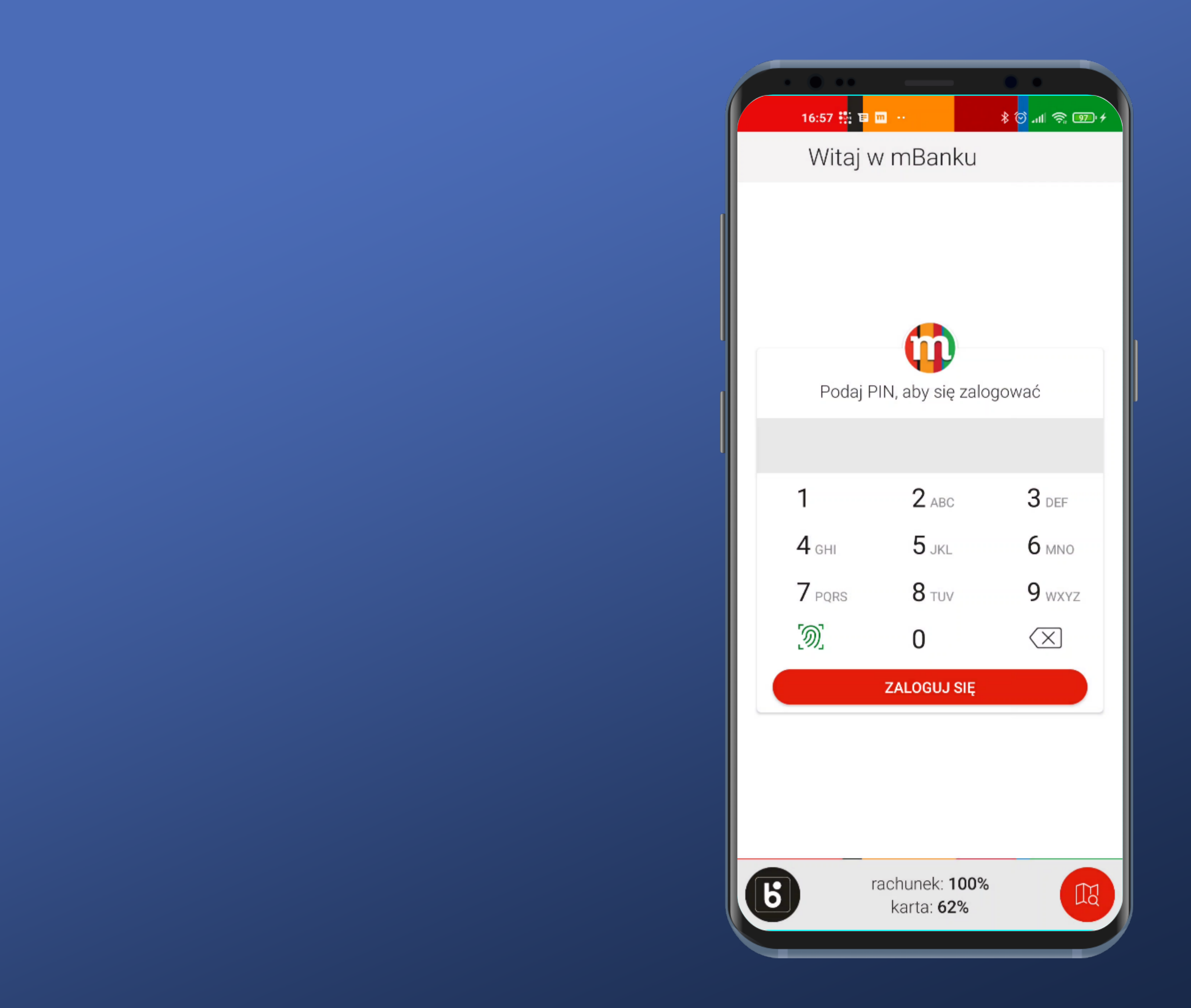

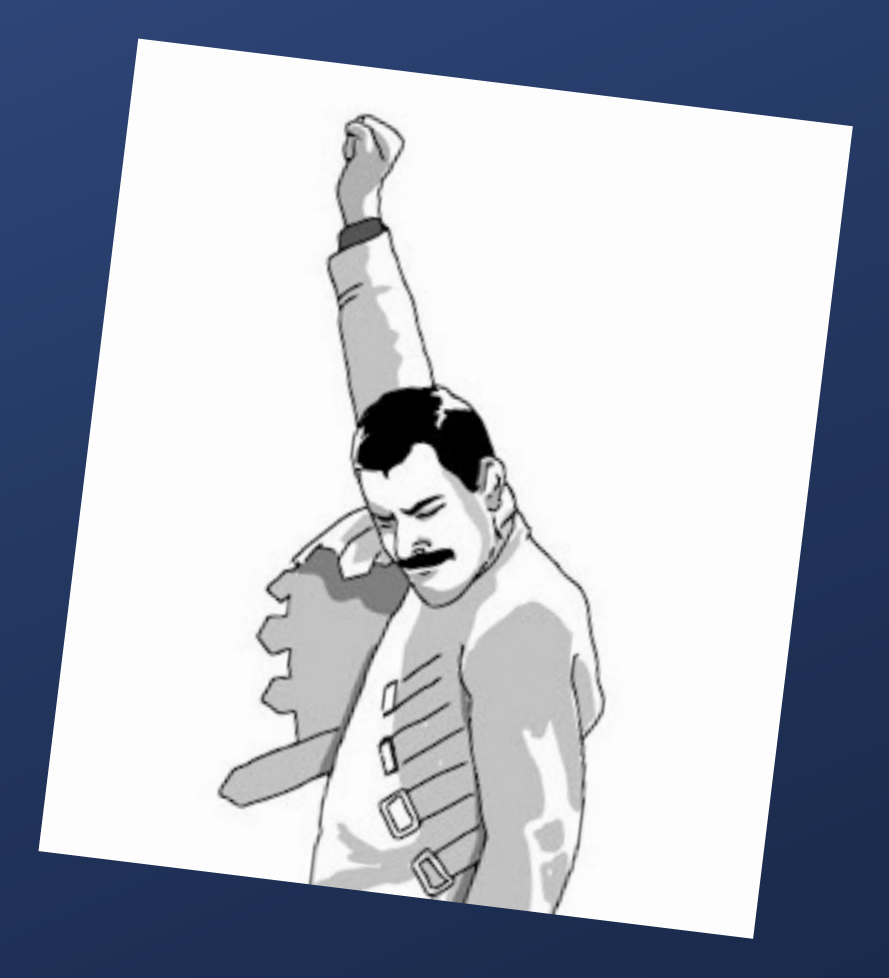

That's convenient – the account balance is visible.softax

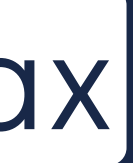

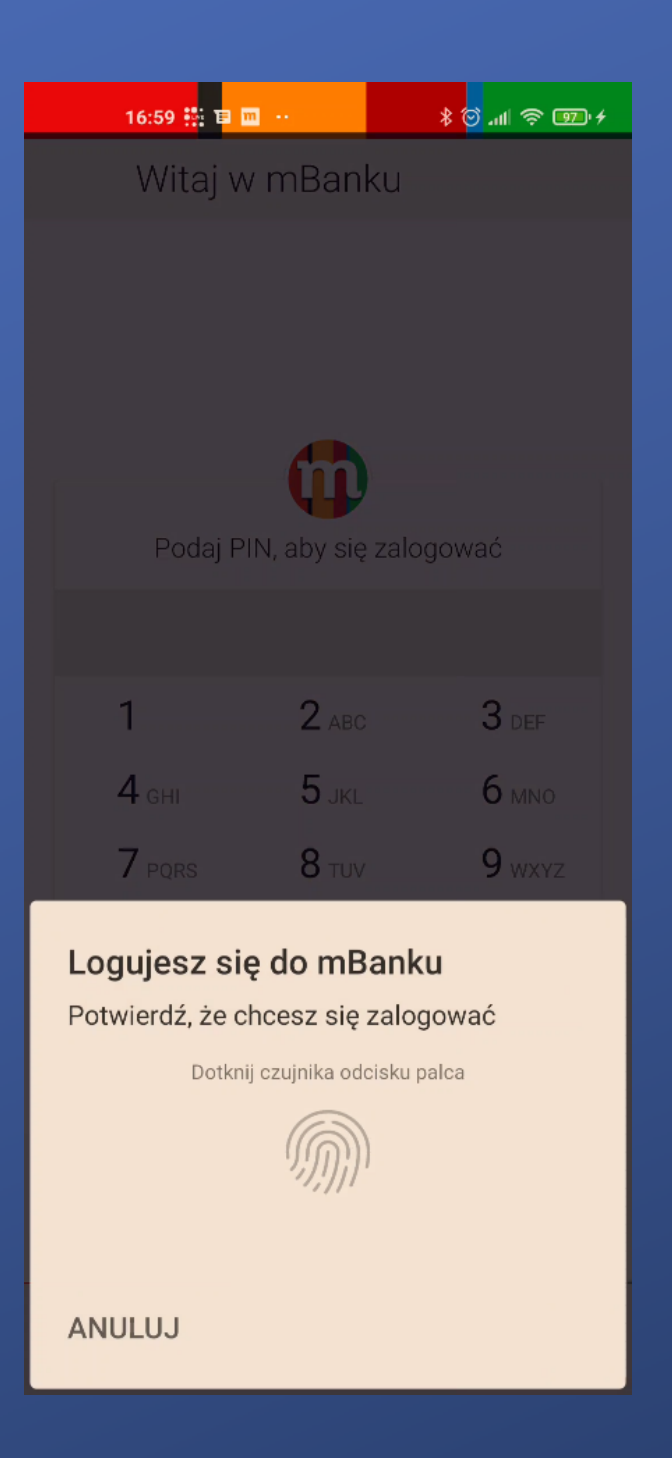

The problem is that it's obscured by the native biometry modal.

That's convenient – the account balance is visible.softax

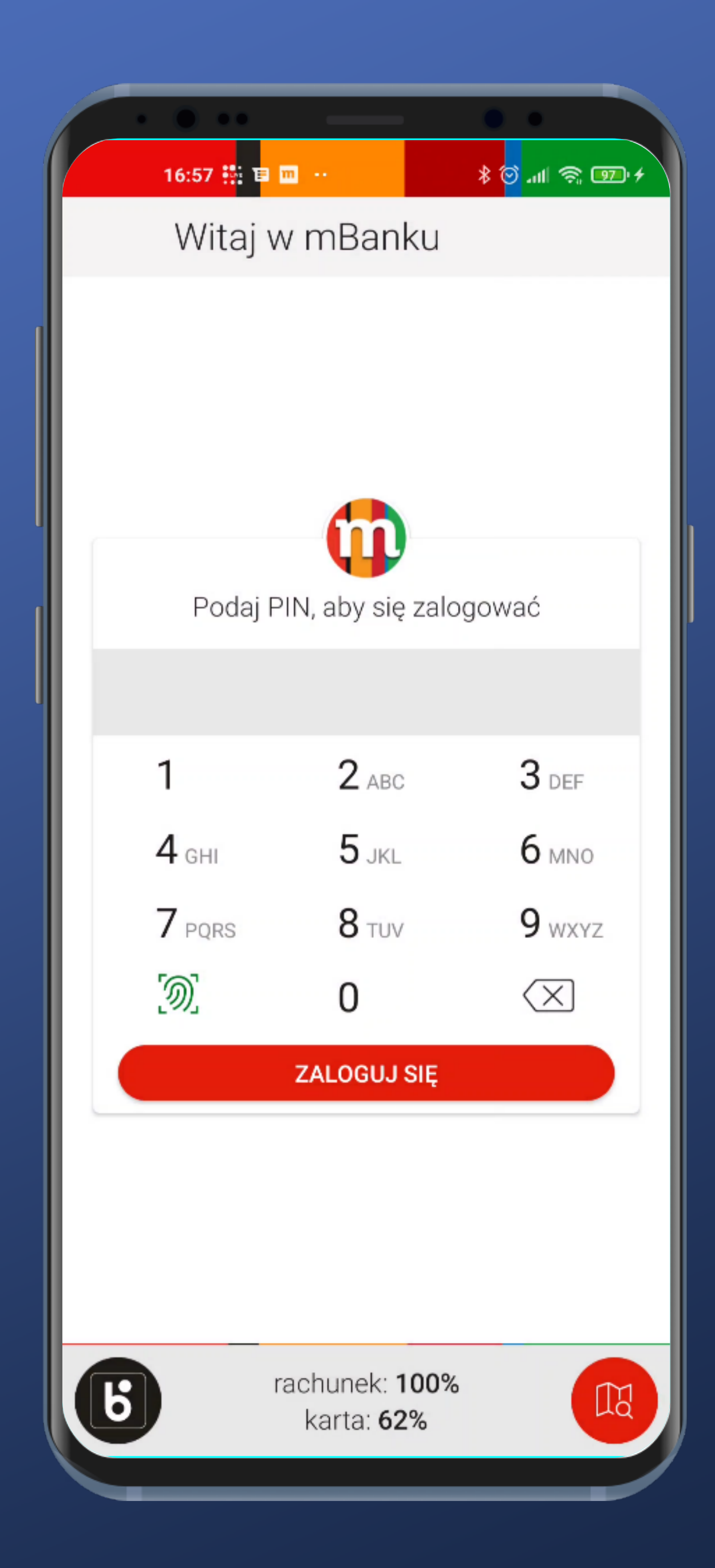

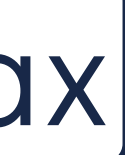

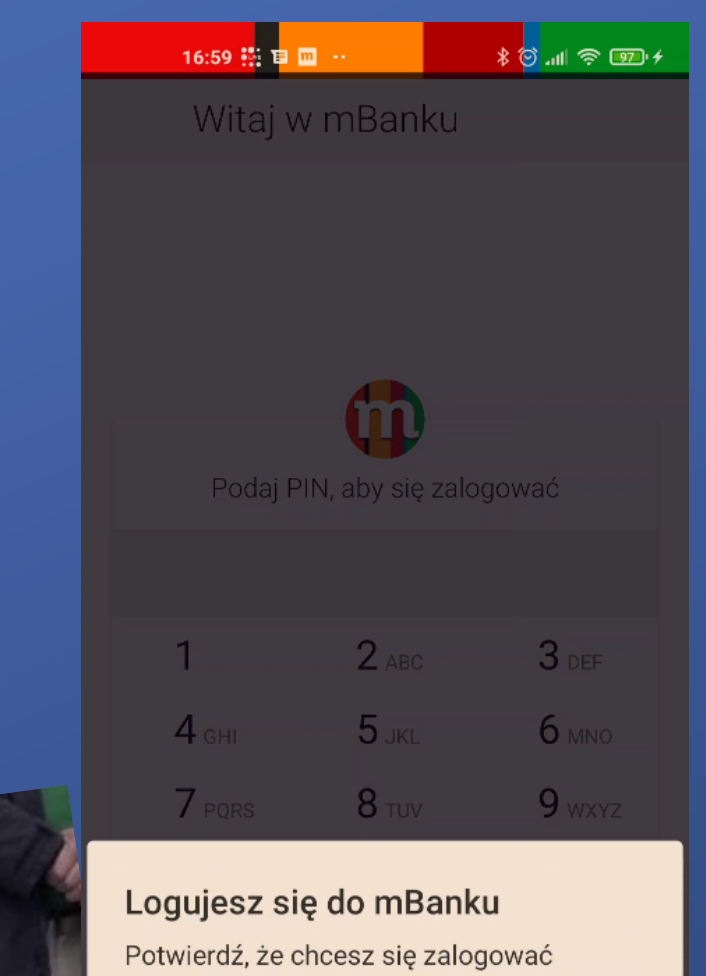

Dotknij czujnika odcisku palca

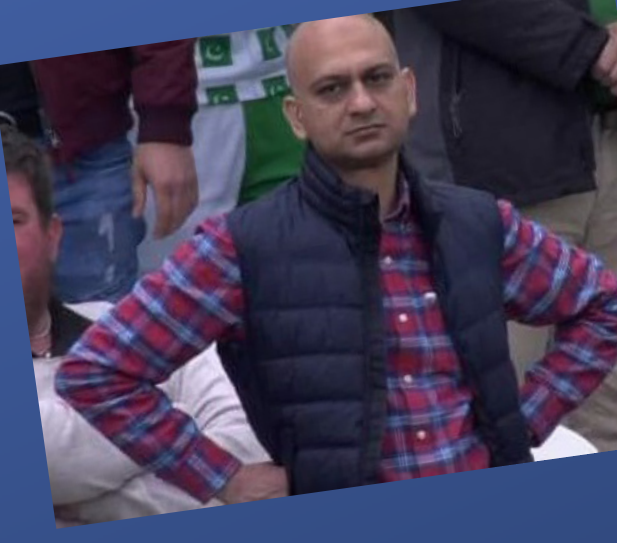

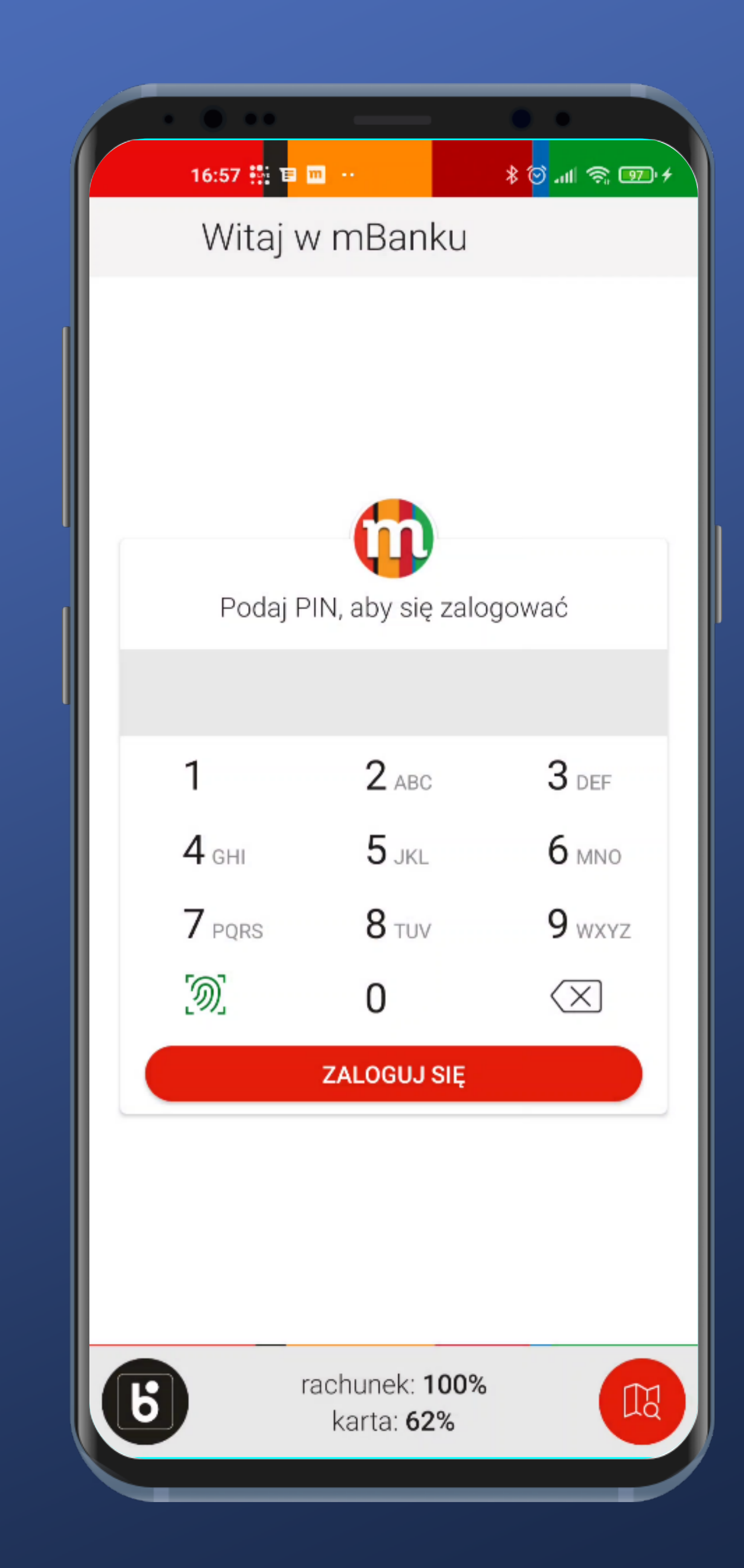

The problem is that it's obscured by the native biometry modal.

That's convenient – the account balance is visible.softax

ANULUJ

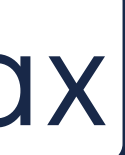

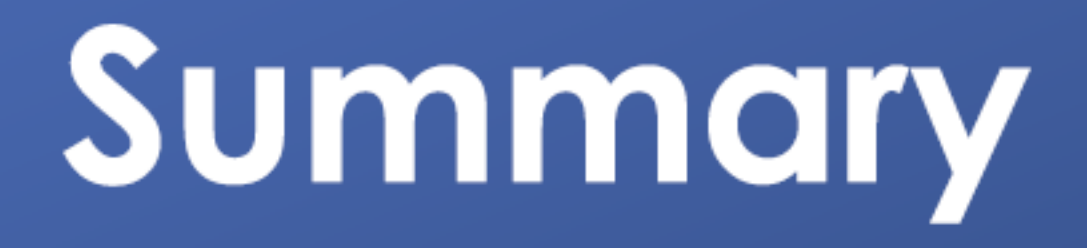

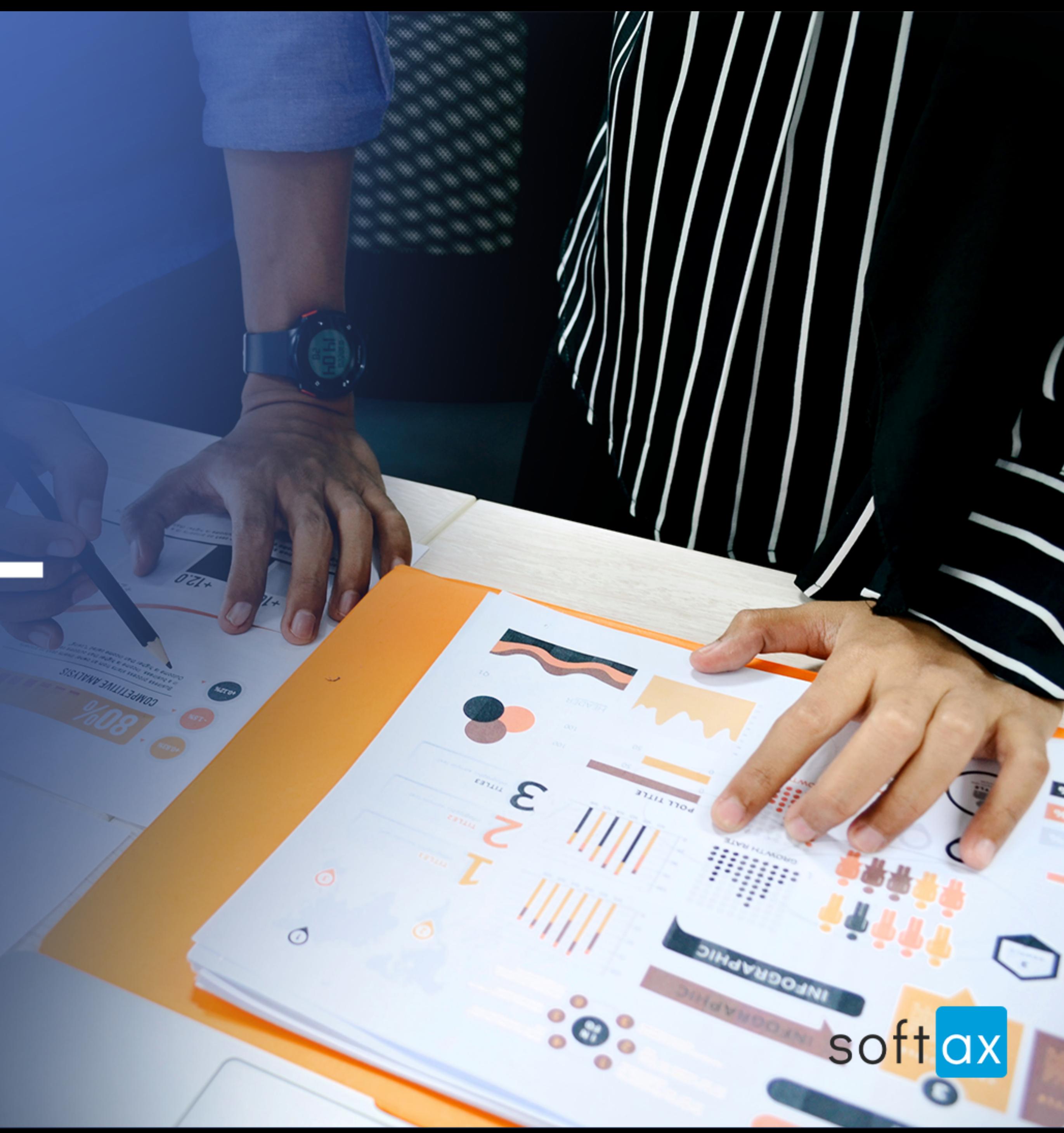

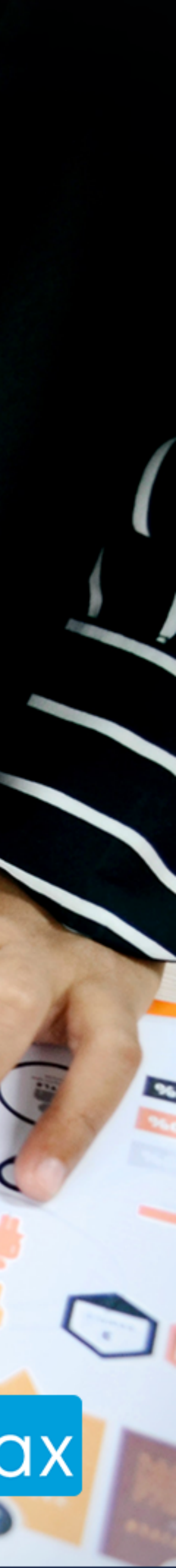

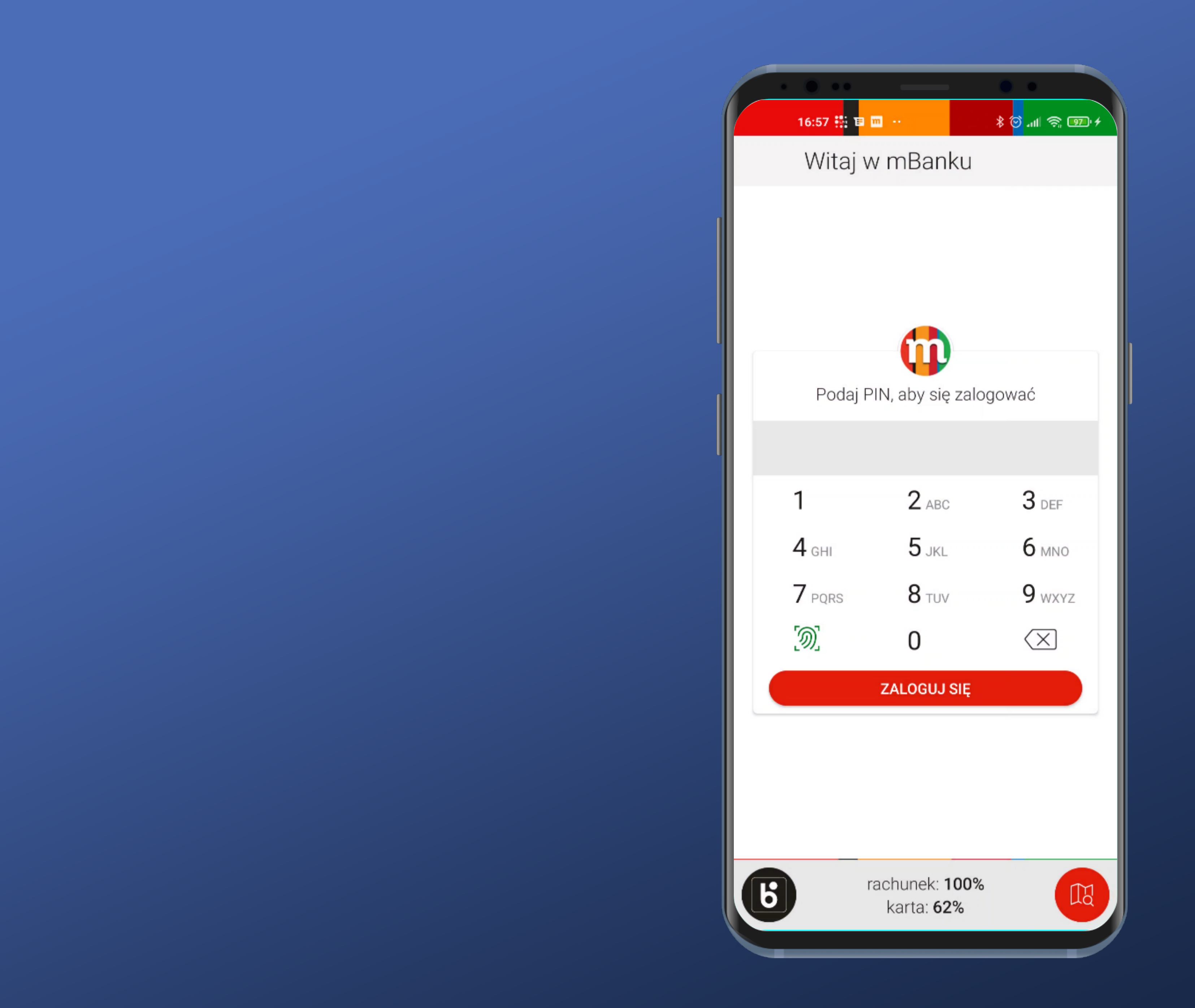

In general, logging in is very convenient.

The Biometric login panel can be configured to appear immediately.

The account's balance can be visible on the login screen unless the automatic biometric login is turned on.

![](_page_45_Picture_4.jpeg)

![](_page_45_Picture_5.jpeg)